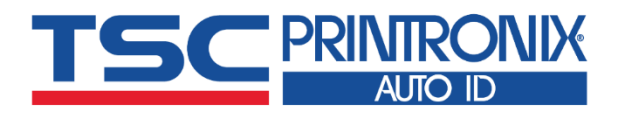

# **MX240P Series**

**Thermal Transfer ■ Direct Thermal** 

**Industrial Barcode Printers**

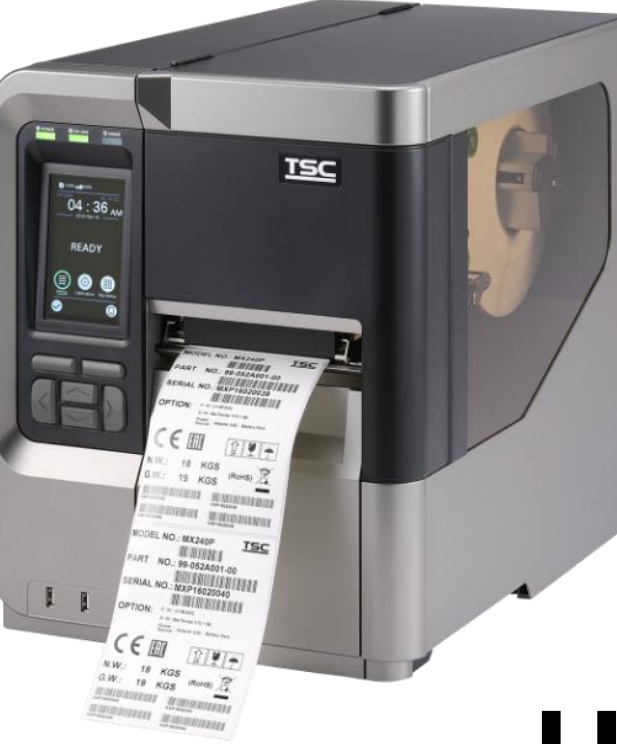

**MX240P/MX340P/MX640P**

## Series Lists:<br>MX240P/MX340P/MX640P<br>
Ser Manual

الالتاب

## **Copyright Information**

#### **© 2021 TSC Auto ID Technology Co., Ltd.**

The copyright in this manual, the software and firmware in the printer described are owned by TSC Auto ID Technology Co., Ltd. All rights reserved.

CG Triumvirate is a trademark of Agfa Corporation. CG Triumvirate Bold Condensed font is under license from the Monotype Corporation. Windows is a registered trademark of Microsoft Corporation.

All other trademarks are the property of their respective owners. Information in this document is subject to change without notice and does not represent a commitment on the part of TSC Auto ID Technology Co. No part of this manual may be reproduced or transmitted in any form or by any means, for any purpose other than the purchaser's personal use, without the expressed written permission of TSC Auto ID Technology Co.

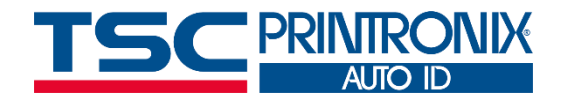

**I**

## **Table of Contents**

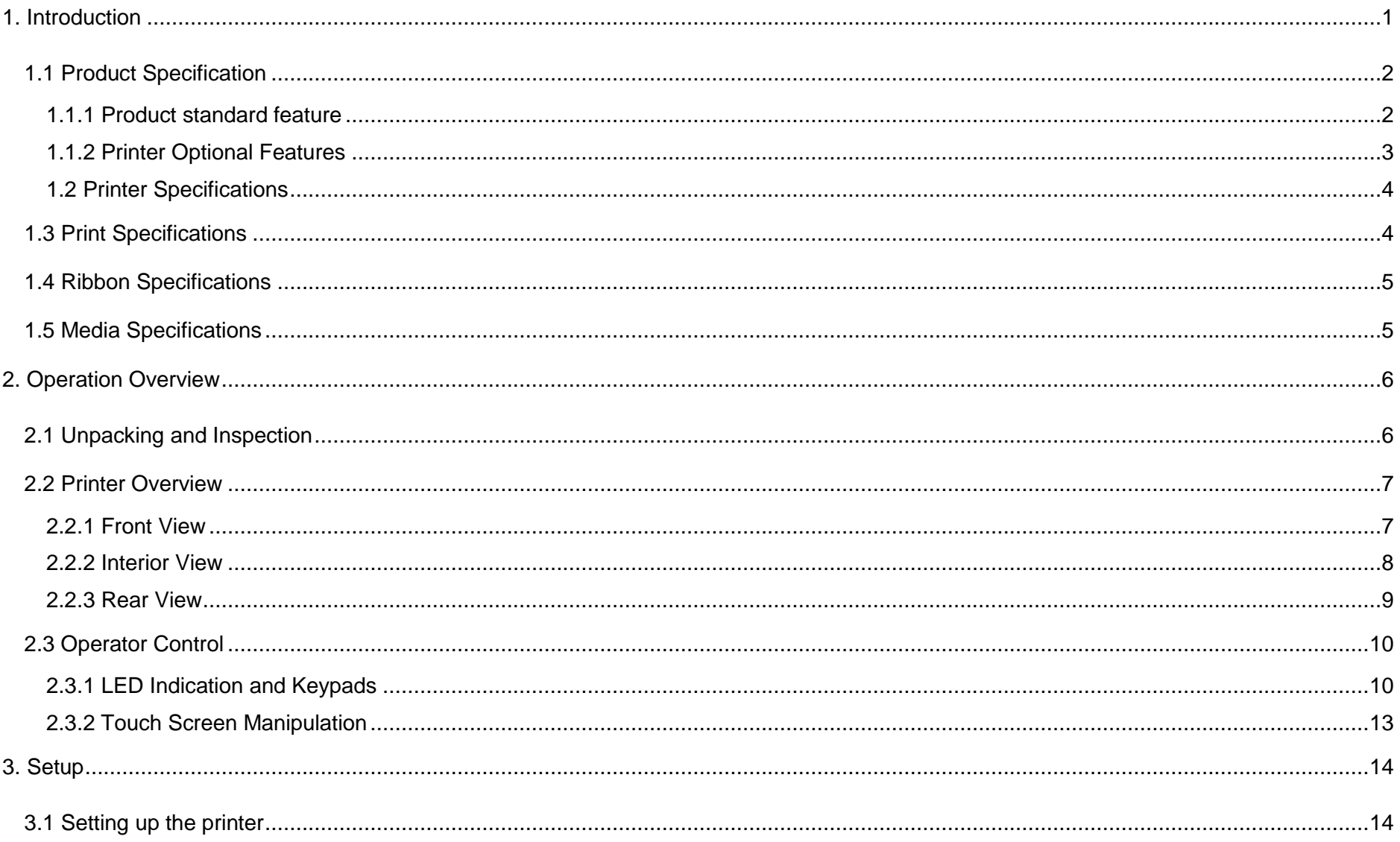

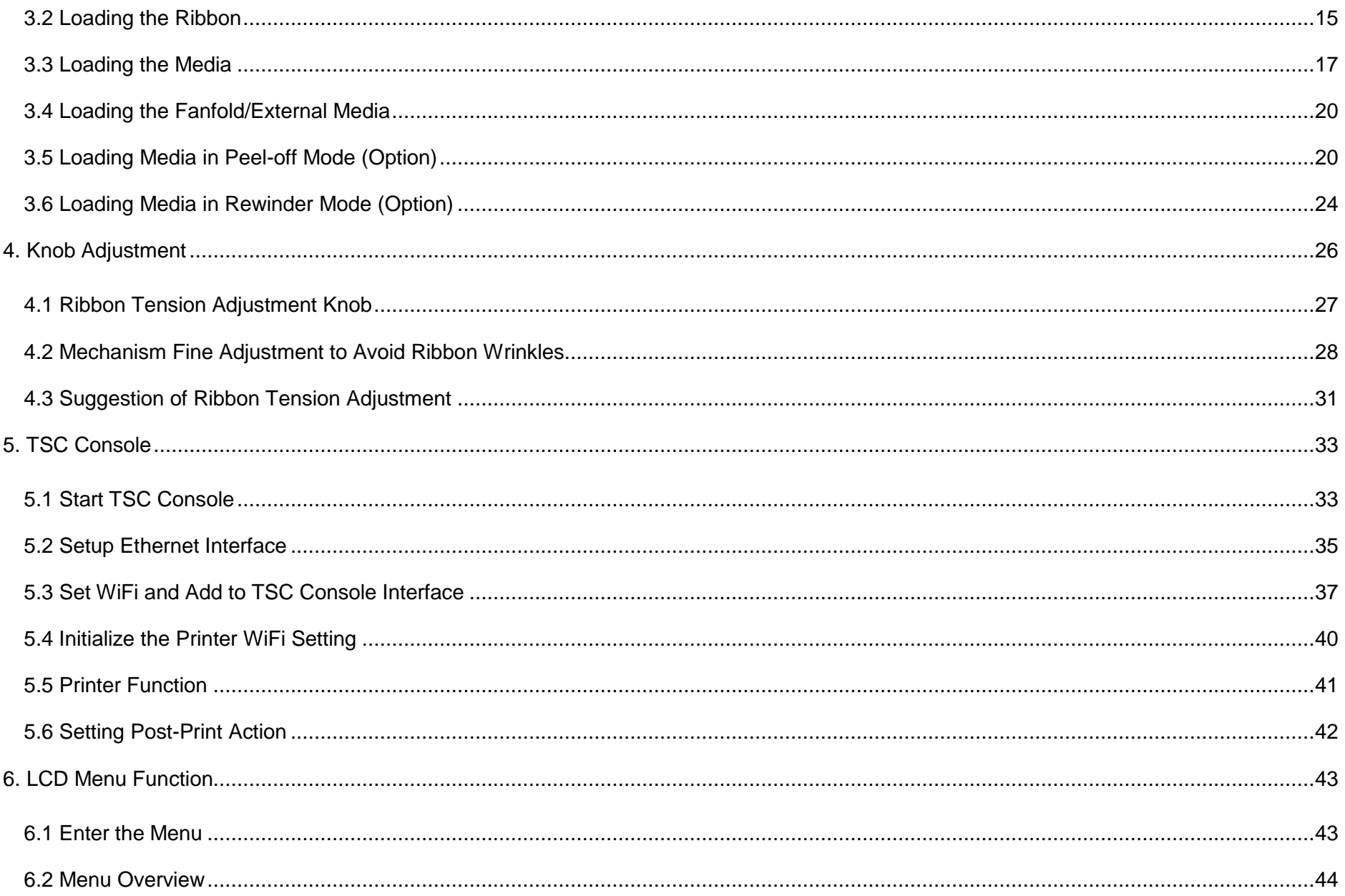

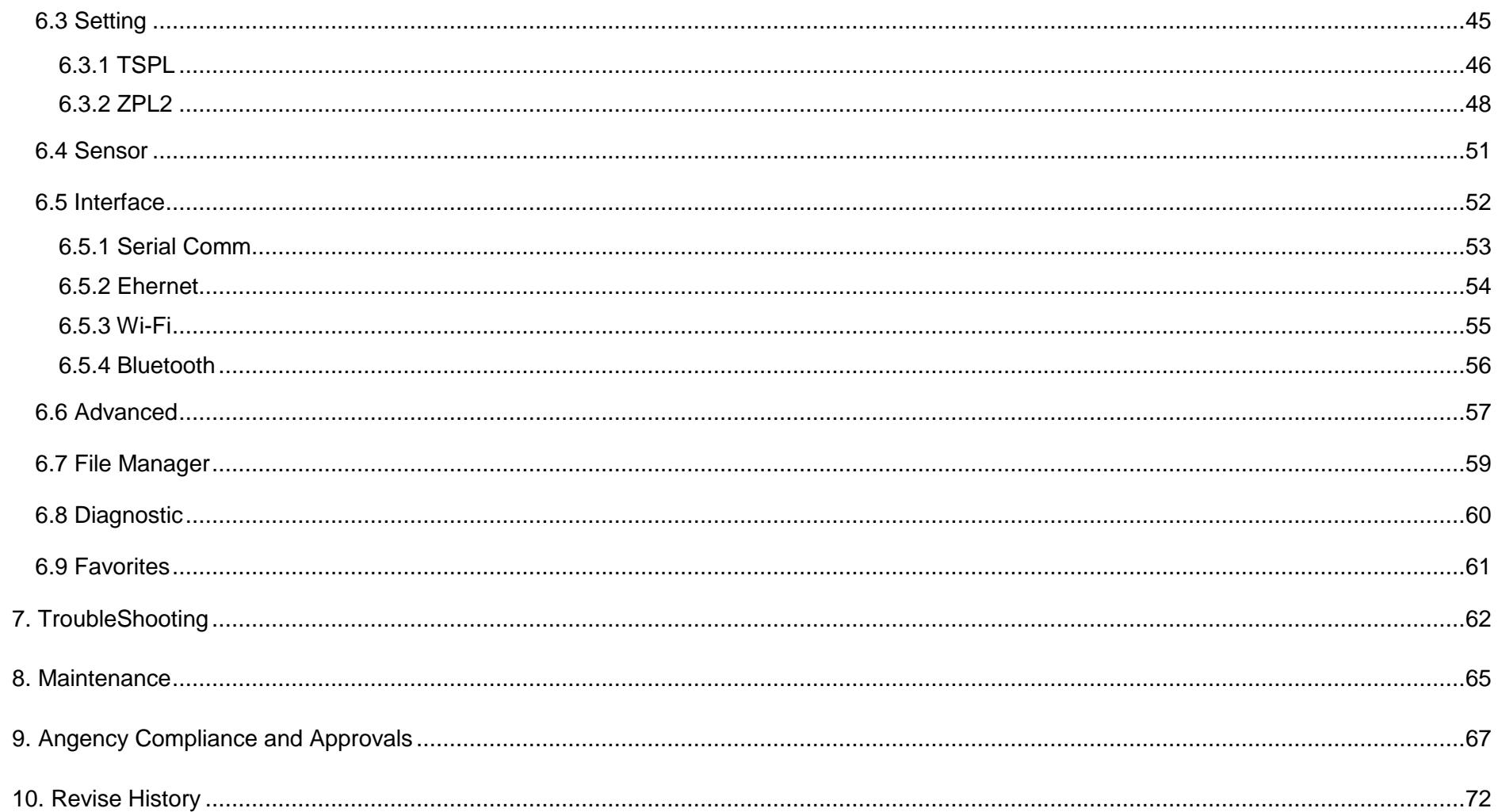

## <span id="page-5-0"></span>**1. Introduction**

Thank you very much for purchasing TSC bar code printer.

The new high performance MX240P Series was designed to deliver 24x7 high volume performance. It features a die-cast aluminum print mechanism housed in a very strong yet lightweight cabinet. This new design results in a more durable printer that is suited for your most heavy-duty demand cycles.

There are three models available with the MX240P Series. The MX240P prints at 203 dpi at speeds up to an amazing 18 inches per second, MX340P offers higher 300 dpi resolution at speeds up to 14 inches per second, and the MX640P features 600 dpi high resolution which makes it ideal for printing very small 2D barcodes, graphics, fine print and other ultra-high-resolution images.

This document provides an easy reference for operating the MX240P series. TSC printers include the Windows labeling software for creating your label template. For system integration, the TSPL/TSPL2 printer programming manual or SDKs can be found on TSC website at [https://www.tscprinters.com.](http://www.tscprinters.com/)

#### **Applications**

- Work In Process
- **Product Marking**
- **Compliance Labeling**
- Industrial-Duty Printing
- Packing
- **D** Order Fulfillment
- **Shipping/Receiving**
- Inventory Management Retail
- Product Label
- **Exent Ticketing**

## <span id="page-6-0"></span>**1.1 Product Specification**

#### <span id="page-6-1"></span>**1.1.1 Product standard feature**

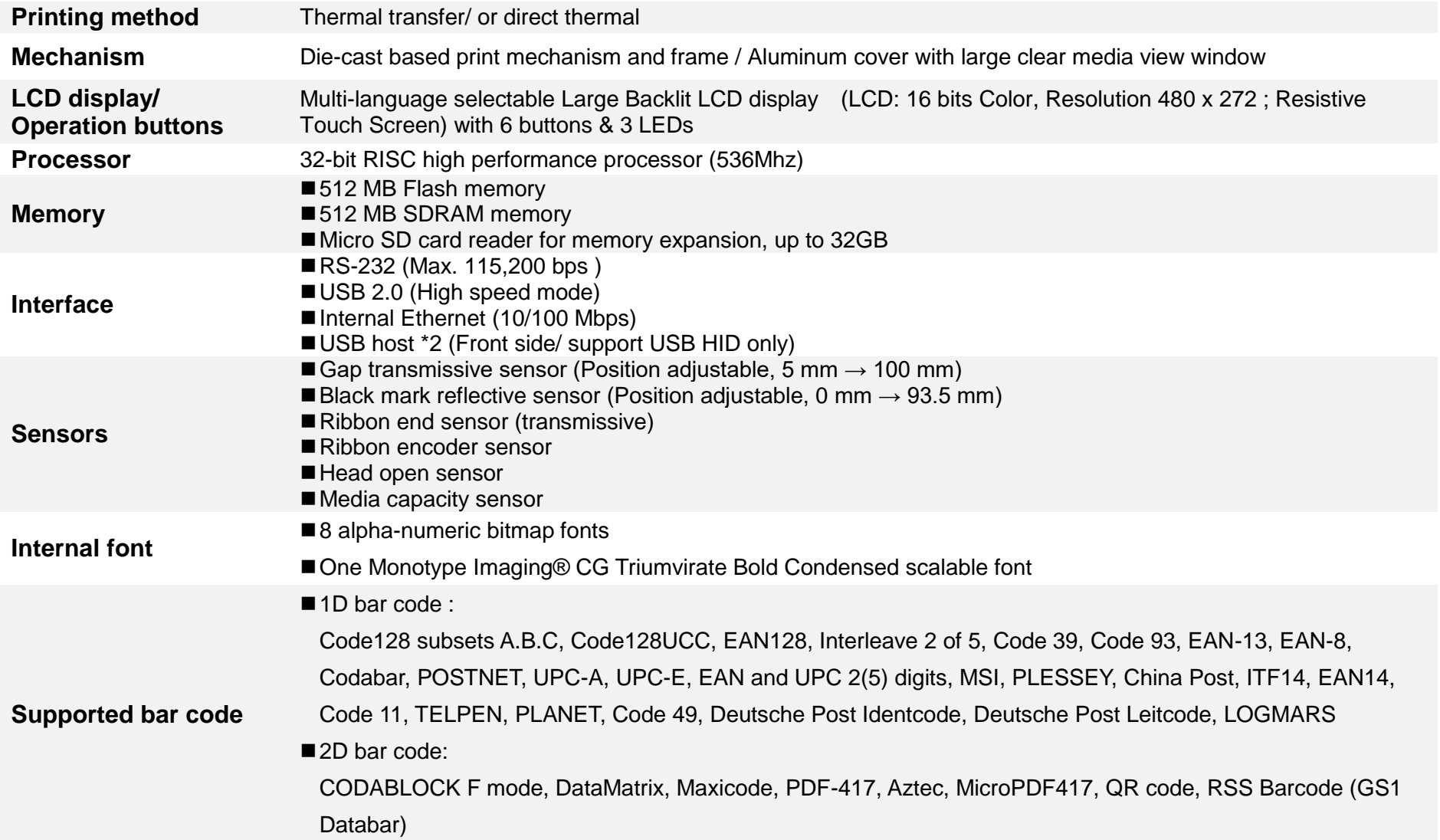

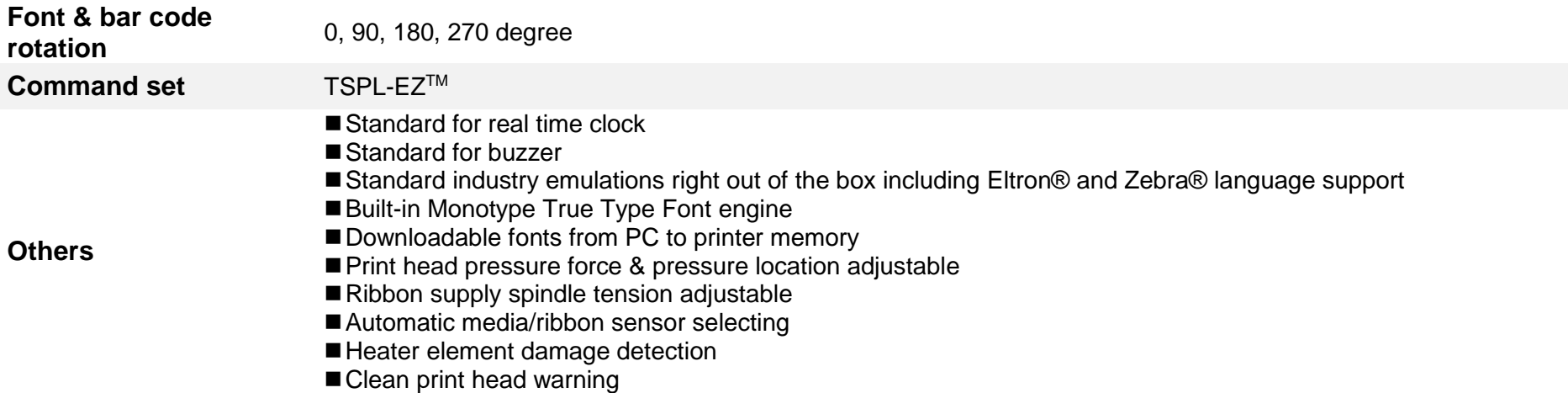

## <span id="page-7-0"></span>**1.1.2 Printer Optional Features**

The printer offers the following optional features.

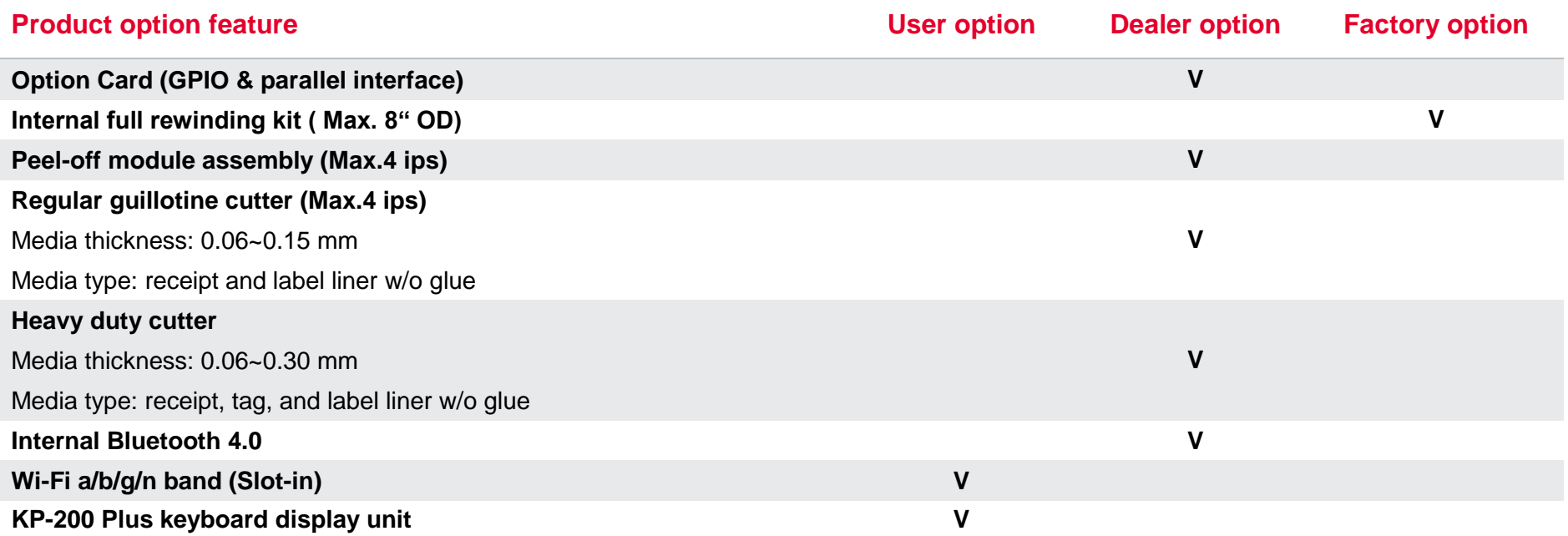

**Note: Except for the linerless cutter, all TSC regular/heavy duty/care label cutters DO NOT cut on media with glue.**

## <span id="page-8-0"></span>**1.2 Printer Specifications**

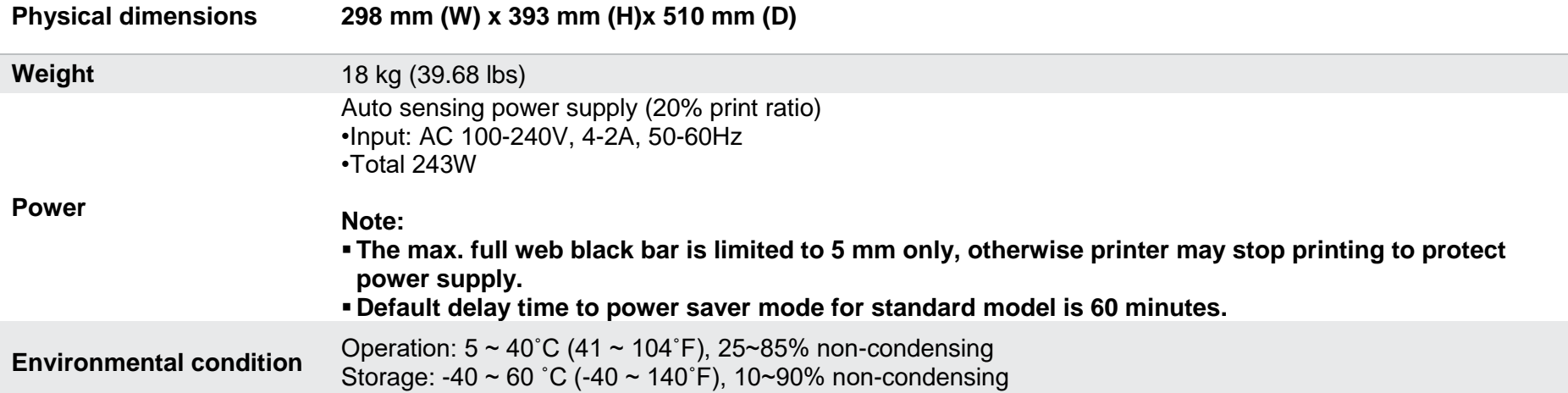

## <span id="page-8-1"></span>**1.3 Print Specifications**

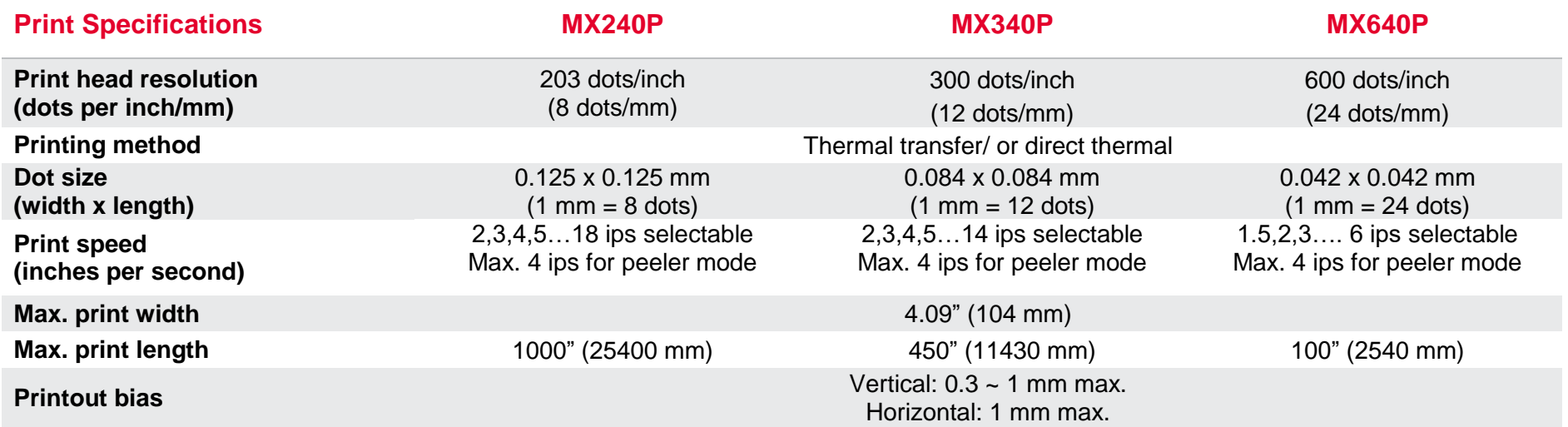

## <span id="page-9-0"></span>**1.4 Ribbon Specifications**

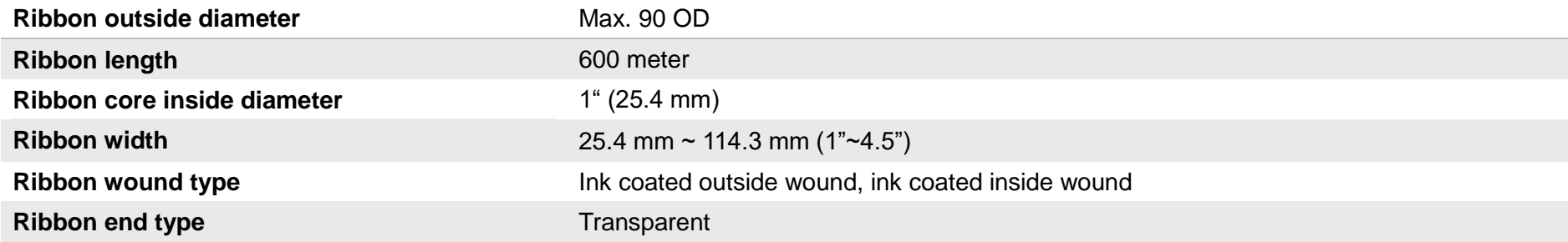

## <span id="page-9-1"></span>**1.5 Media Specifications**

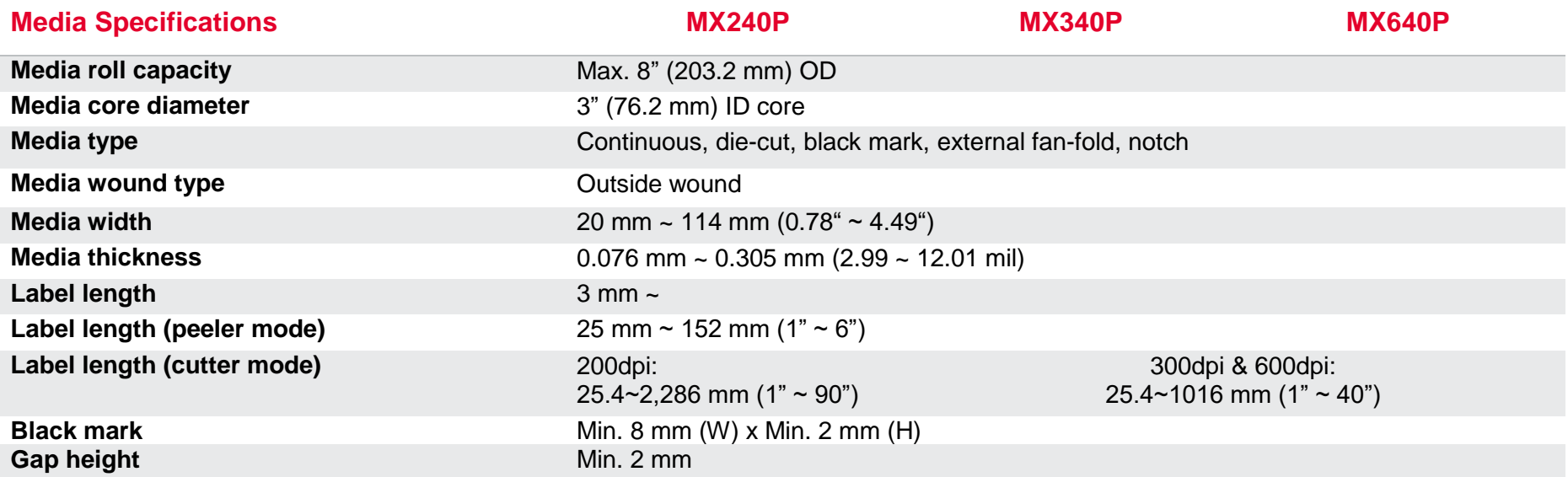

## <span id="page-10-0"></span>**2. Operation Overview**

## <span id="page-10-1"></span>**2.1 Unpacking and Inspection**

This printer has been specially packaged to withstand damage during shipping. Please carefully inspect the packaging and printer upon receiving the bar code printer. Please retain the packaging materials in case you need to reship the printer.

Unpacking the printer, the following items are included in the carton.

- 1 Printer unit
- 1 Quick installation guide
- 1 Power cord
- 1 USB interface cable
- 1 CD unit

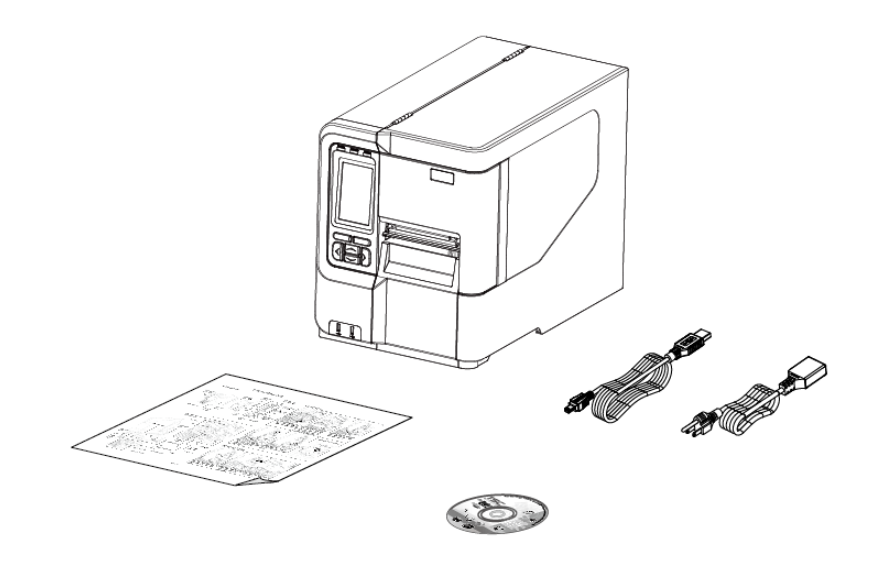

If any parts are missing, please contact the Customer Service Department of your purchased reseller or distributor.

## <span id="page-11-0"></span>**2.2 Printer Overview**

#### <span id="page-11-1"></span>**2.2.1 Front View**

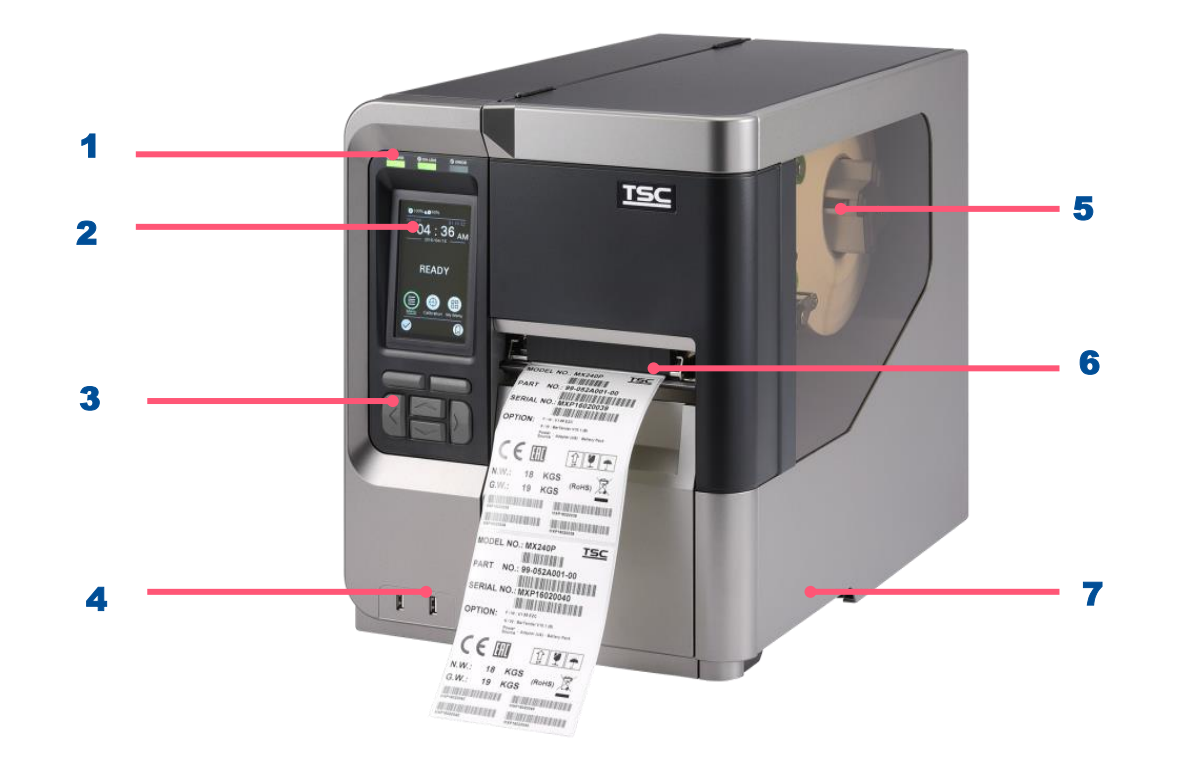

- 1. LED indicators
- 2. LCD display
- **3.** Front panel buttons
- 4. USB host x 2
- 5. Media view window
- **6.** Paper exit chute
- 7. Media cover

#### <span id="page-12-0"></span>**2.2.2 Interior View**

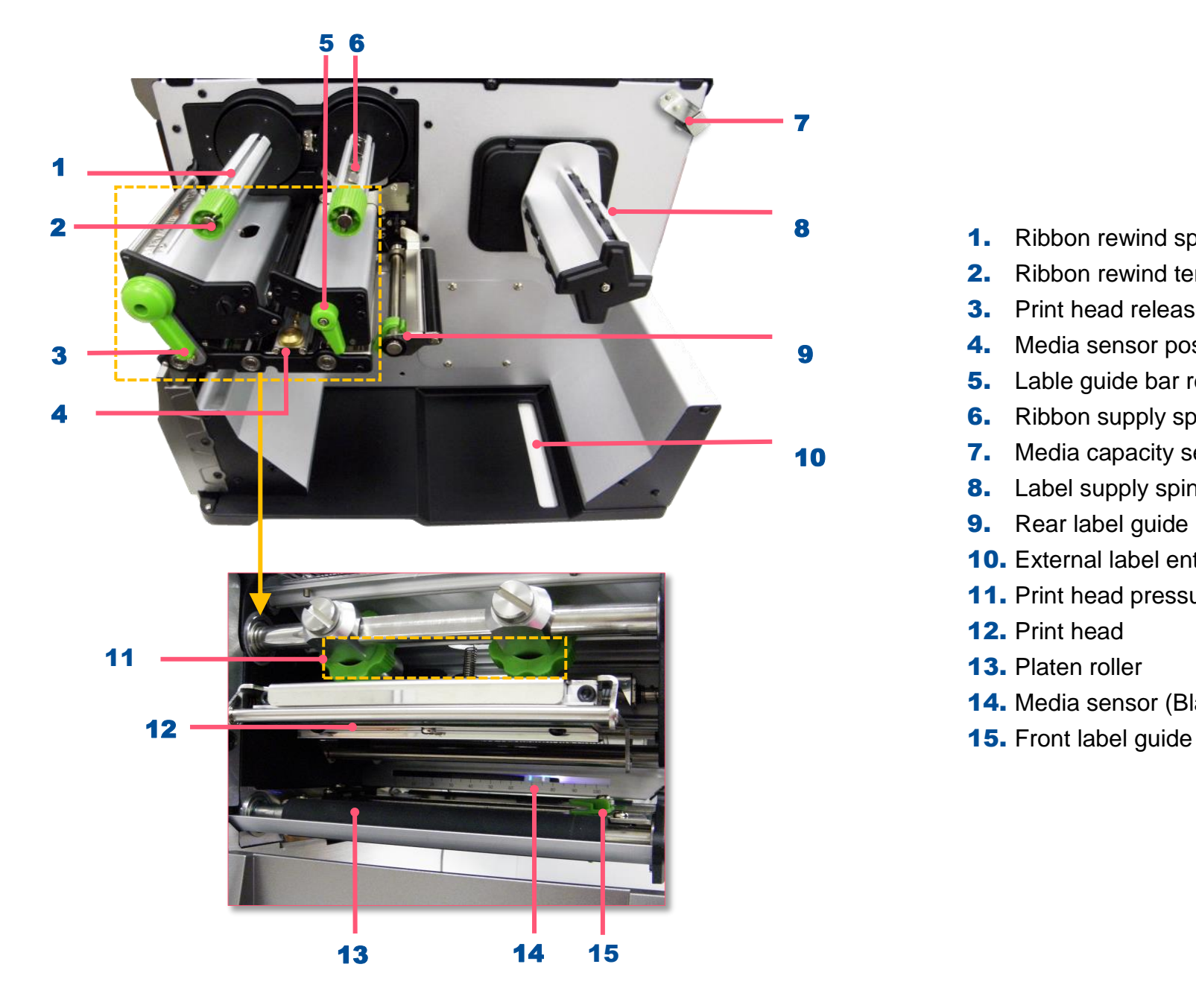

- **1.** Ribbon rewind spindle
- 2. Ribbon rewind tension adjustment knobs
- 3. Print head release lever
- 4. Media sensor position adjustment knob
- **5.** Lable guide bar release lever
- **6.** Ribbon supply spindle
- 7. Media capacity sensor
- 8. Label supply spindle
- 9. Rear label guide
- **10.** External label entrance chute
- 11. Print head pressure adjustment knobs
- 12. Print head
- 13. Platen roller
- **14.** Media sensor (Black mark : Blue ; Gap: Whilte)
- 

<span id="page-13-0"></span>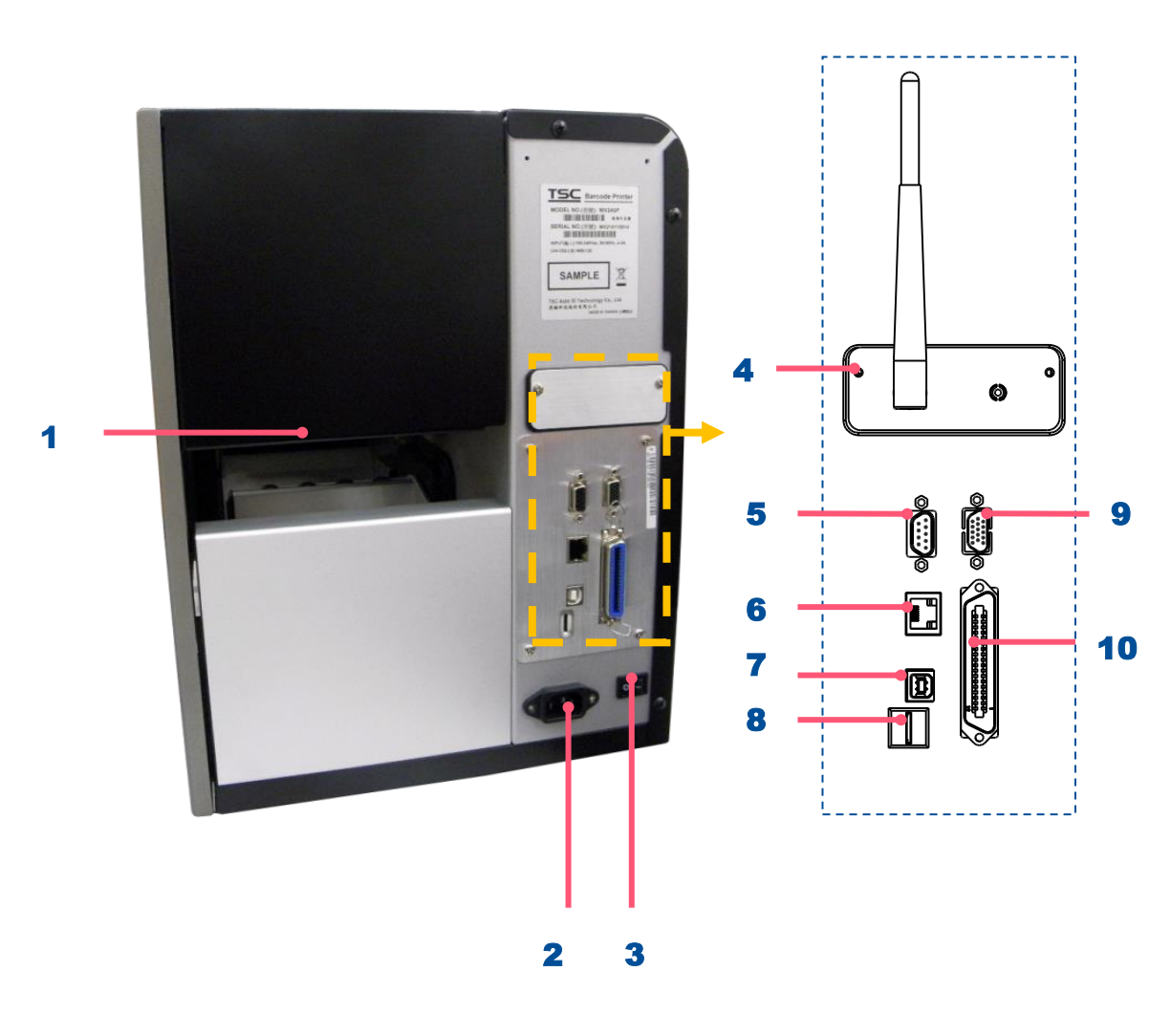

- 1. External label entrance chute
- 2. Power cord socket
- **3.** Power switch
- 4. Slot-in Wi-Fi module (Option)
- 5. RS-232C interface
- 6. Ethernet interface
- 7. USB interface
- 8. Micro SD card socket
- **9.** GPIO interface (Option)
- **10.** Centronics interface (Option)

#### **Note:**

**The interface picture here is for reference only. Please refer to the product specification for the interfaces availability.**

## <span id="page-14-1"></span><span id="page-14-0"></span>**2.3 Operator Control**

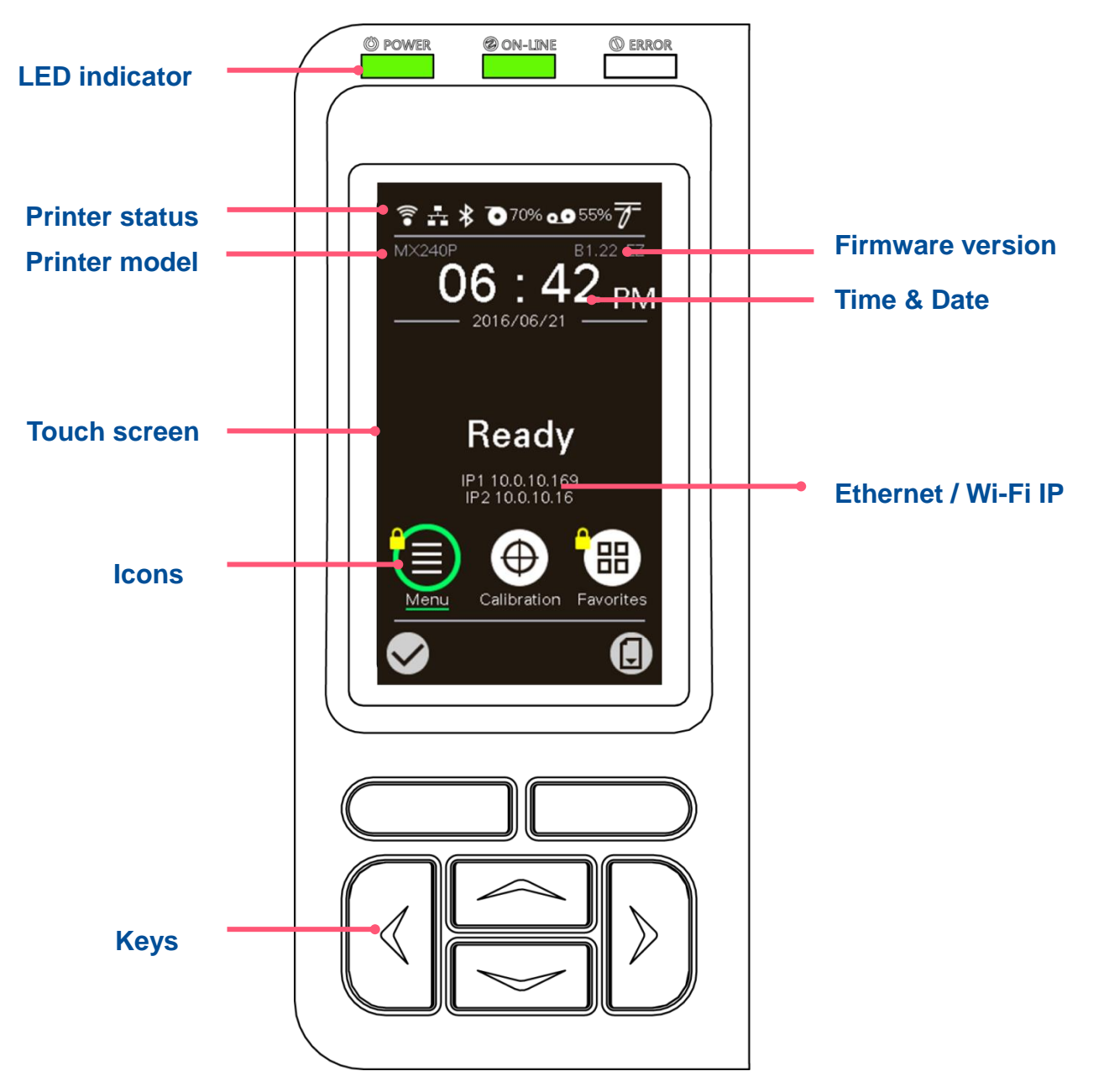

**10**

## **2.3.1 LED Indication and Keypads**

#### **LED indication:**

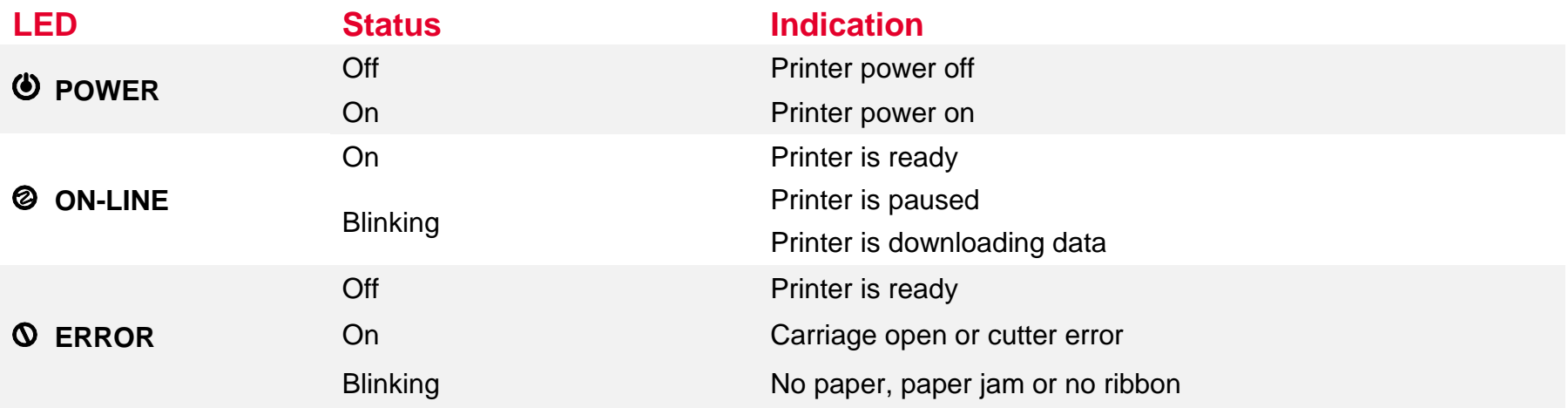

### **Keypads:**

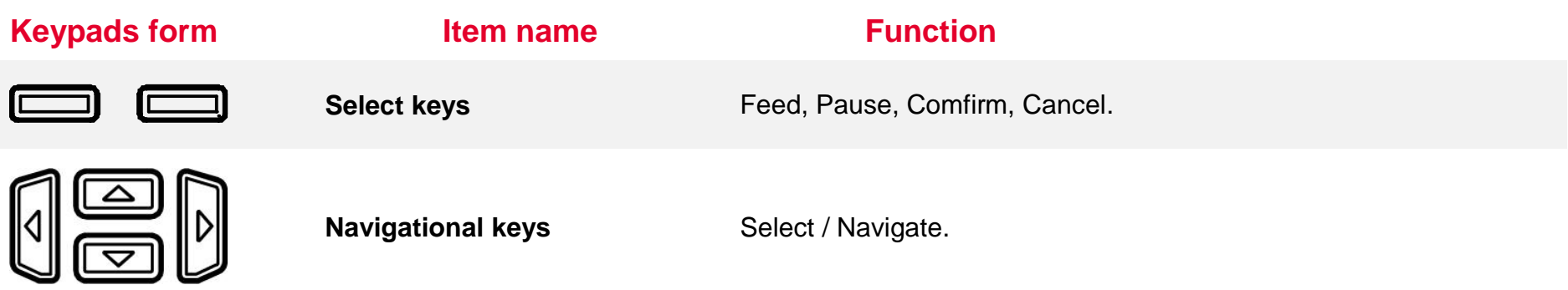

#### **LCD/LED Icon Indication:**

#### **Main Page Icon**

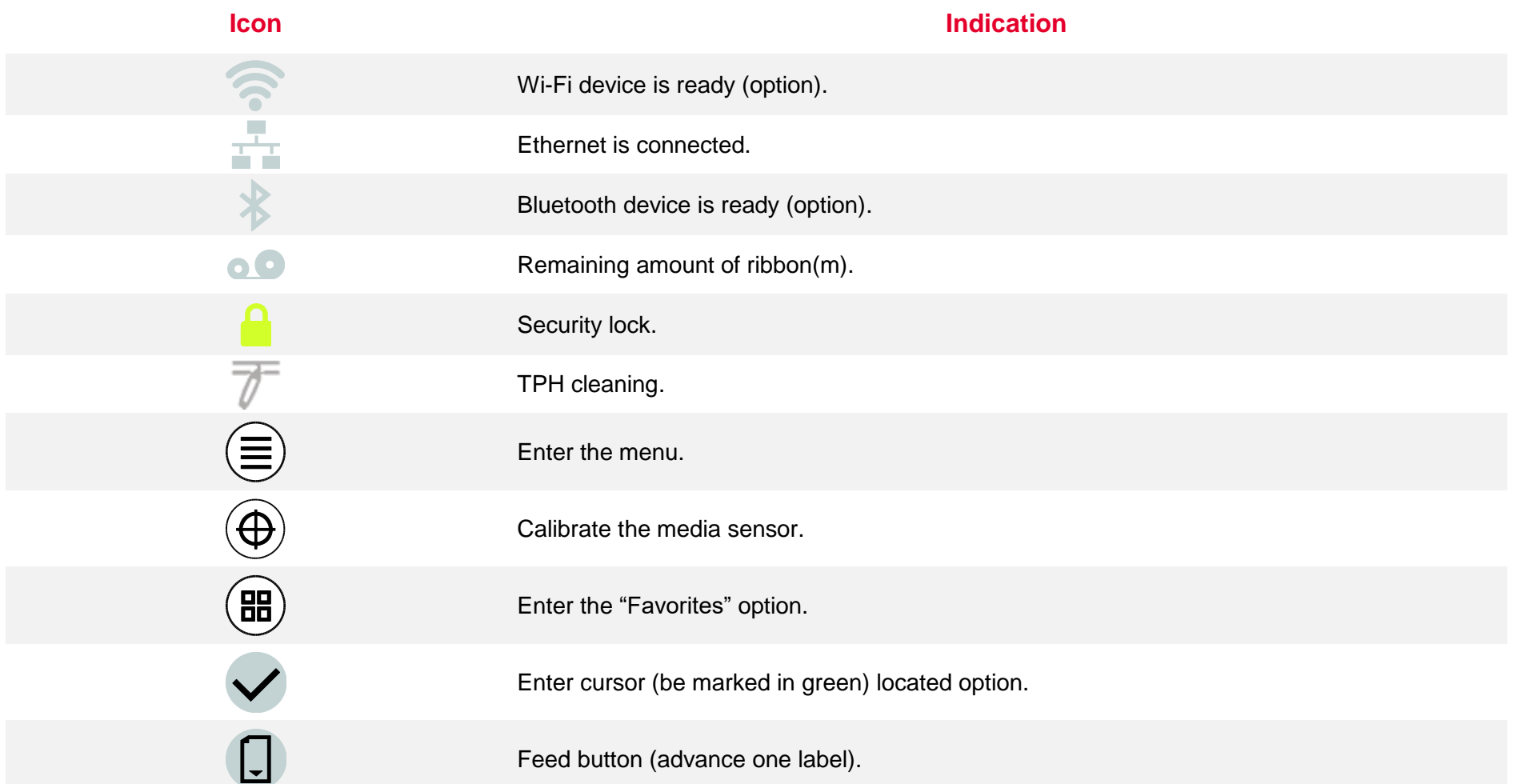

### <span id="page-17-0"></span>**2.3.2 Touch Screen Manipulation**

Tap an item to open/use it.

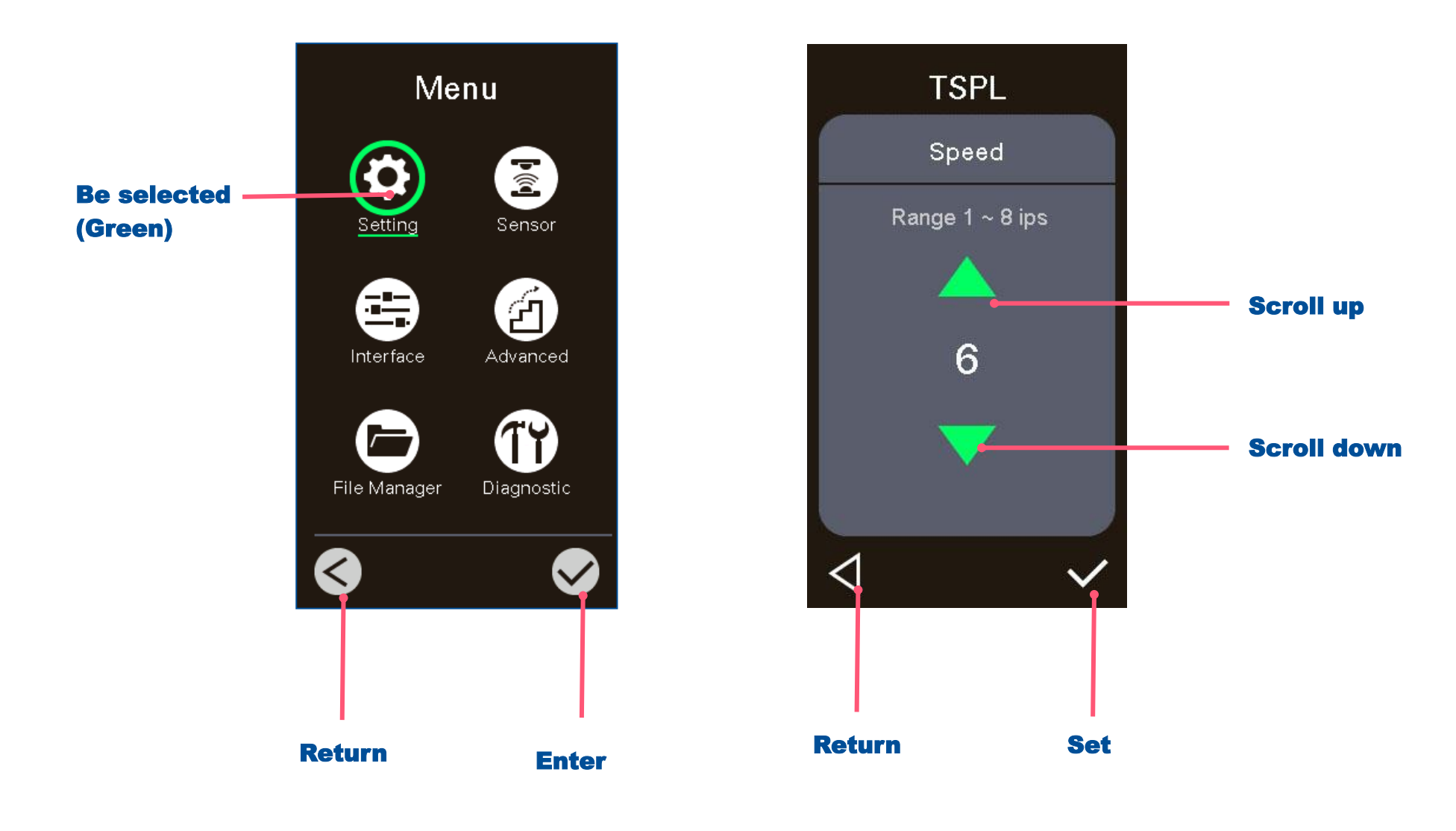

## <span id="page-18-0"></span>**3. Setup**

## <span id="page-18-1"></span>**3.1 Setting up the printer**

- 1. Place the printer on flat surface.
- **2.** Make sure the printer is power off.
- **3.** Connect the printer to the computer with the provided USB cable.
- 4. Plug in the power cord.

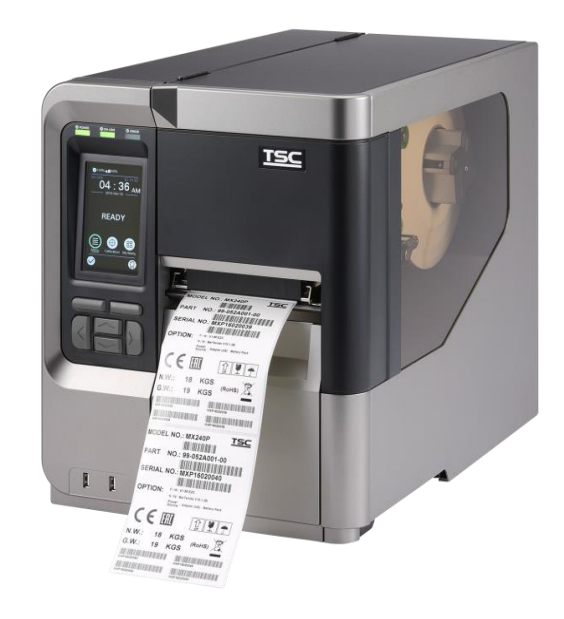

**Note: Please switch OFF the printer before plugging in the power cord to printer power jack.**

## <span id="page-19-0"></span>**3.2 Loading the Ribbon**

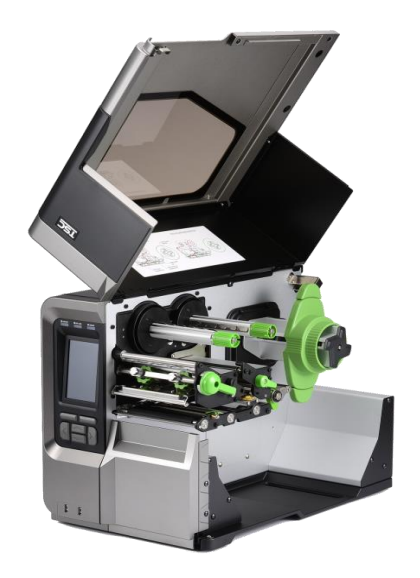

**1.** Open the media cover.

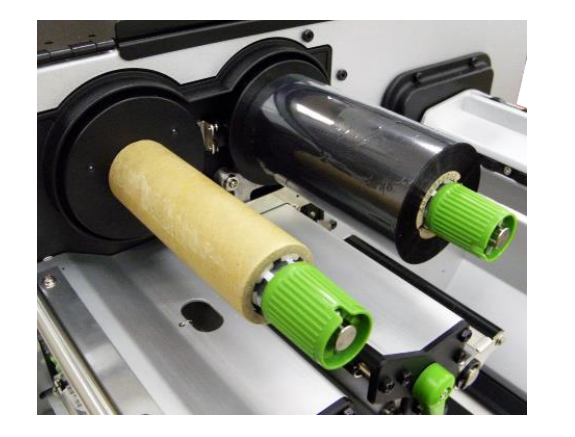

2. Install ribbon on the ribbon supply spindle and paper core on the ribbon rewind spindle.

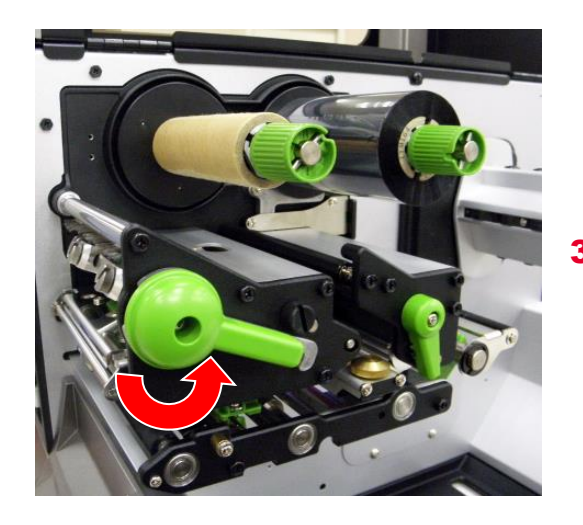

**3.** Release the lever.

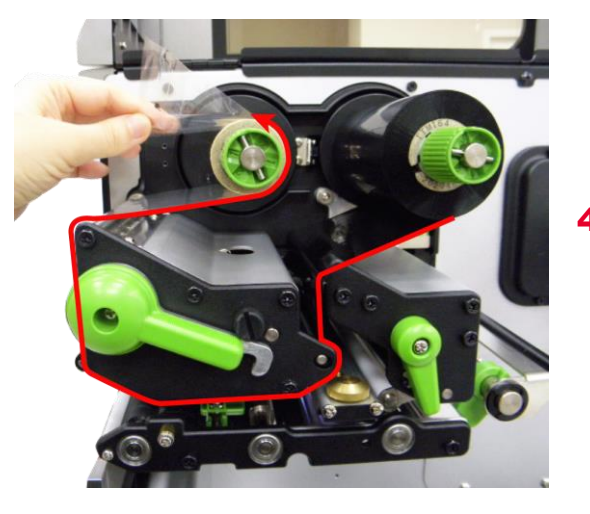

4. Thread ribbon below the ribbon guide bar through ribbon sensor slot.

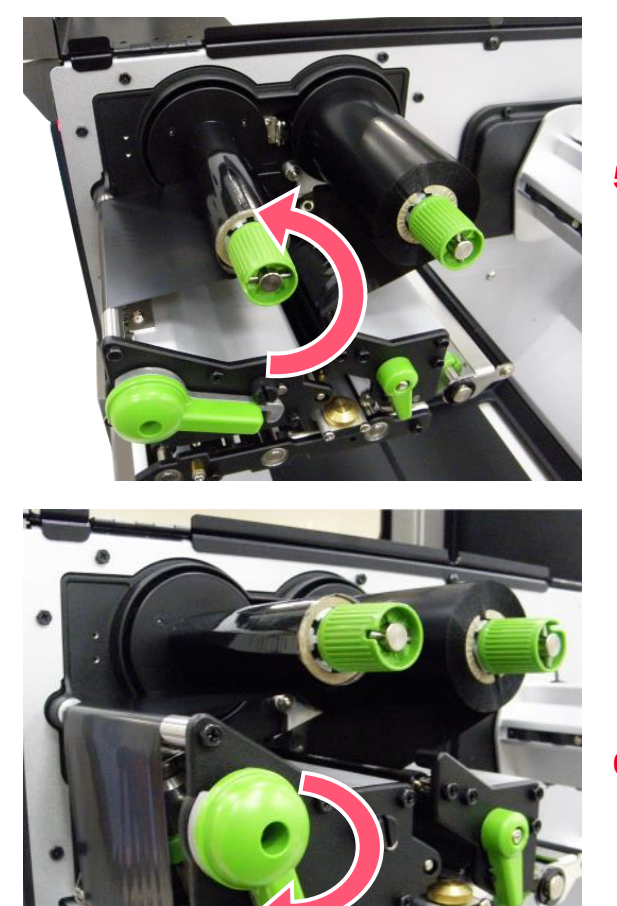

**5.** Wind the ribbon rewind spindle counterclockwise until the ribbon is smooth, properly stretched and wrinkle-free.

**6.** Close the print head mechanism and the lever.

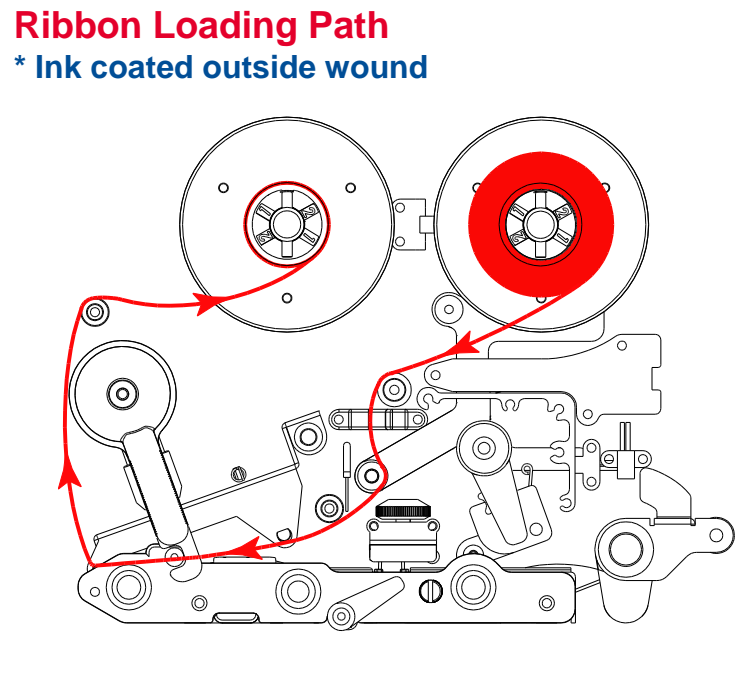

#### **\* Ink coated inside wound**

I

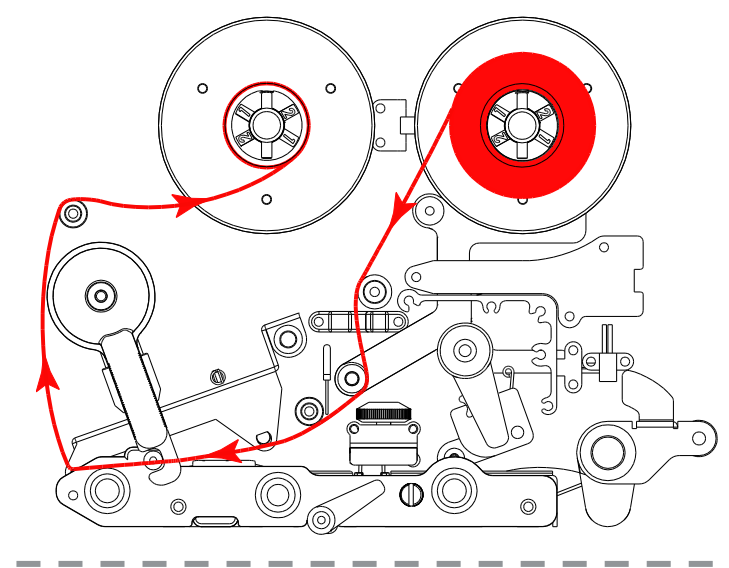

## <span id="page-21-0"></span>**3.3 Loading the Media**

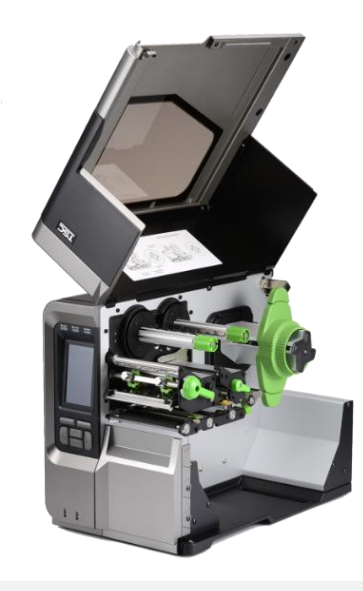

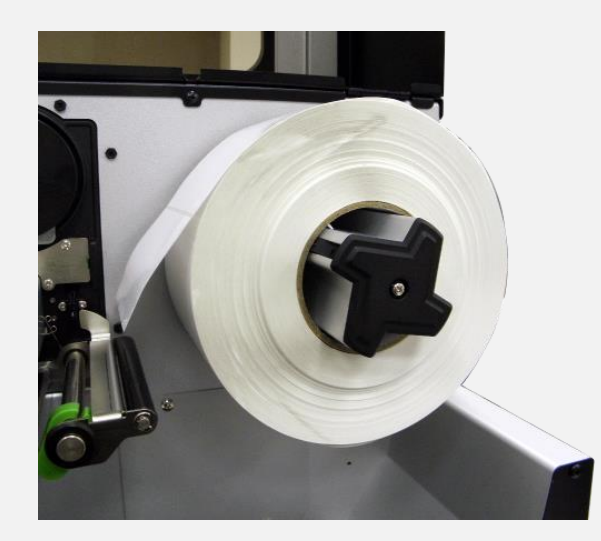

**1.** Open the meida cover.

2. Install the media and use label guard to make it fixed.

**For 1"~2.5" width media, please install label roll guard on the supply spindle to fix media.**

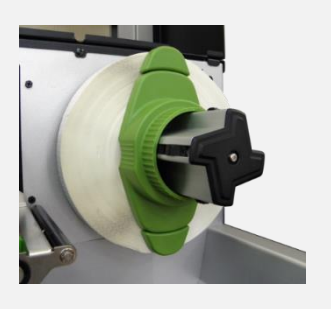

**Loading path for media**

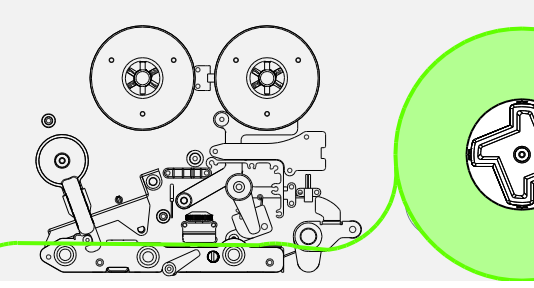

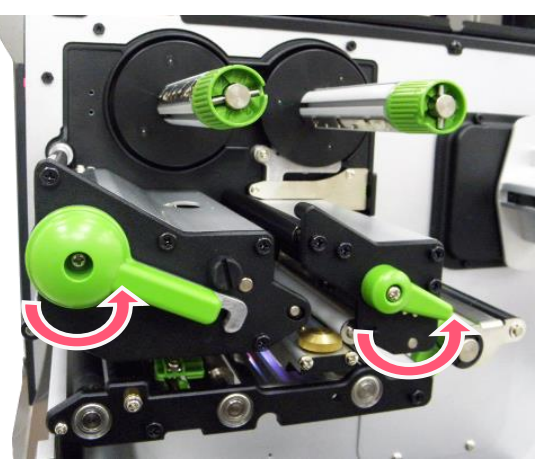

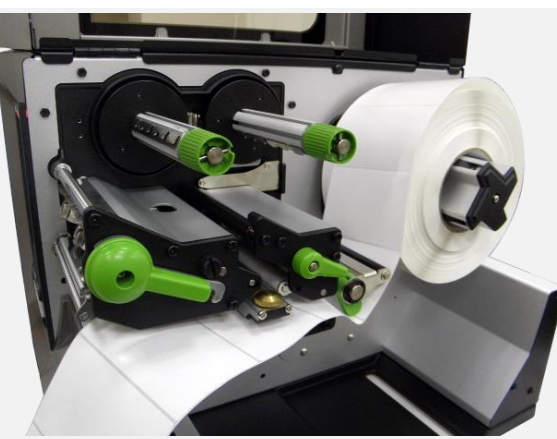

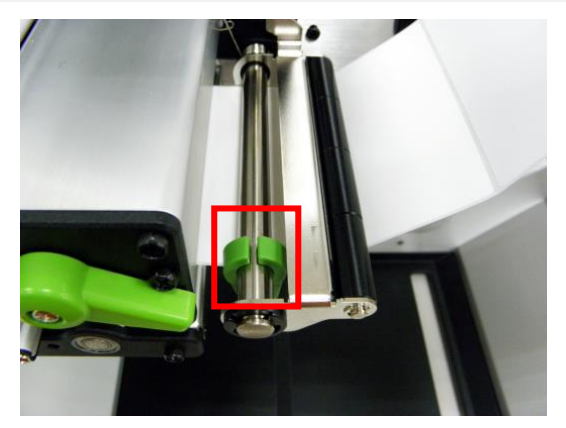

**3.** Open the print head release lever and label guide bar release lever for loading media.

4. Thread the leading edge of the label forward through the media guide bar pass media sensor, and place the leading edge onto the platen roller.

**5.** Adjust the rear label guide to fit the label width.

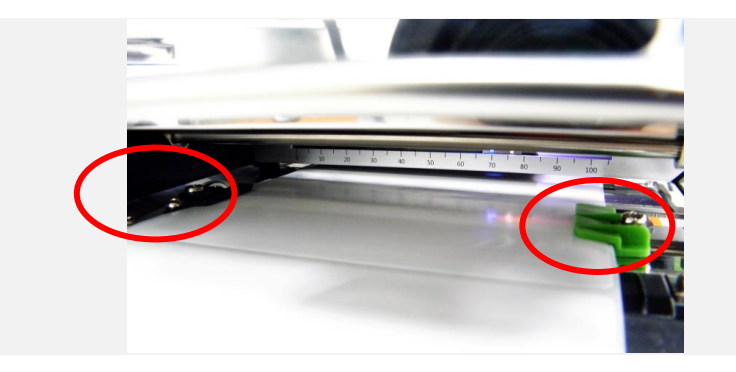

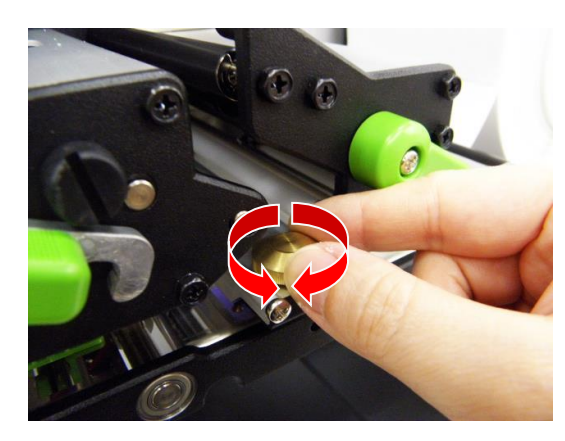

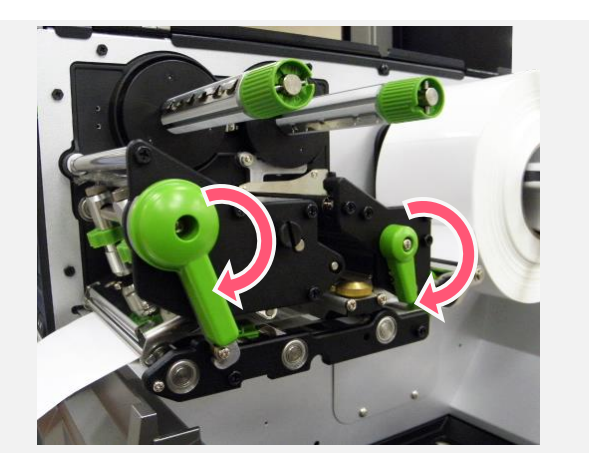

- **6.** Adjust the front label guide (green) to fit the label width.
- 7. Move the media sensor by adjusting the media sensor position adjustment knob, make sure the gap or black mark sensor is at the location where media gap/black mark will pass through for sensing.

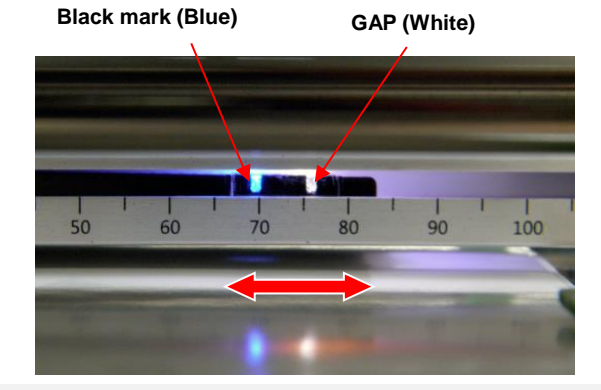

- 8. Close print head release lever and label guide bar release lever.
- 9. Set media sensor type and make calibration.

## <span id="page-24-1"></span><span id="page-24-0"></span>**3.4 Loading the Fanfold/External Media**

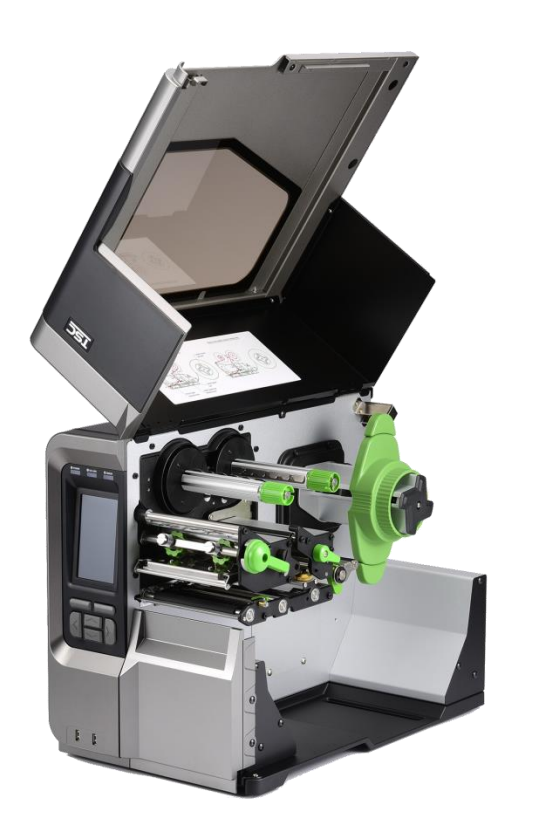

- **1.** Open the media cover.
- **2.** Insert the fanfold media through the rear external label entrance chute.
- 3. Refer 3.3 to load the media.

**Note: Please calibrate the gap/black mark sensor when changing media.**

#### **Loading paths for fan-fold labels**

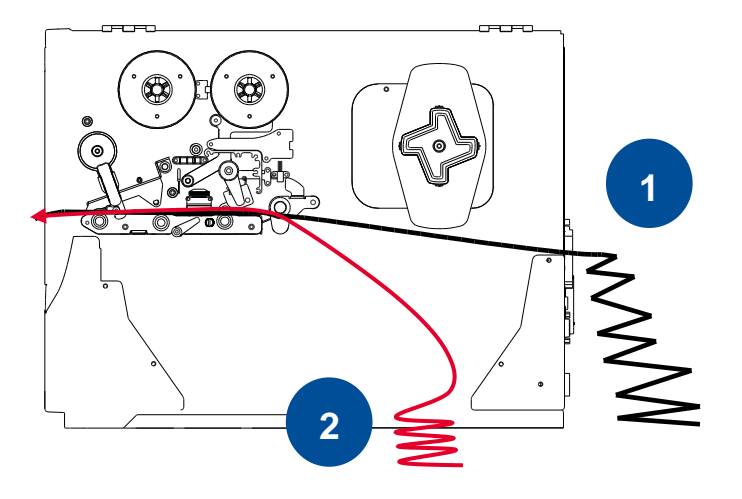

## **3.5 Loading Media in Peel-off Mode (Option)**

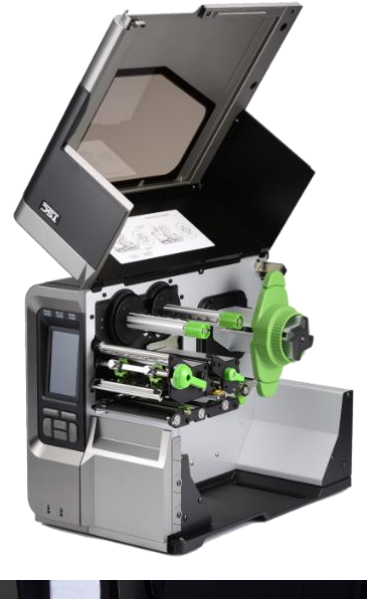

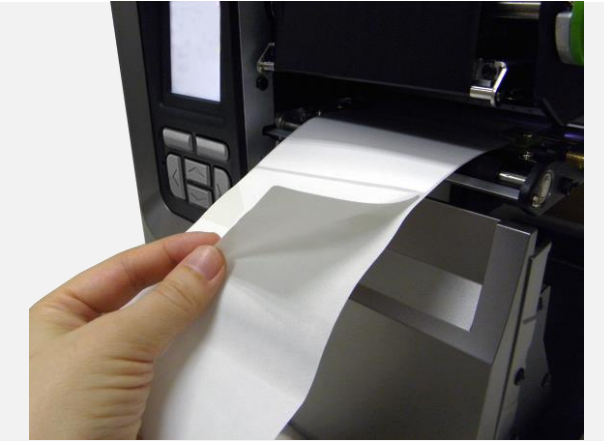

**1.** Open the meida cover.

- 2. Open print head release lever and label guide bar release lever, then pull approximately 650mm of label through the front of the printer.
- **3.** Remove several labels to leave liner.

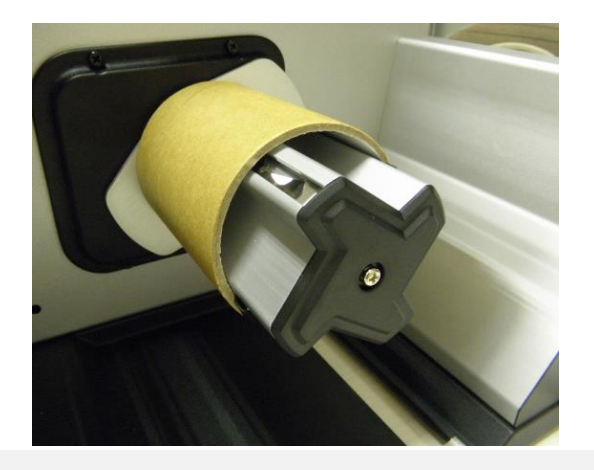

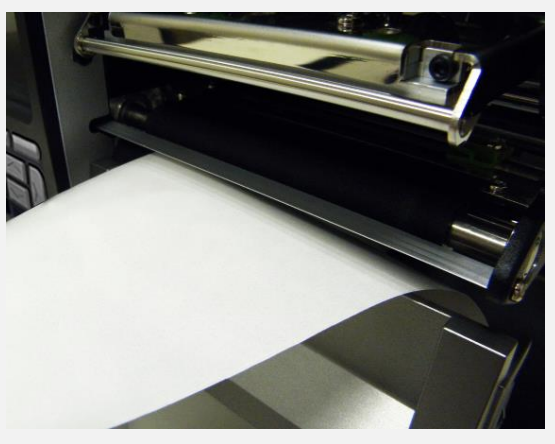

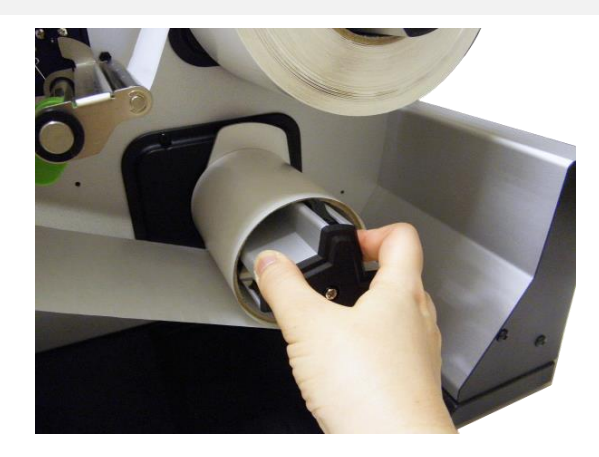

4. Install the paper core onto the liner rewind spindle then open the peel-off roller release lever.

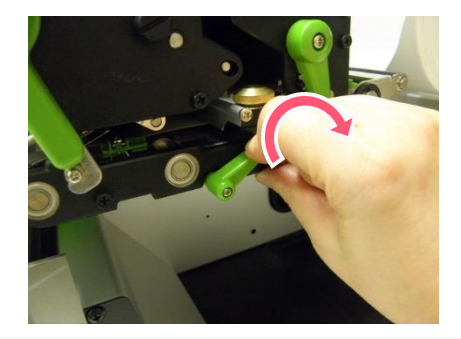

**5.** Feed the leading edge of liner through the peel-off sensor and peel-off roller.

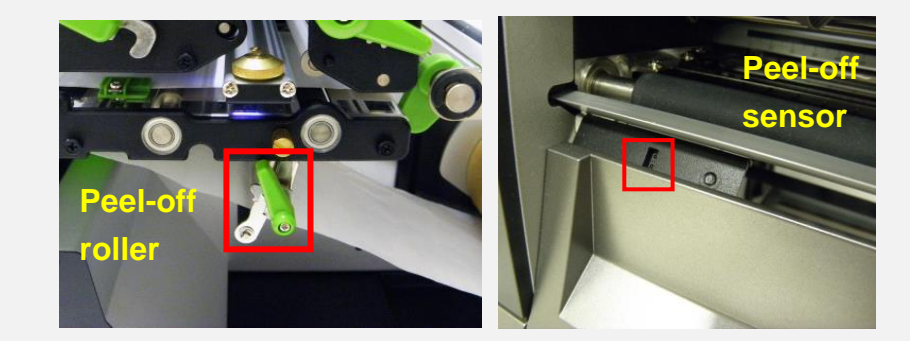

**6.** Wrap the liner onto the paper core and wind the spindle until the liner stretched properly.

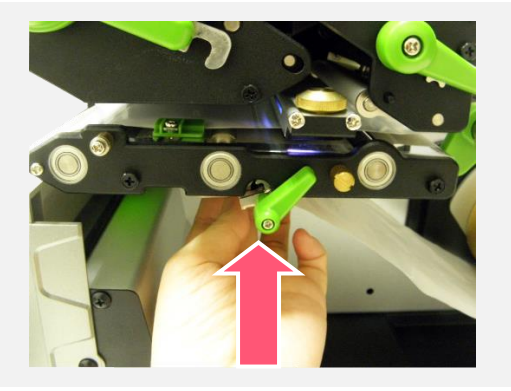

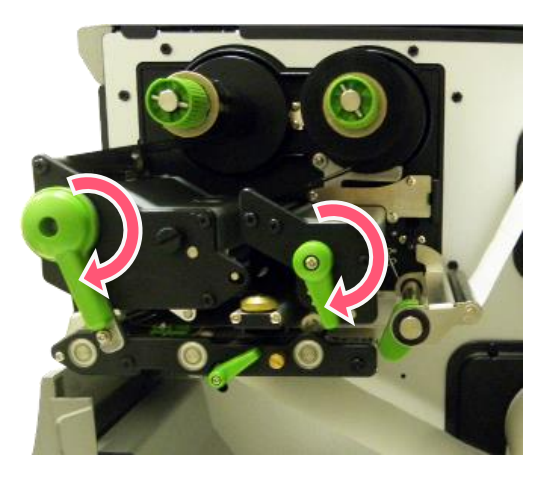

7. Press the middle of the peel-off roller to close the peel-off roller release lever.

8. Close print head release lever and label guide bar release lever.

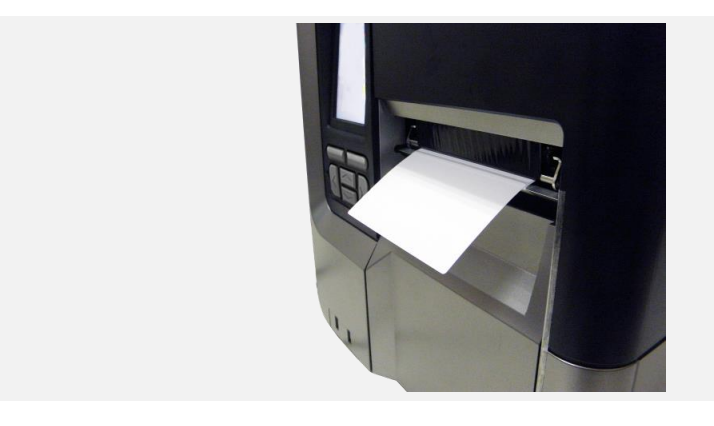

**9.** Press the FEED button to test.

## <span id="page-28-0"></span>**3.6 Loading Media in Rewinder Mode (Option)**

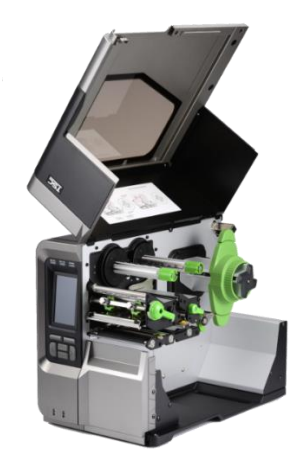

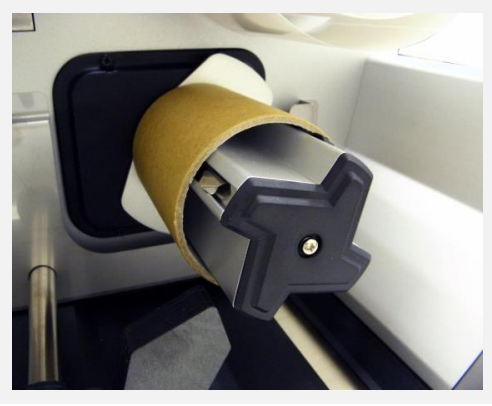

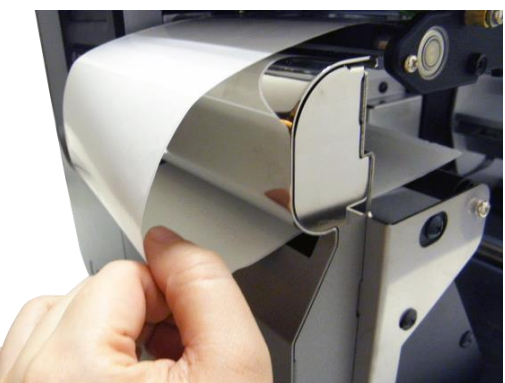

**1.** Open the meida cover.

2. Install the paper core on the rewind spindle.

- **3.** Open print head release lever and label guide bar release lever to pull approximately 650mm of label through the front of the printer.
- 4. Feed the leading edge of media through the redirect front panel as picture shown.

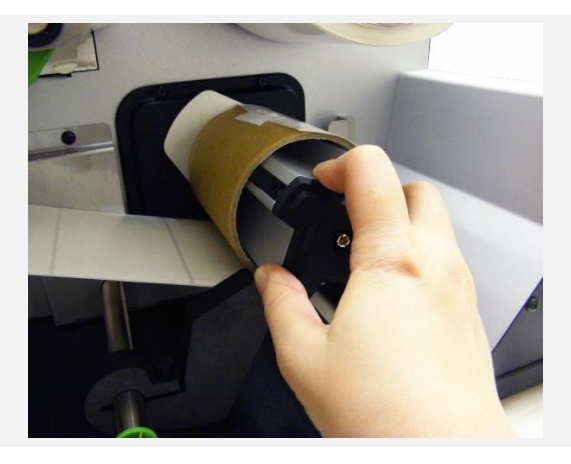

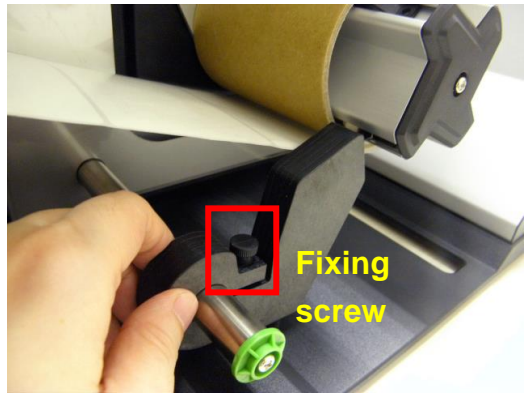

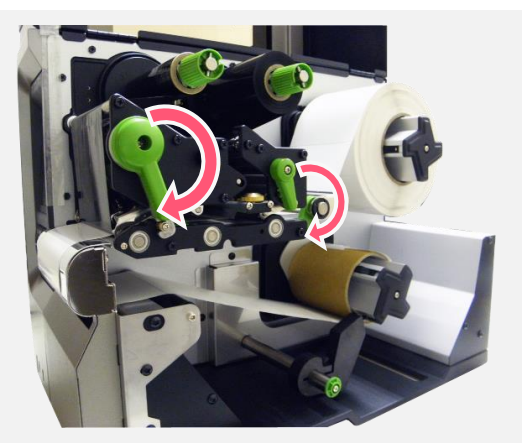

**5.** Wrap the label and stick the label onto the paper core. until it's stretched properly.

**6.** Adjust the supply holder guide to fit the supply width. Turn the screw to fix the supply holder guide.

**7.** Wrap the liner onto the paper core and wind the spindle until the liner stretched properly.

## <span id="page-30-0"></span>**4. Knob Adjustment**

**Print Head Pressure Adjustment Knob** has 5 levels' adjustment. Different number means different pressure to the print head . Due to media is aligned to the inbound of the printer mechanism, different media width requires the different pressure. Users can try which level can meet their expectation.

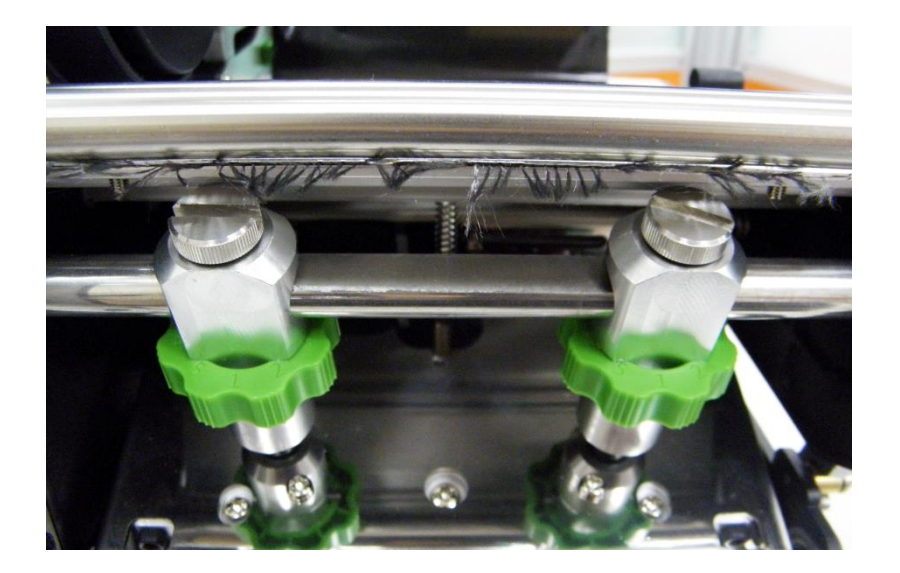

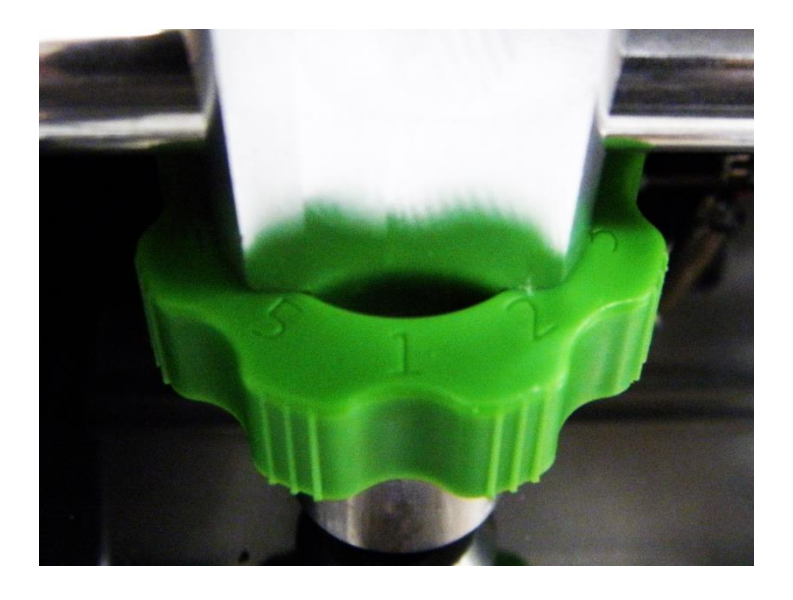

- **Pressure level: 5>4>3>2>1 (5 is the highest)**
- If the label width is 4", adjust both print head pressure to the same level.
- If the label is less than 2" wide, increase the pressure of left adjustment knob and decrease the right side pressure.

## <span id="page-31-0"></span>**4.1 Ribbon Tension Adjustment Knob**

**Ribbon Tension Adjustment Knob** has 3 positions for adjustment. Due to ribbon is aligned to the inbound of the printer mechanism, different ribbon or media widths require different ribbon tension to print correctly. Therefore, it may require to adjust the ribbon tension adjustment knob to avoid wrinkle and get the best print quality.

#### ■ Tension level: 1>2>3. Default: 1

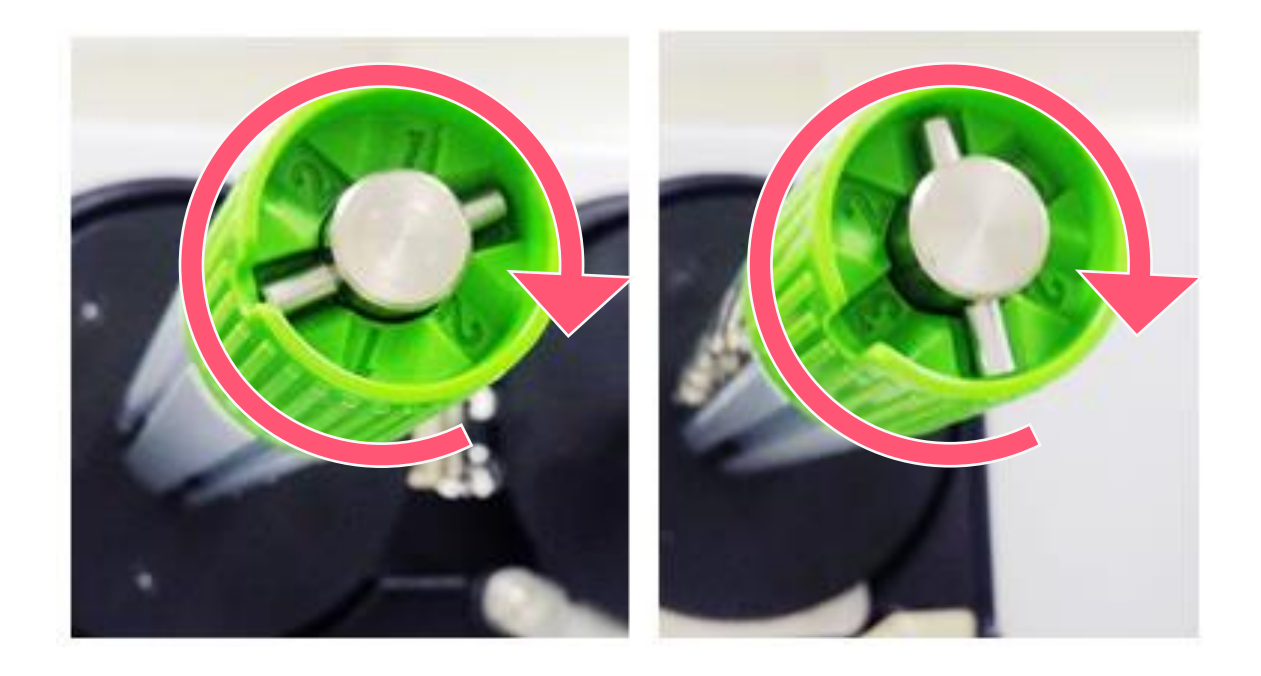

## <span id="page-32-0"></span>**4.2 Mechanism Fine Adjustment to Avoid Ribbon Wrinkles**

**Ribbon wrinkle** is related to the media width, thickness, print head pressure balance, ribbon film characteristics, print darkness setting…etc. In case the ribbon wrinkle happens, please follow the instructions below to adjust the printer parts.

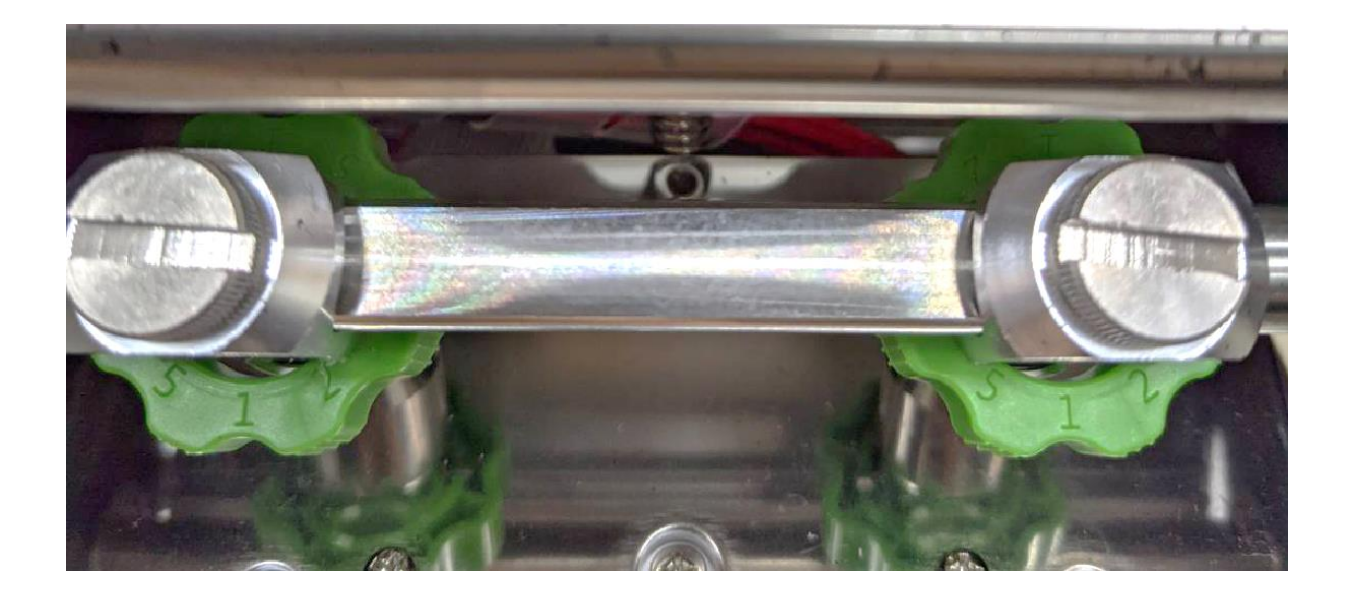

## **Wrinkle happens from label lower left to upper right direction**

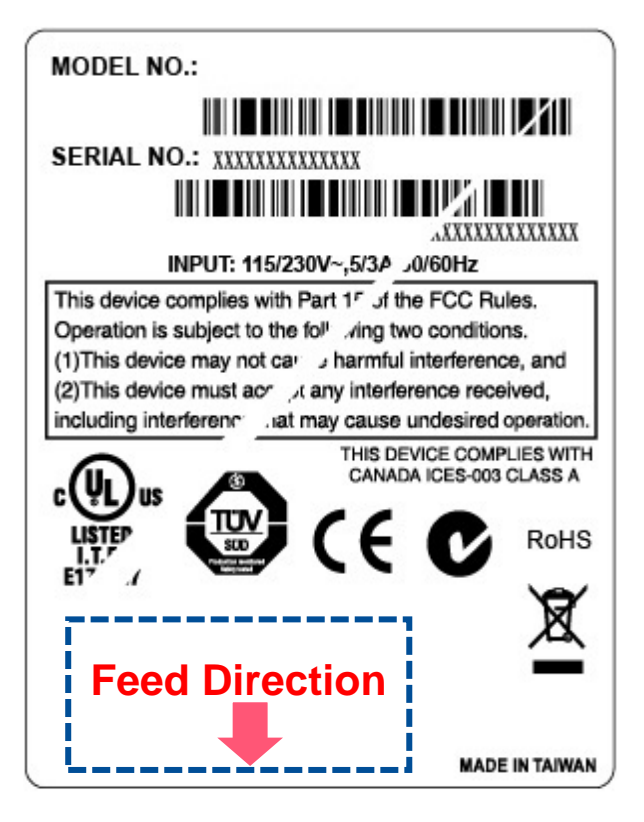

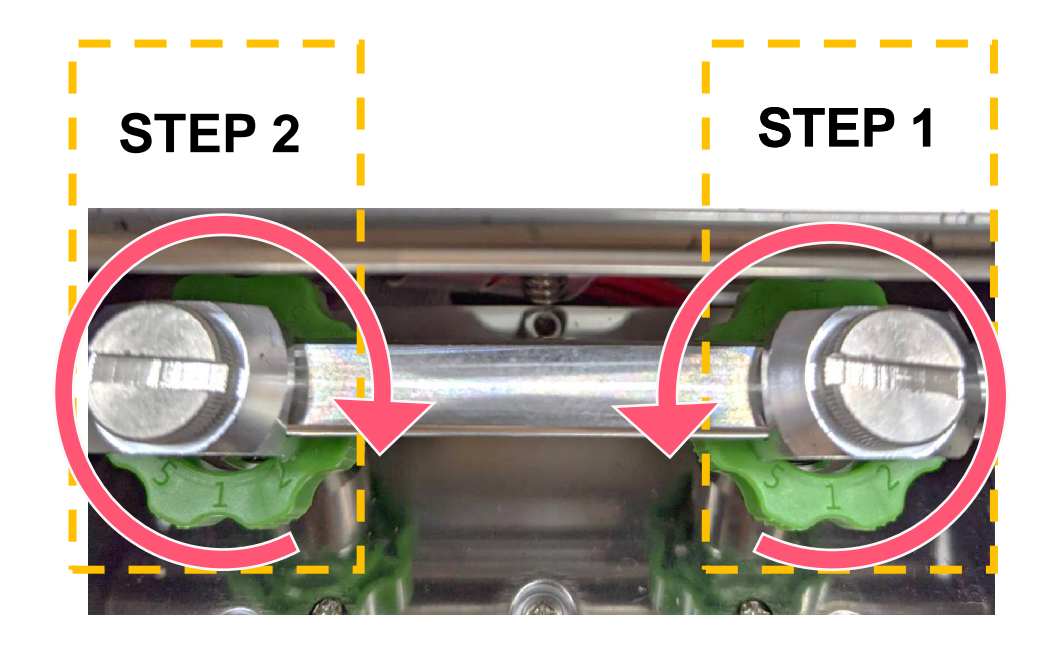

**Pressure level: 5>4>3>2>1 (5 is the highest)**

- **Step 1** Decrease the right side's pressure per level to check whether wrinkles is gone, adjustment knob.
- **Step 2** If right side pressure knob has been turned to level 1, but the wrinkle still exists, increase the left side pressure knob per level to check whether the wriknle has been disappeared or not..

## **Wrinkles happens from label lower right to upper left direction**

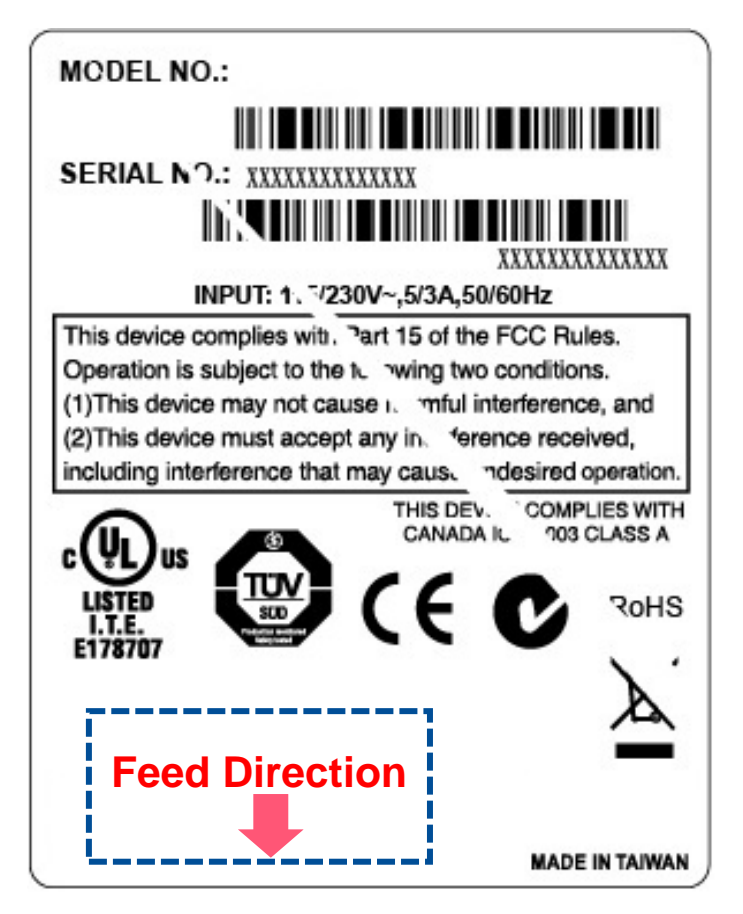

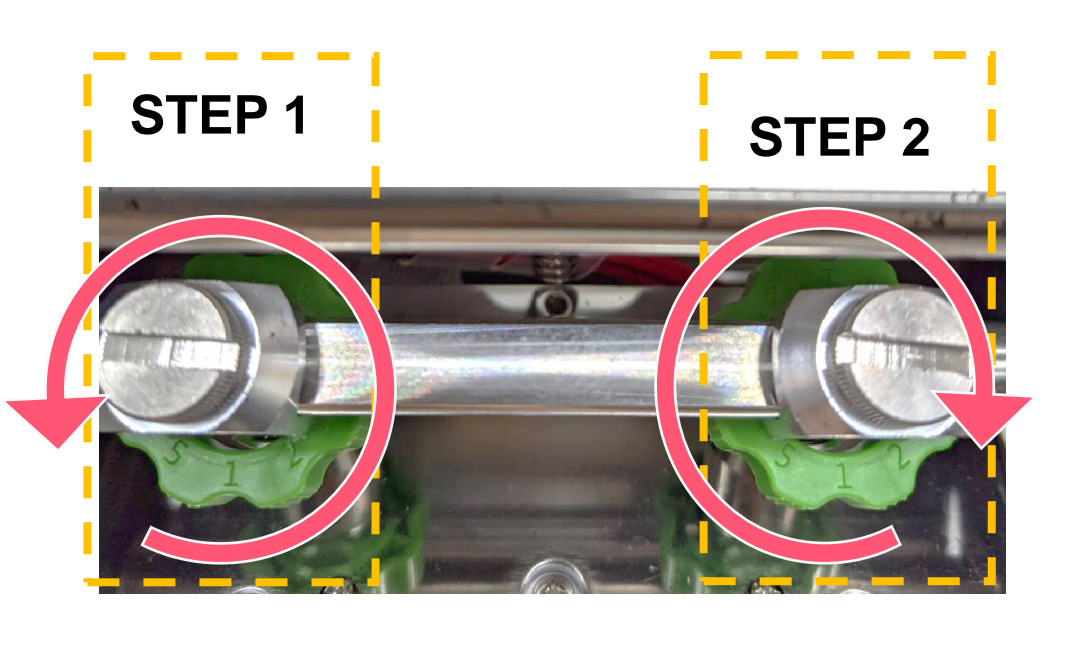

#### **Pressure level: 5>4>3>2>1 (5 is the highest)**

- **Step 1** Decrease the left side's pressure per level to check whether wrinkles is gone. adjustment knob.
- **Step 2** If right side pressure knob has been turned to level 1, but the wrinkle still exists, increase the left side pressure knob per level to check whether the wriknle has been disappeared or not..

## <span id="page-35-0"></span>**4.3 Suggestion of Ribbon Tension Adjustment**

#### **For 4" width ribbon**

If the ribbon width is 4", adjust both ribbon tension adjustment knobs to the #1 on ribbon supply & rewind spindles. (Factory default ribbon tension is #1)

#### Ribbon Rewind Spindle Tension # 1 Ribbon Supply Spindle Tension # 1

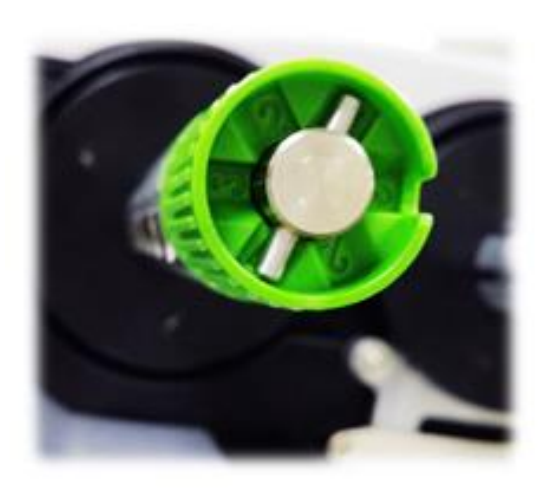

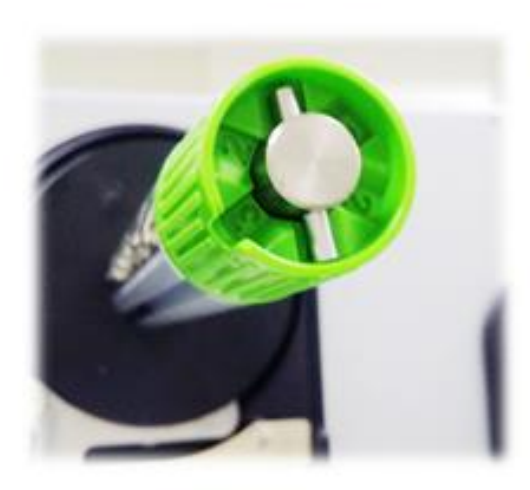
#### **For 3" width ribbon**

If the ribbon width is 3", adjust both ribbon tension adjustment knobs to the #2 on ribbon supply & rewind spindles.

#### Ribbon Rewind Spindle Tension # 2 Ribbon Supply Spindle Tension # 2

#### **For 2" width ribbon**

If the ribbon width is 2", adjust both ribbon tension adjustment knobs to the #3 on ribbon supply & rewind spindles.

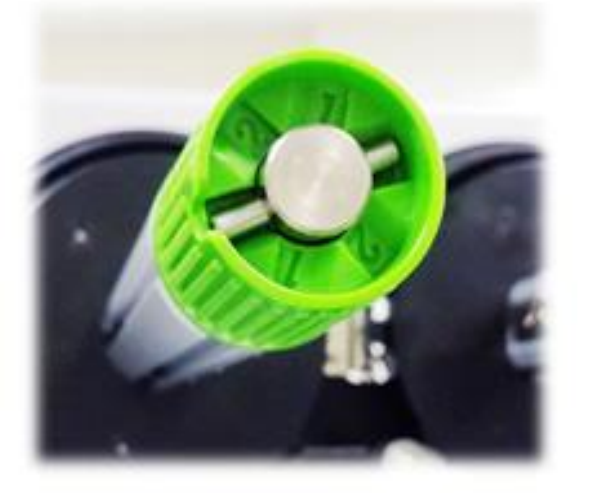

#### Ribbon Rewind Spindle Tension # 3 Ribbon Supply Spindle Tension # 3

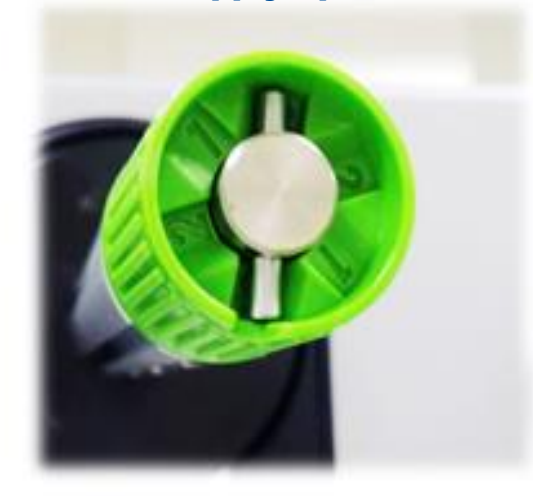

# **5. TSC Console**

TSC Console is a management tool combining the Printer Management, Diagnostic Tool, CommTool and Printer Webpage settings, which enables you to adjust printer's settings/status; change printers' settings; download graphics, deploy fonts, graphics, label templates or upgrade the firmware to the group of printers, and send additional commands to printers at the same time.

※ **Printer firmware version before A2.12 will only use 9100 Port as command port; Printer firmware after A2.12 will use 6101 Port as command port.**

# **5.1 Start TSC Console**

1. Double click TSC Console icon to start the software.

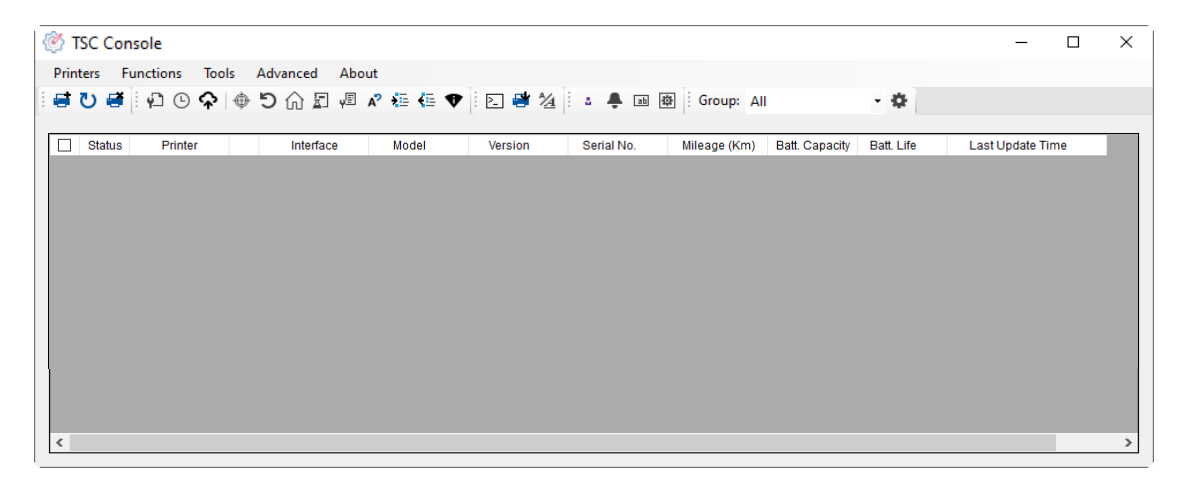

2. Manually add the devices by clicking **Printer > Add Printers**.

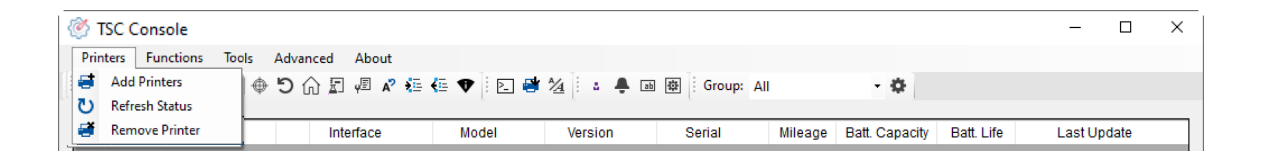

**3.** Select the current interface of the printer.

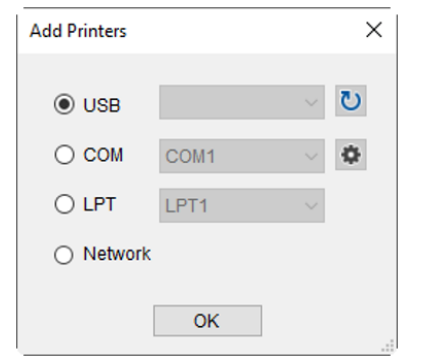

- 4. The printer will be added to **TSC Console**'s interface.
- **5.** Select the printer and set the settings.

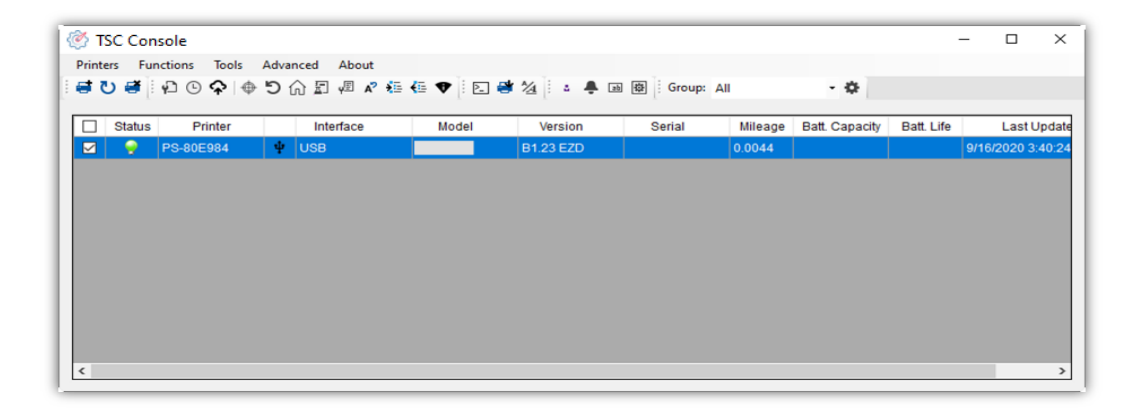

**For more information, please refer to TSC Console User Manual.** 

# **5.2 Setup Ethernet Interface**

Use **USB** or **COM** to establish the interface on **TSC Console**.

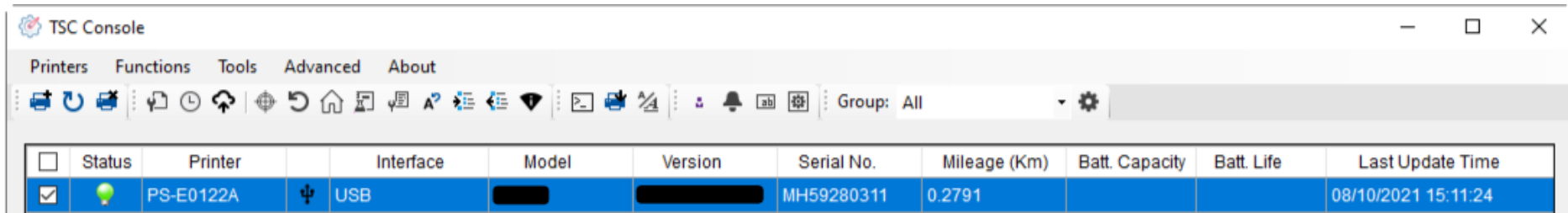

■ Double click to enter the **Printer Configuration Page** > Click **Ethernet** tab > Check the IP Address.

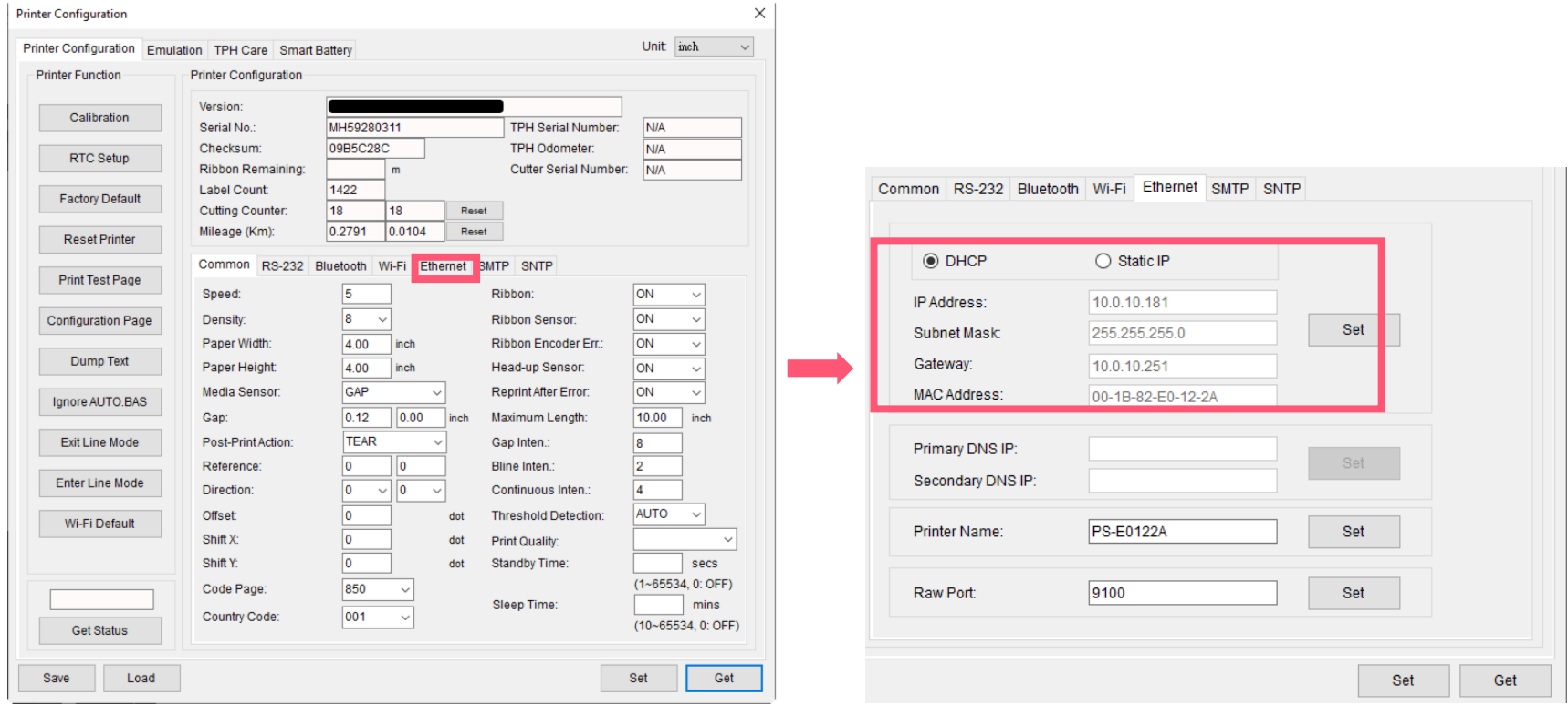

■ Return to TSC Console main page > Click Add Printer on the top left of the window.

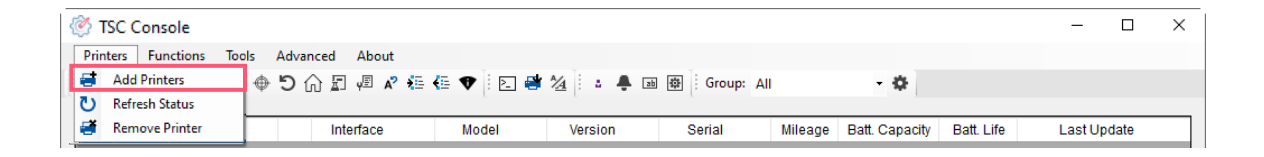

■ Choose **Network** > Key in the **IP Address** > Click **Discover** to establish the Ehternet interface.

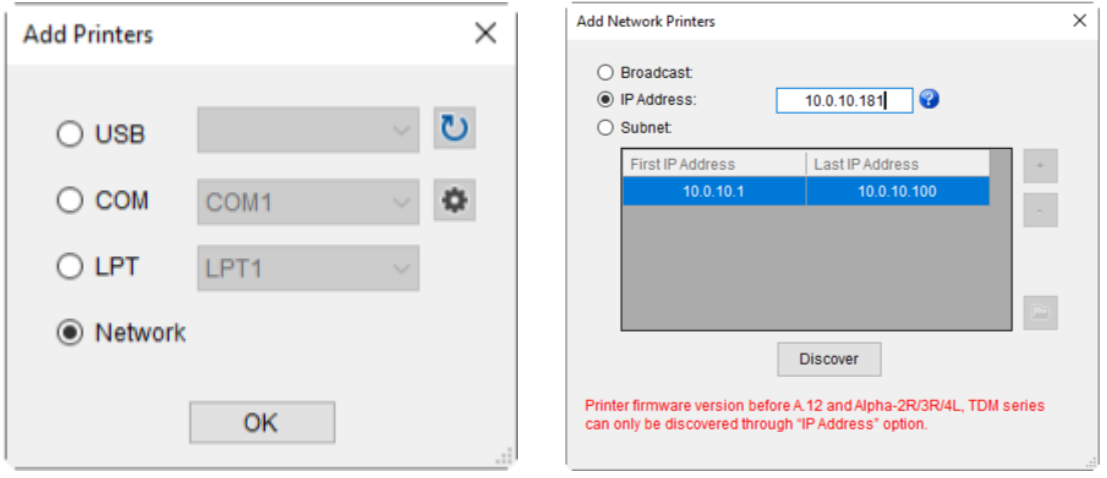

■ The notification will pop up > Click OK to close the window > The Ethernert interface will be shown on TSC Console.

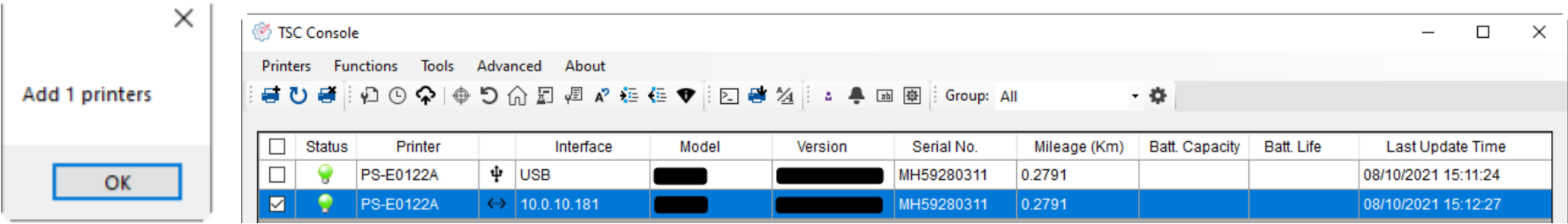

# **5.3 Set WiFi and Add to TSC Console Interface**

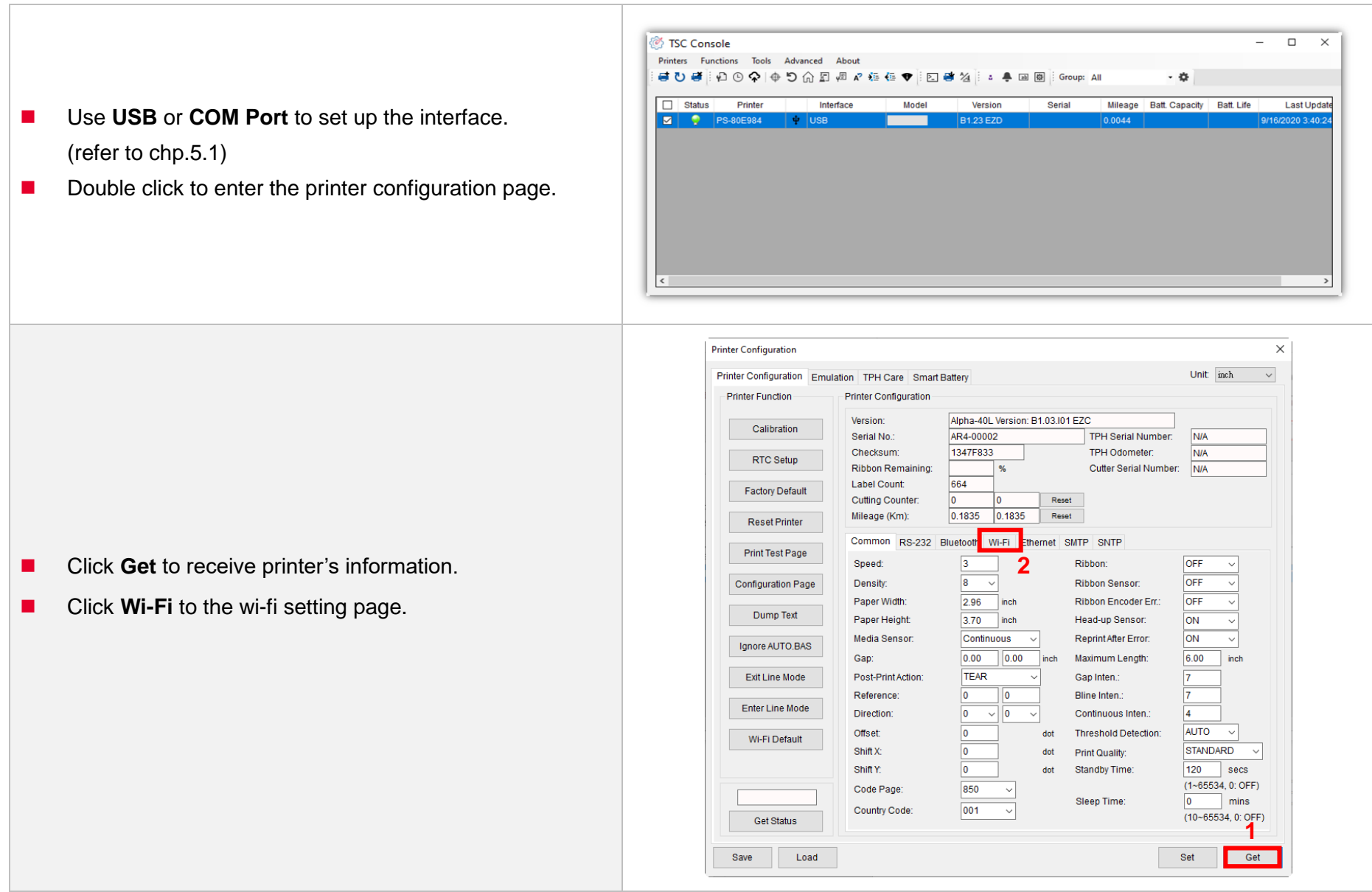

#### **For WPA -Personal**

- **I.** Fill-in the SSID.
- **II.** Select the Encryption option to WPA-Personal.
- **III.** Fill-in the Key.
- IV. Select **DHCP** to **ON**. (For **OFF** option, please fill -in the IP Address, Subnet Mask and Gateway)
- V. After setting, click the **Set** button.

#### **Note:**

Before setting, the entered field will be shown in yellow for reminding .

On DHCP, user can change the printer name by another model name in "Printer Name " field.

User also can change the raw port in "Raw Port " field.

#### **For WPA -Enterprise**

- **I.** Fill-in the SSID.
- **II.** Select the Encryption option to WPA2-Enterprise.
- **III.** Select DHCP to ON (For OFF option, please fill-in the IP Address, Subnet Mask and Gateway)
- IV. Select the **EAP Type** option. (For **EAP -TLS** option, please upload the CA and Key for mutual authentication, integrity -protected cipher suite negotiation, and key exchange between two endpoints. )
- V. After setting, click the **Set** button. **Note:**

Before setting, the entered field will be shown in yellow for reminding .

On DHCP, user can change the printer name by another model name in "Printer Name " field.

User also can change the raw port in "Raw Port " field.

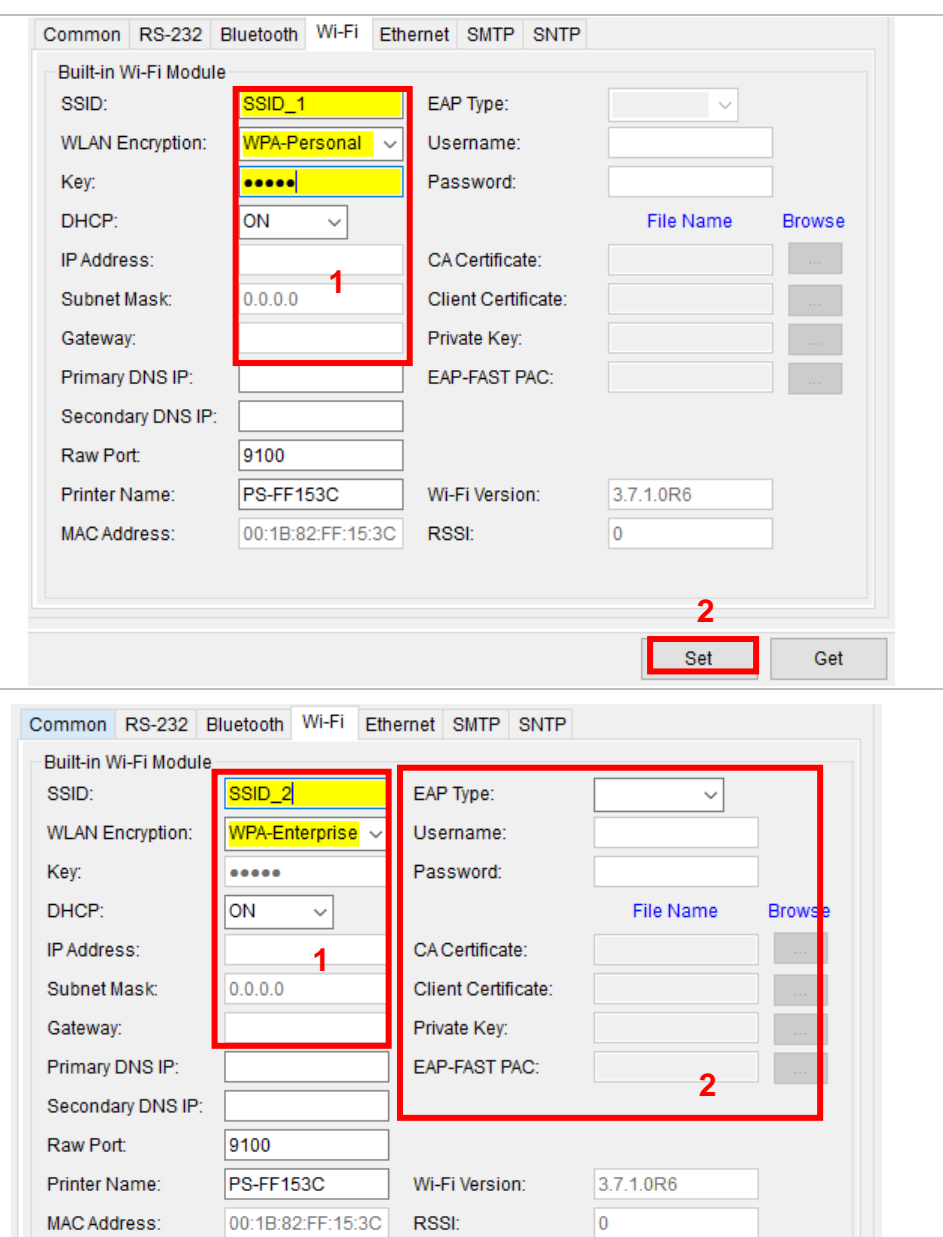

**3**

Set

Get

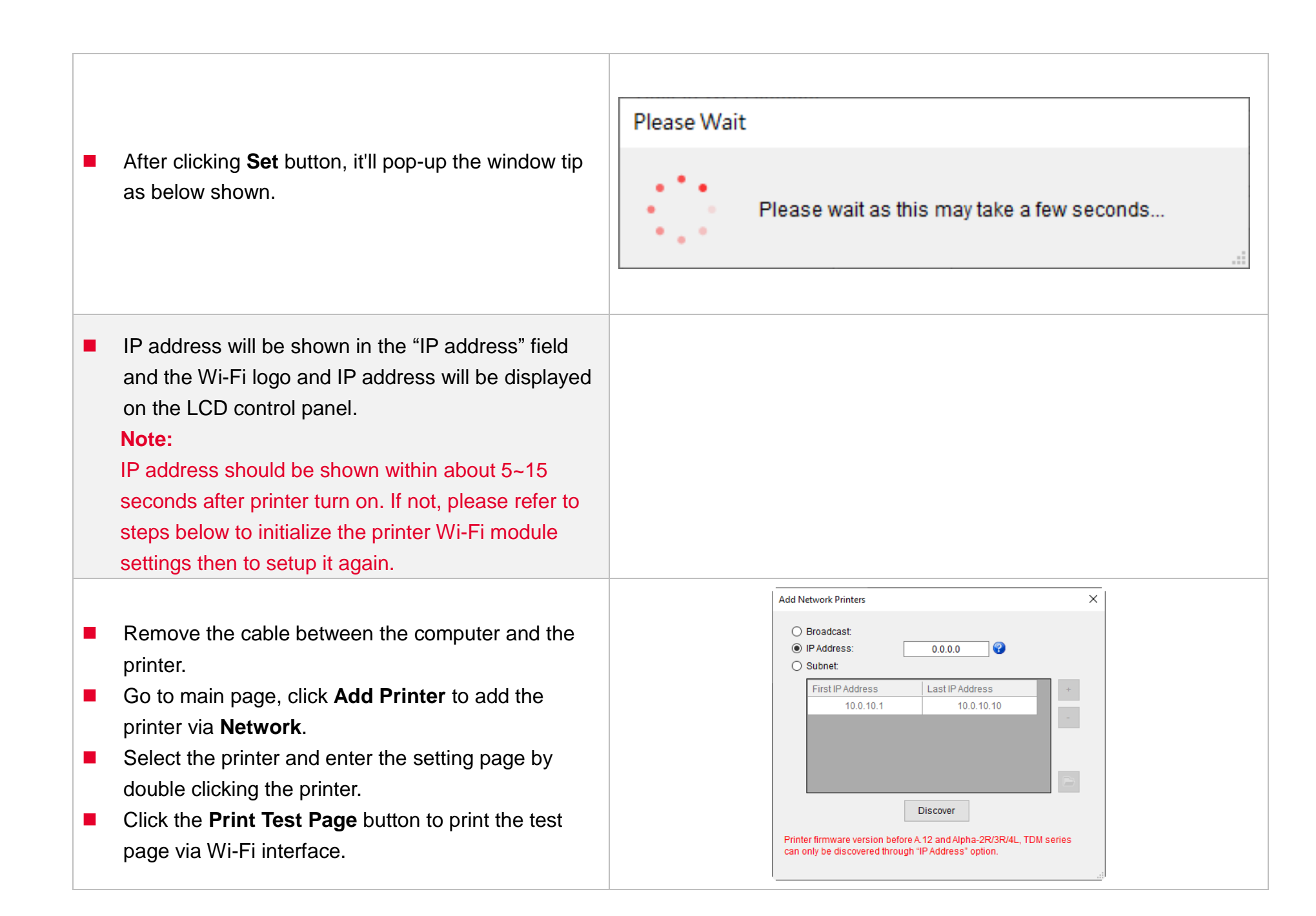

# **5.4 Initialize the Printer WiFi Setting**

1. Return to the main page of TSC Console.

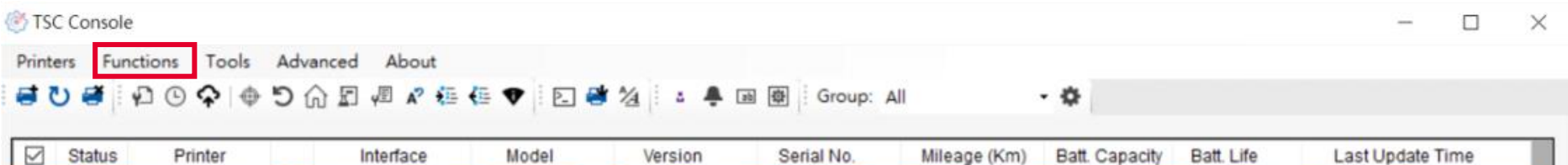

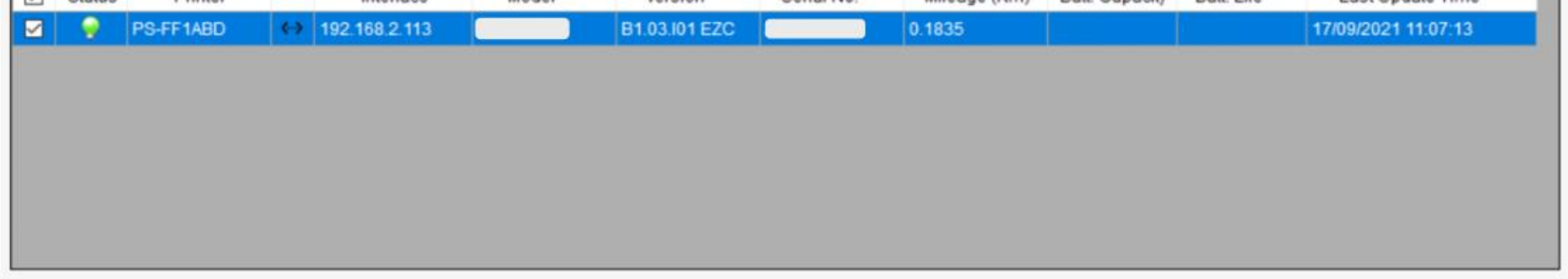

- 2. Click **Functions** to expand the page.
- 3. Click **Wi-Fi Default** to initialize the printer Wi-Fi module setting to factory default setting.

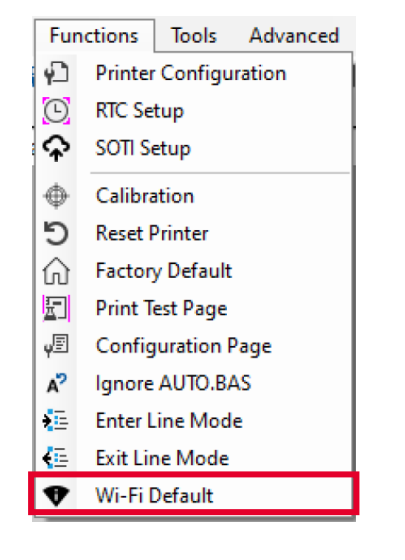

# **5.5 Printer Function**

**Printer Function** could be found in **Printer Configuration**. "**Printer Function**" will be shown on the left side of the window.

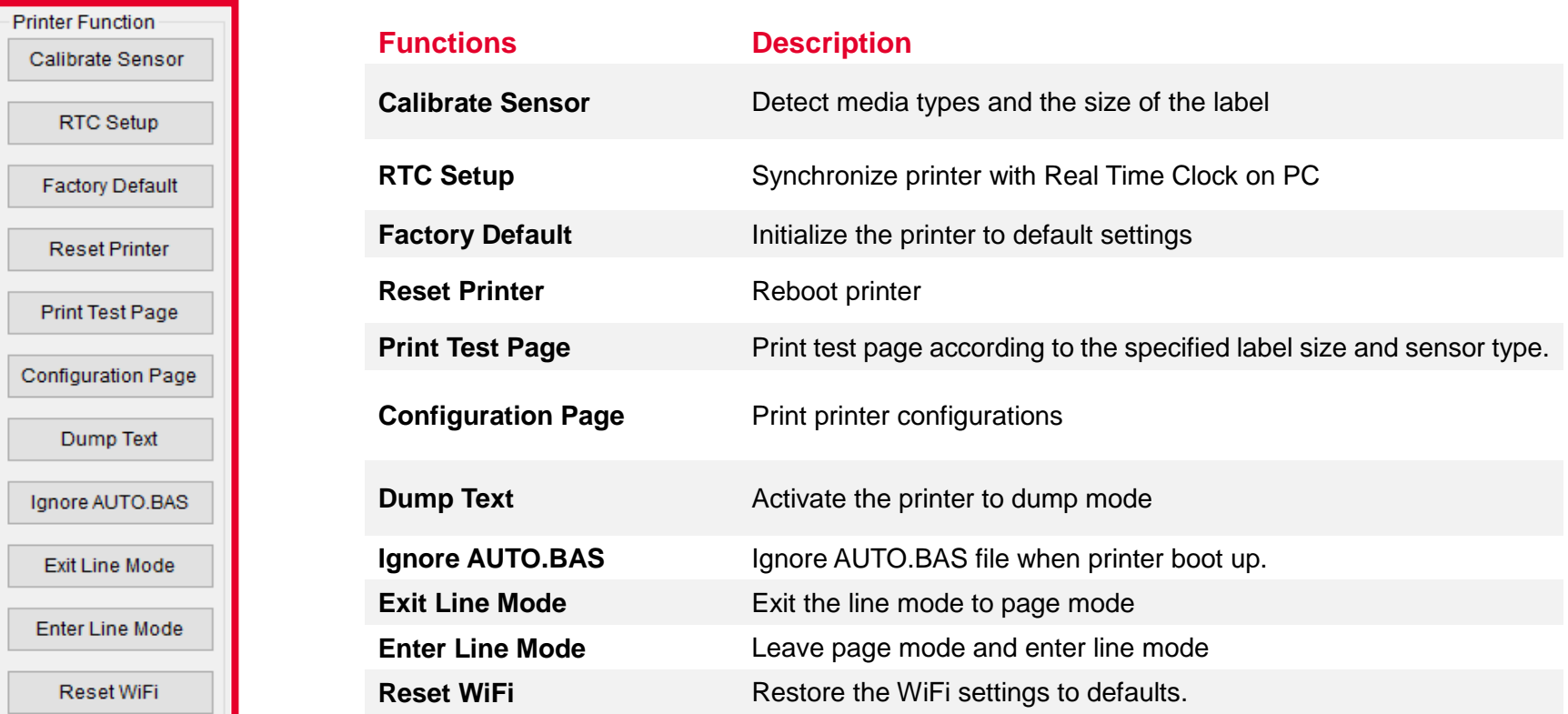

# **5.6 Setting Post-Print Action**

When the printer is equipped with other opton kits, ex: cutter, peeler, rewinder, please select the mode after finishing the calibration.

Follow below procedure to set the post action for the printing:

**Refer Chp 5.1 to Connect the printer with TSC Console > Double click the printer > The Printer Configuration Page will pop up > Click Get to load information > Go to Common Tab > Find Post-Print Action > Select the mode depends on users' application > Click Set.**

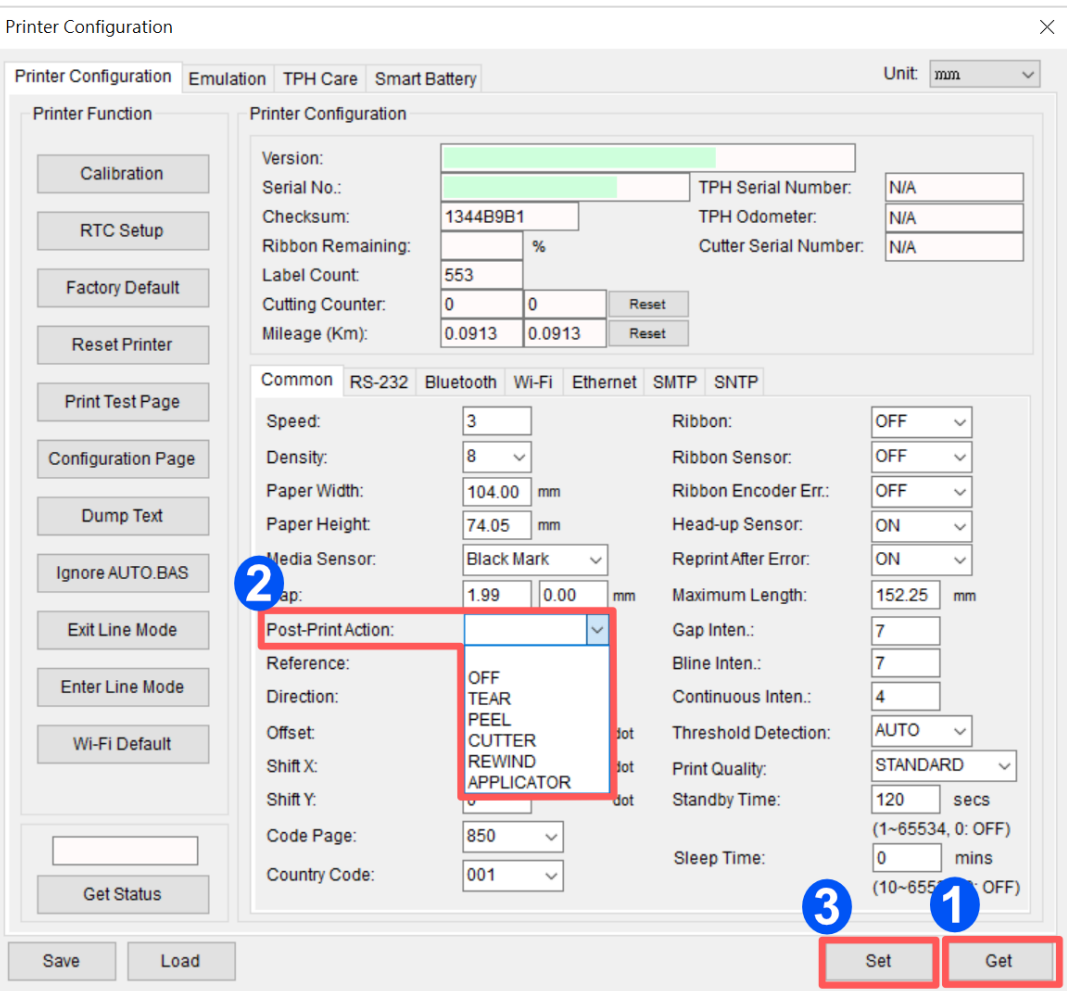

# **6. LCD Menu Function**

# **6.1 Enter the Menu**

### **By touch display:**

Tap the  $\left(\equiv\right)$  (Menu) icon on LCD main page to enter the menu.

## **By Keys:**

Use navigational keys to select the  $\left(\equiv\right)$  (Menu) icon (be marked in green)

and press the left soft key button (means  $\blacktriangledown$ ) to enter the menu.

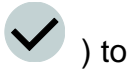

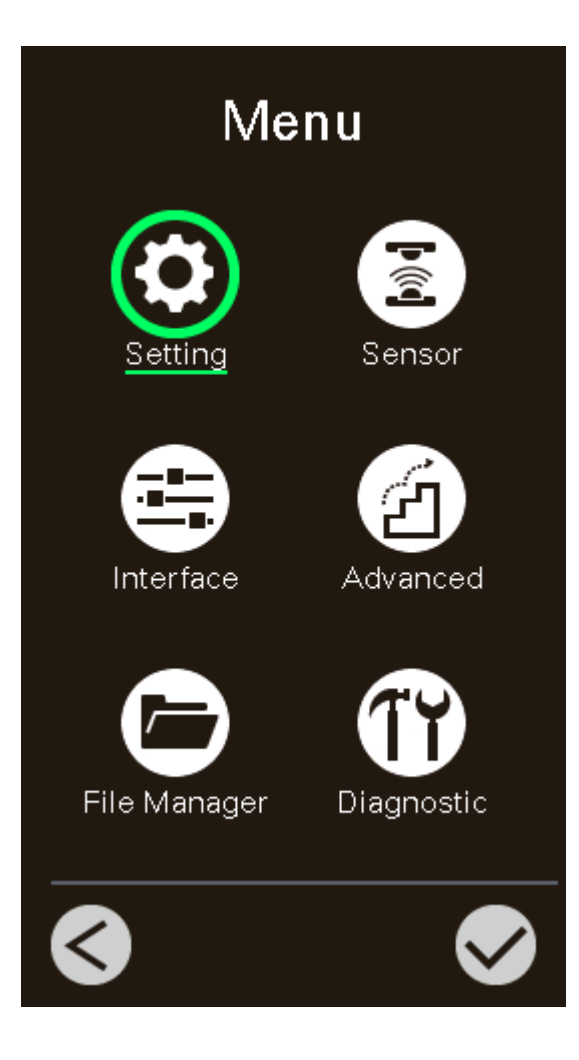

# **6.2 Menu Overview**

There are 6 categories on the menu. Users can easily set the settings of the printer without connecting the computer. Please refer to following sections for more details.

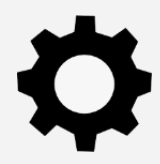

**Setting** : To set up the printer settings for TSPL & ZPL2.

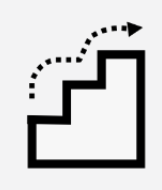

**Advanced** : To set LCD, initialization, cutter type,…etc.

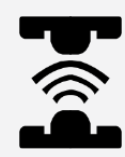

**Sensor** : To calibrate the selected media sensor.

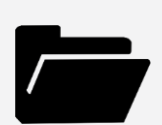

**File Manager** : To check and manage printer's memory storage.

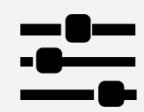

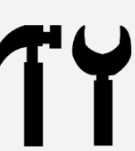

**Interface** : To set the printer interface settings. **The set of the Universe of the Diagnostic** : To check printer and help users to troubleshoot the problems.

# **6.3 Setting**

Tap the **Command Set** on LCD to switch between TSPL and ZPL2. **Command Set** can also be activated by **Navigational Keys**.

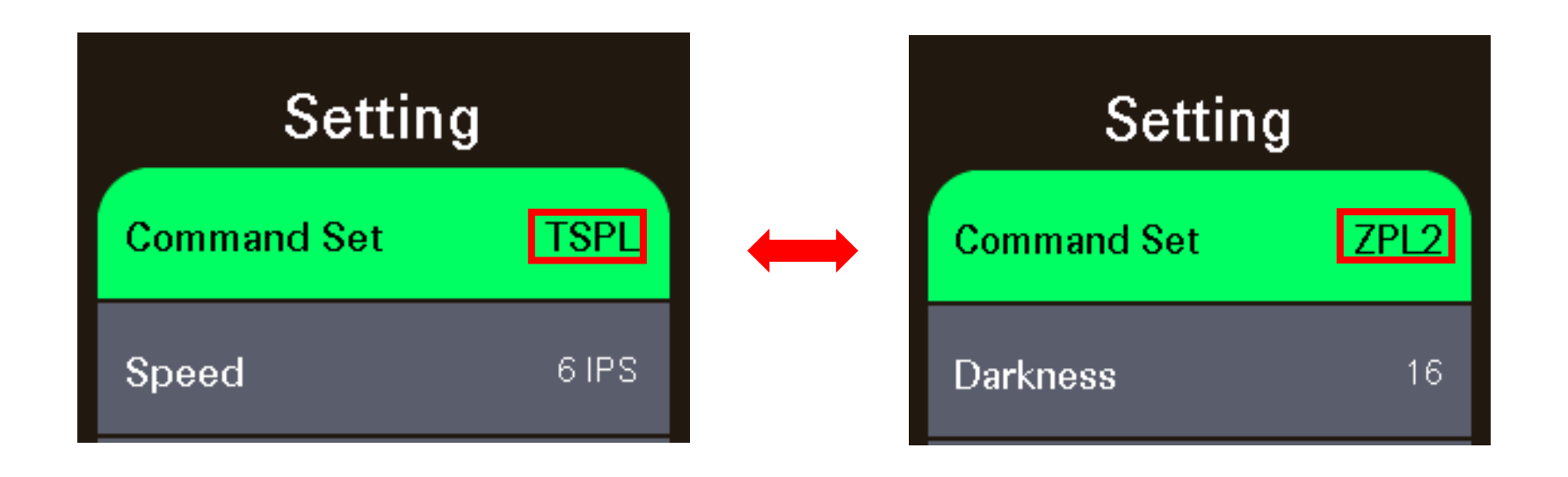

### **6.3.1 TSPL**

**TSPL** category can set up the printer settings for TSPL.

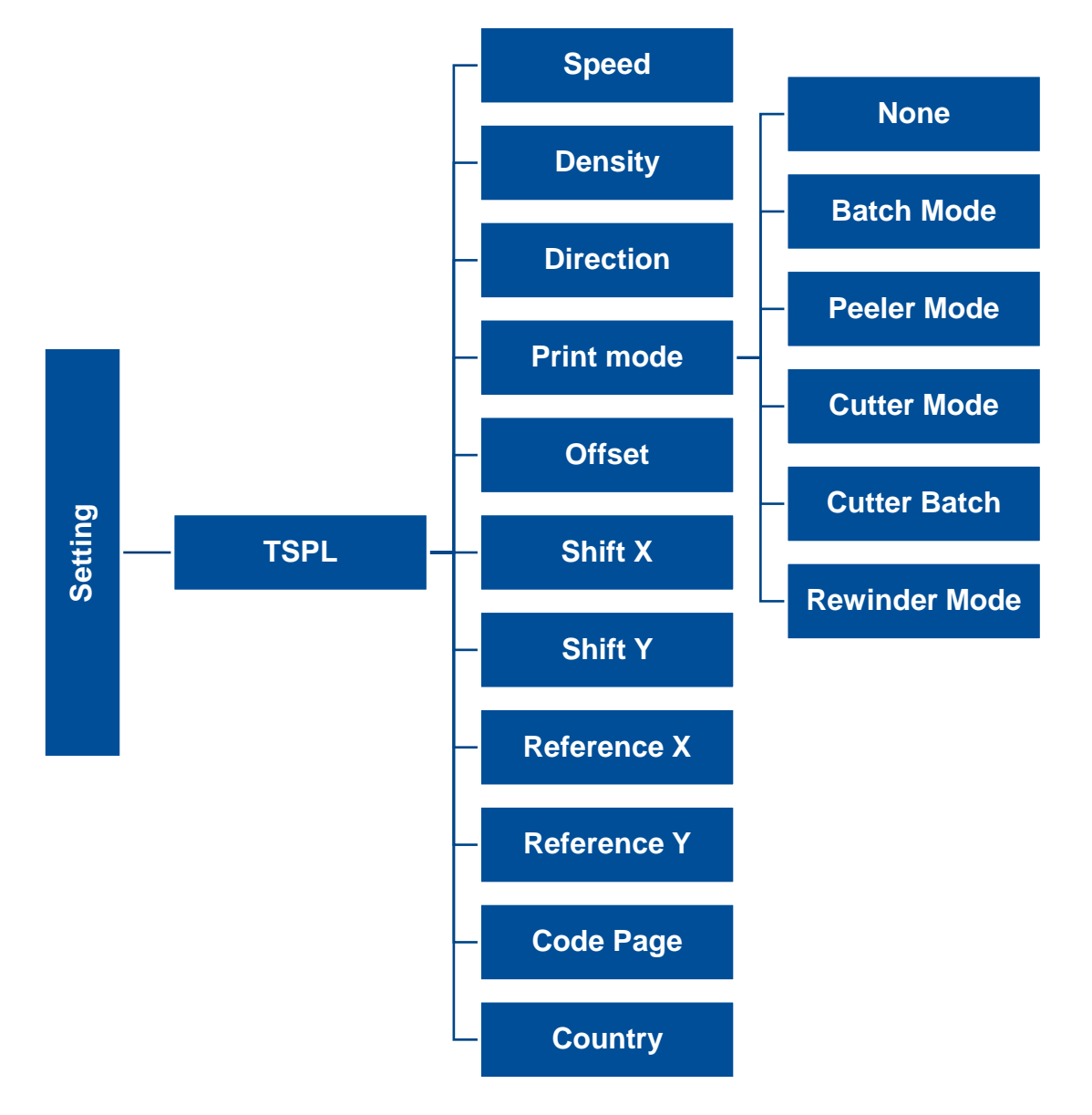

**46**

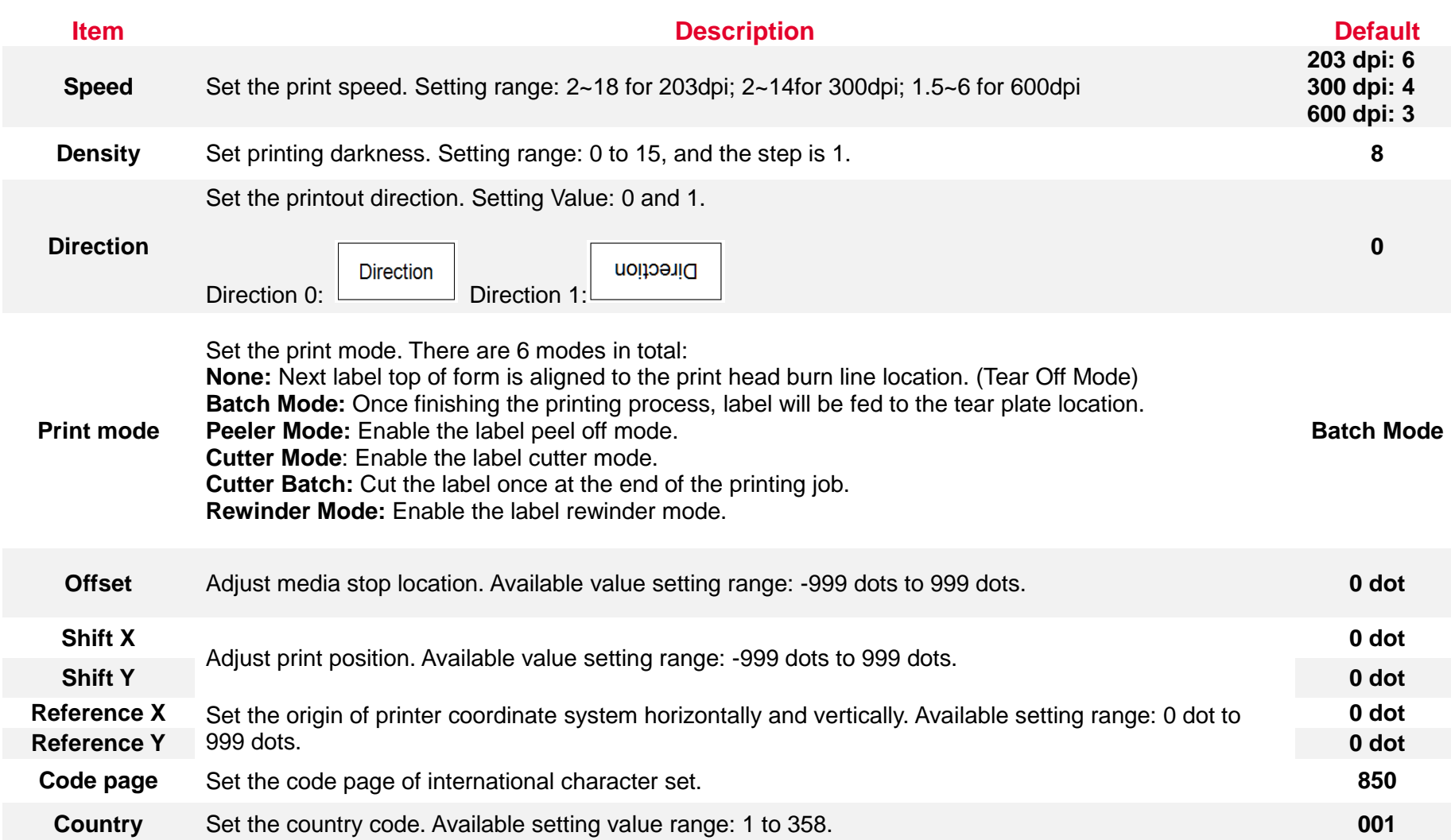

**Note: If printing from enclosed software/driver, the software/driver will send out the commands, which will overwrite the settings set from the panel.**

#### **6.3.2 ZPL2**

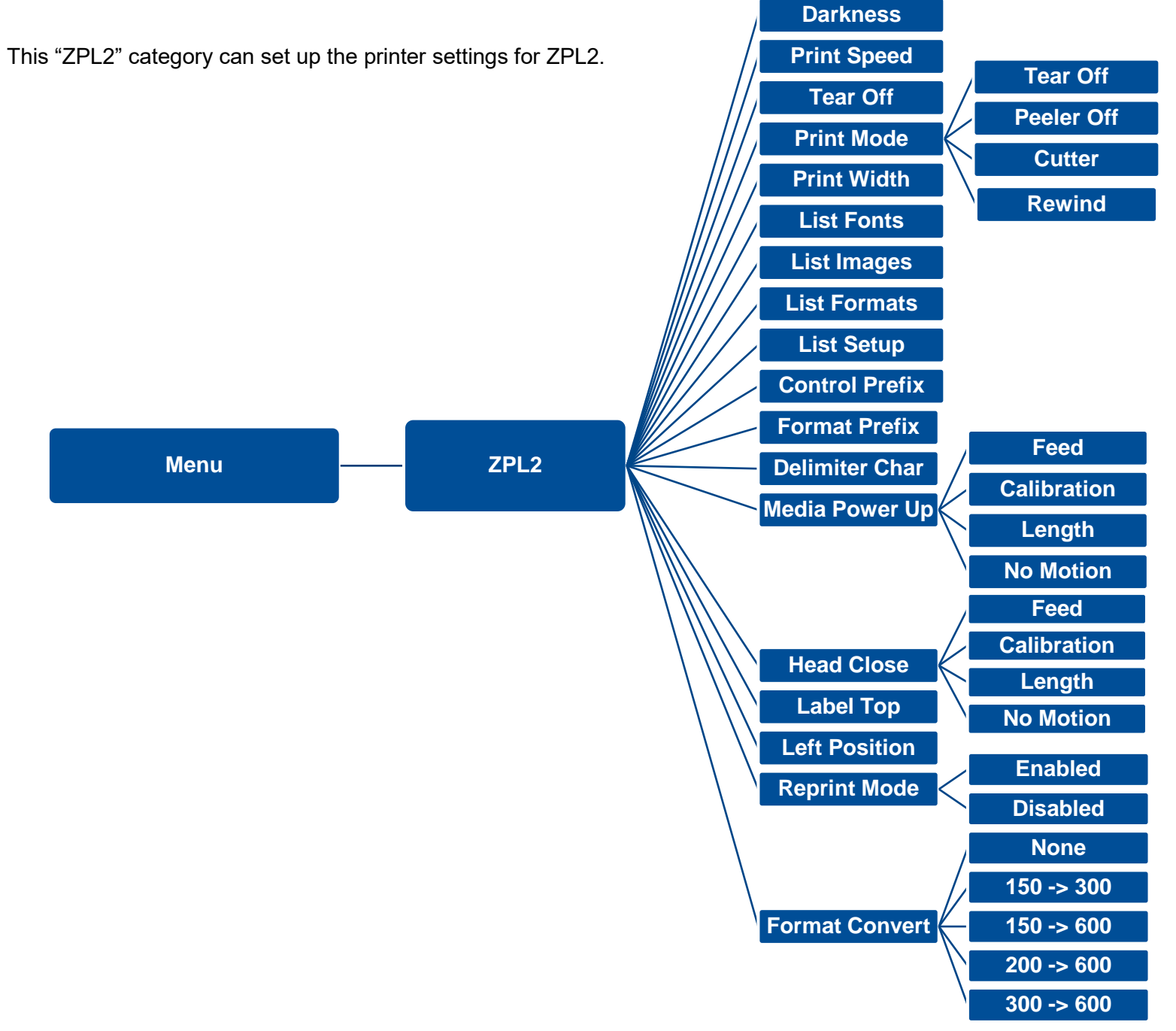

**48**

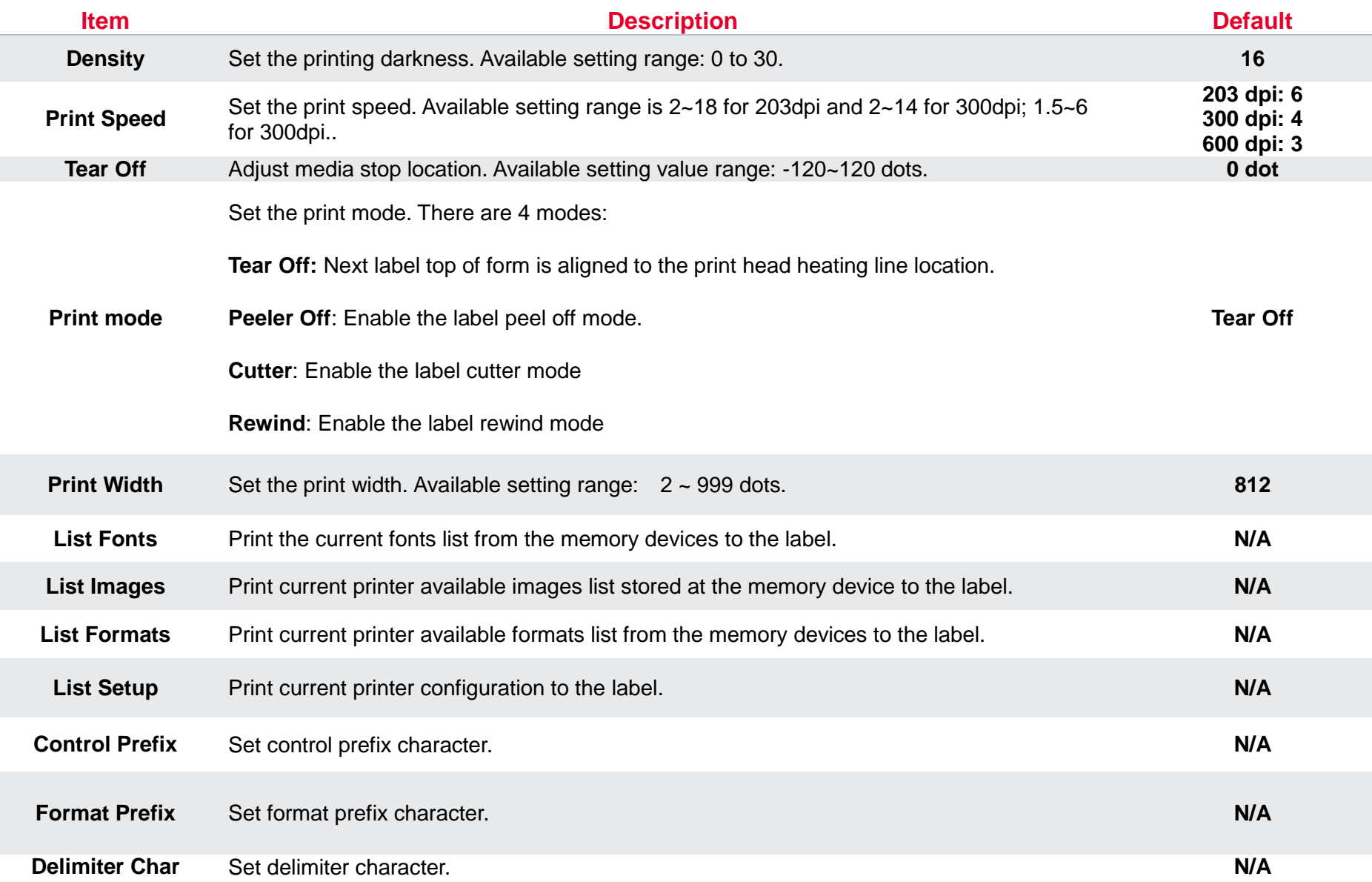

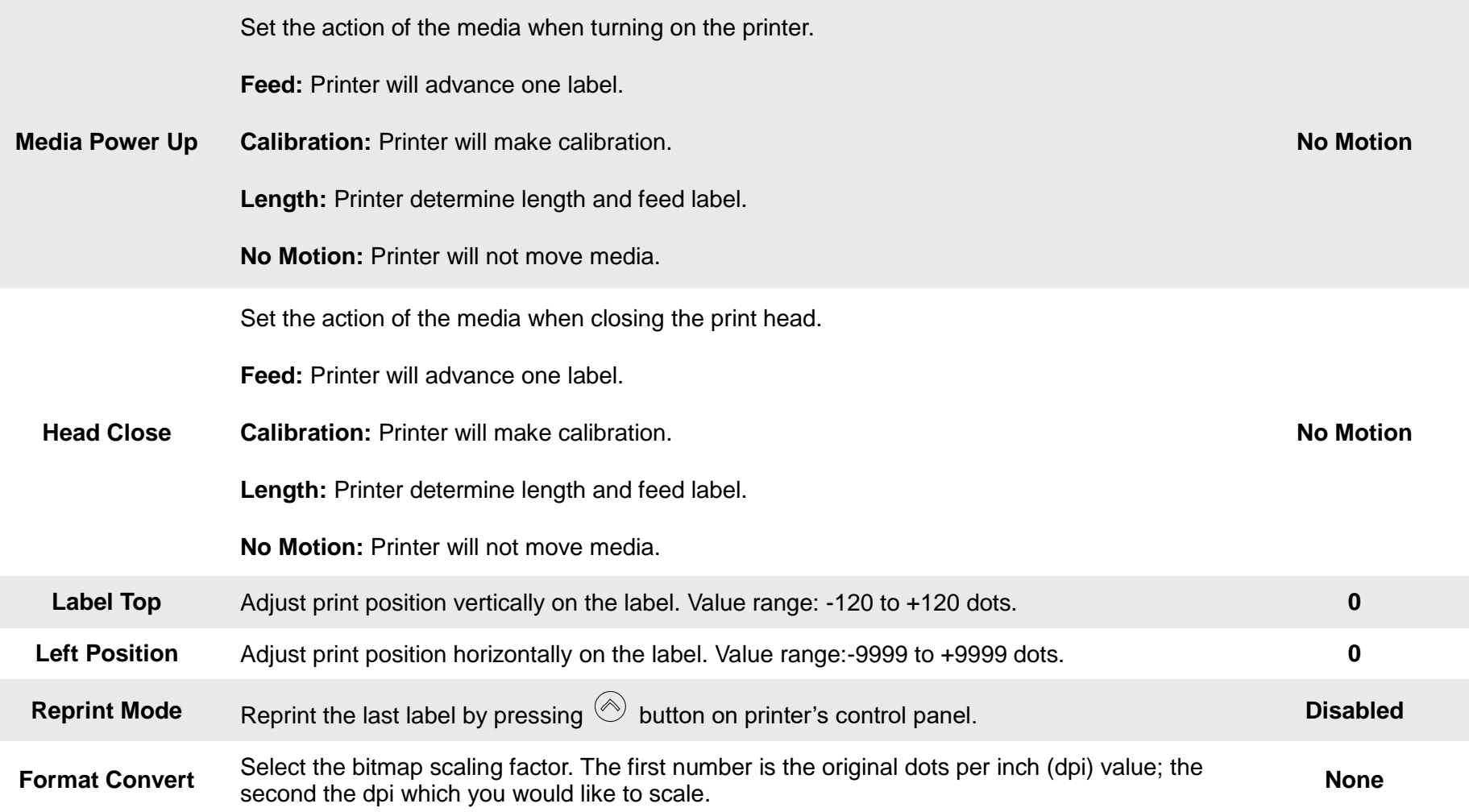

*Note: printing from other software/drive will overwrite the settings set from the panel.*

# **6.4 Sensor**

This option is used to calibrate the selected sensor. We recommend calibrate the sensor before printing when changing the media.

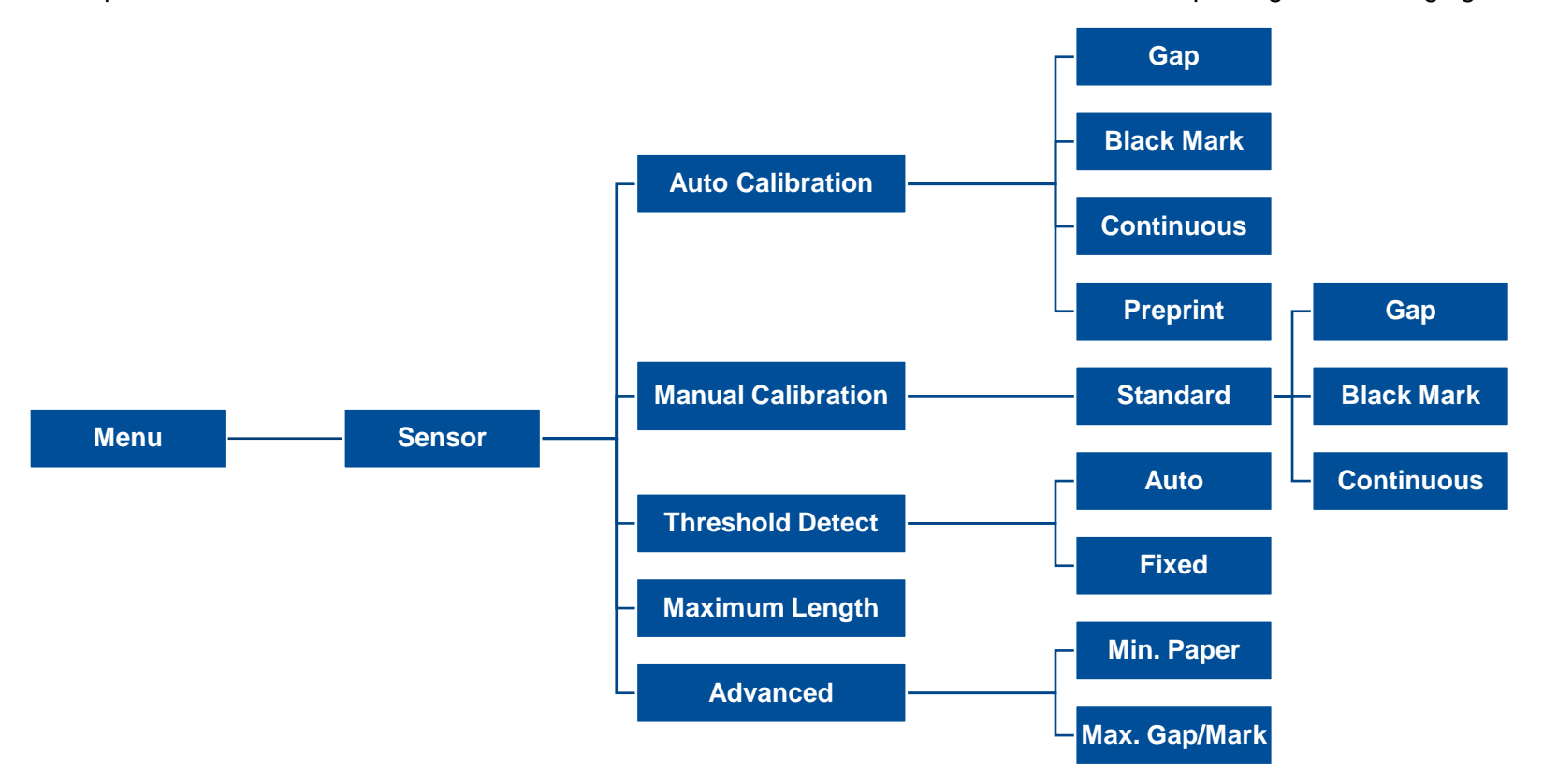

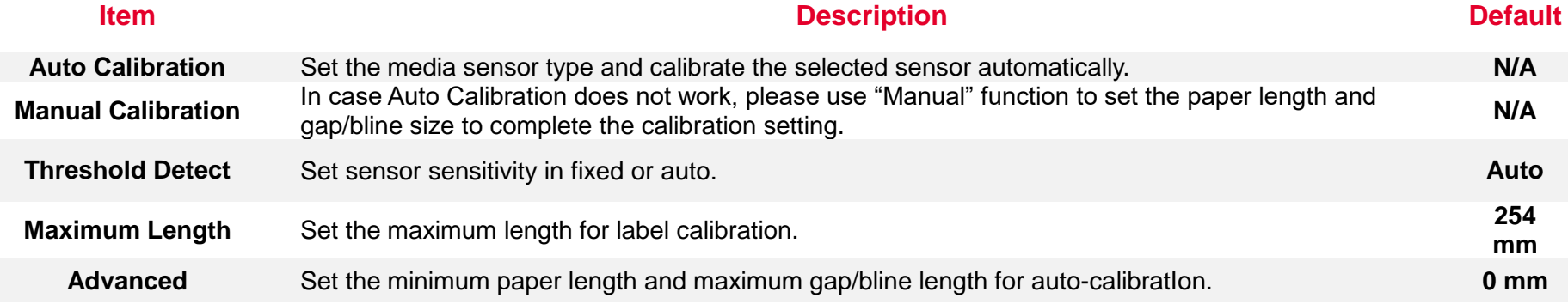

# **6.5 Interface**

**Interface** can set the printer interface settings.

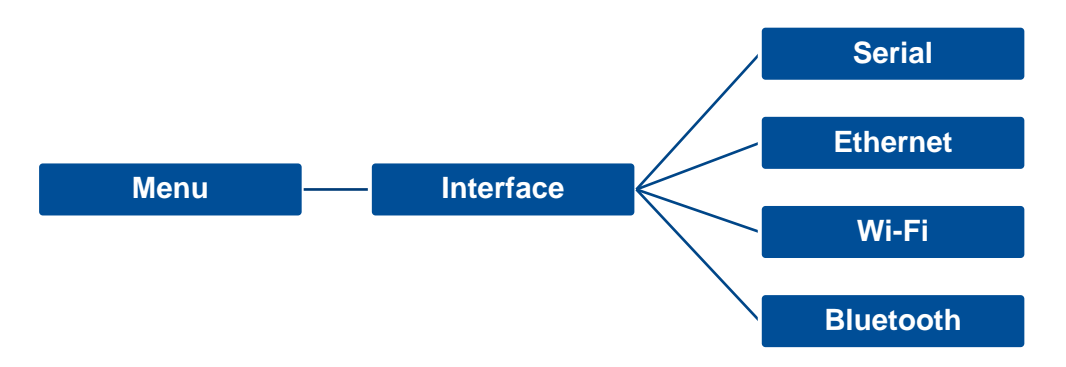

### **6.5.1 Serial Comm**

**Serial comm** can set the printer RS-232 settings.

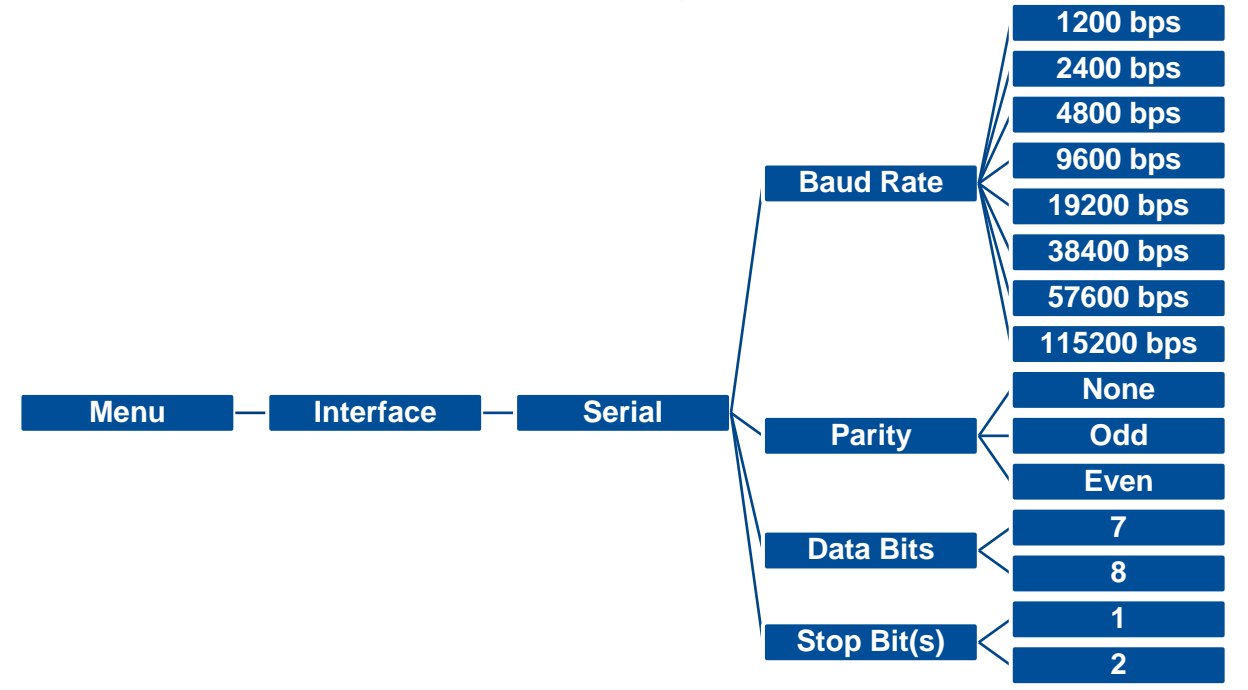

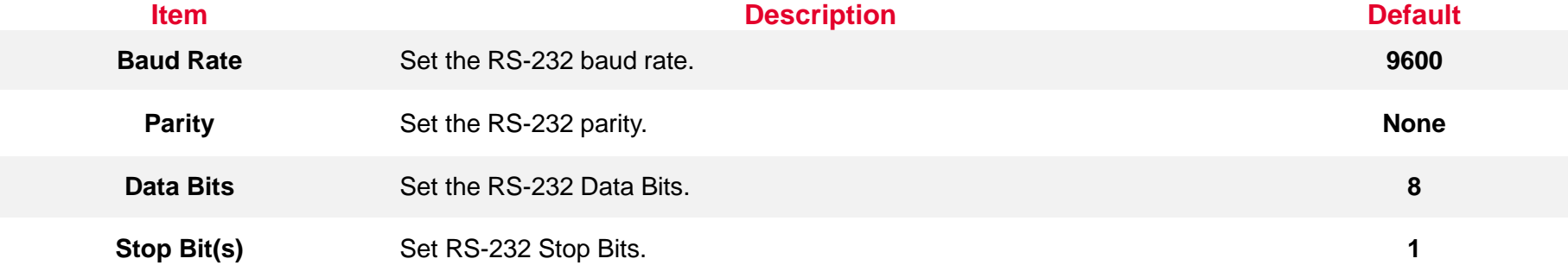

## **6.5.2 Ehernet**

**Ethernet** configures internal Ethernet configuration and checks the printer's Ethernet module status, and reset the Ethernet module.

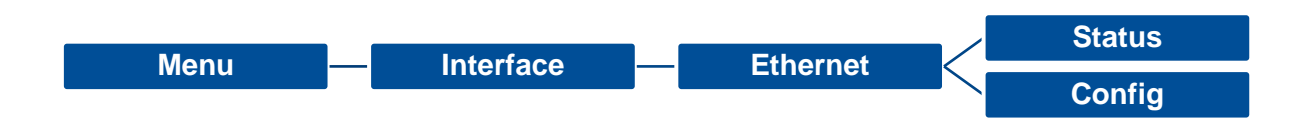

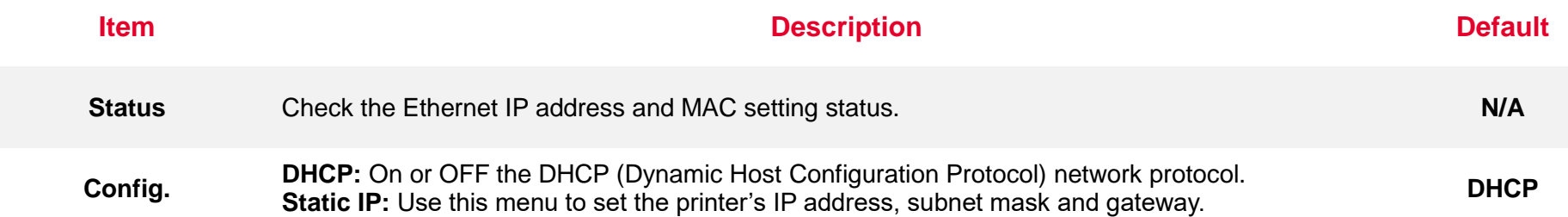

## **6.5.3 Wi-Fi**

**Wi-Fi** can set the printer Wi-Fi settings.

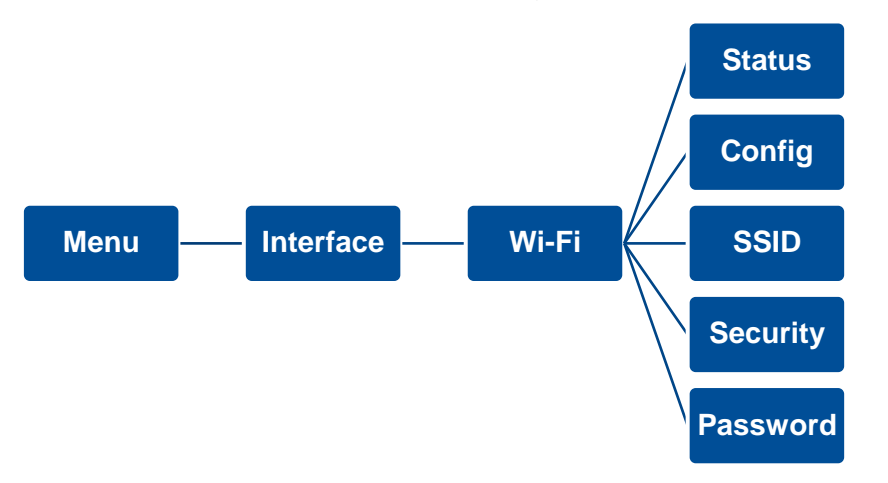

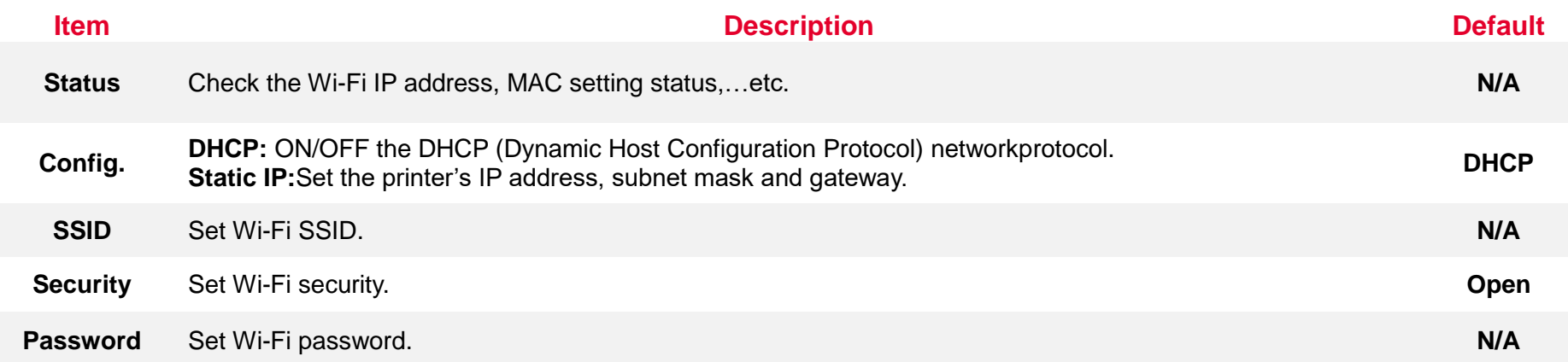

## **6.5.4 Bluetooth**

Bluetooth can set the printer Bluetooth settings.

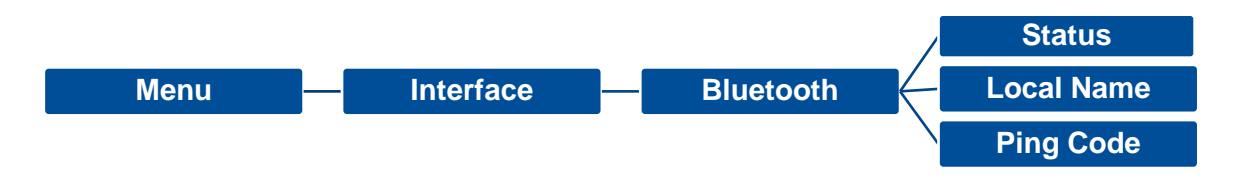

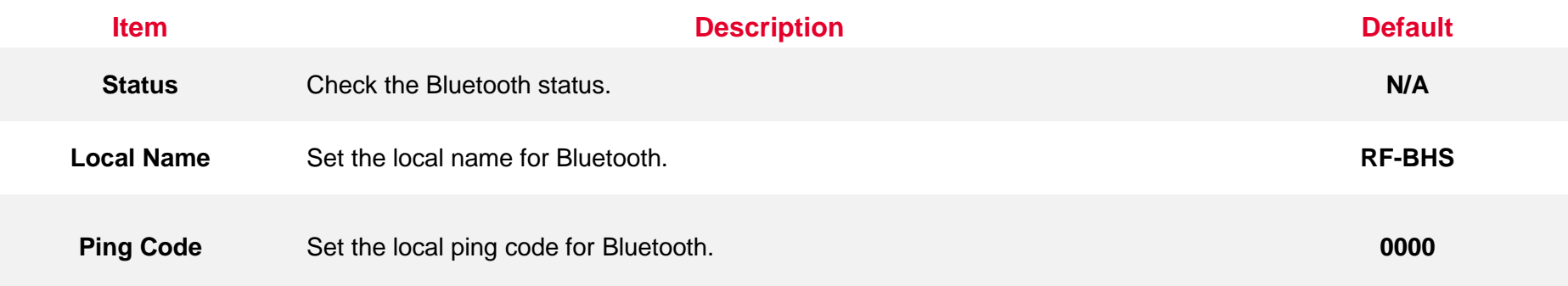

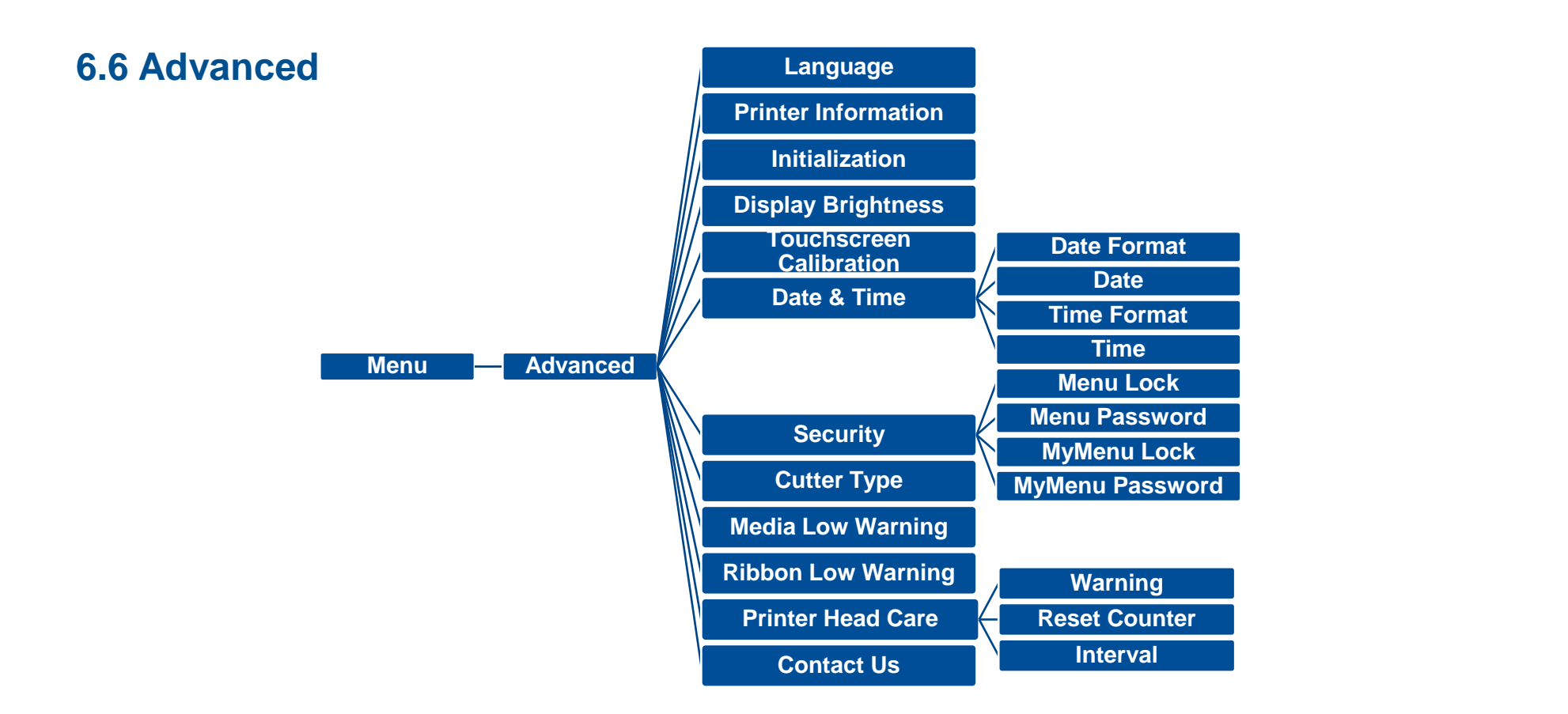

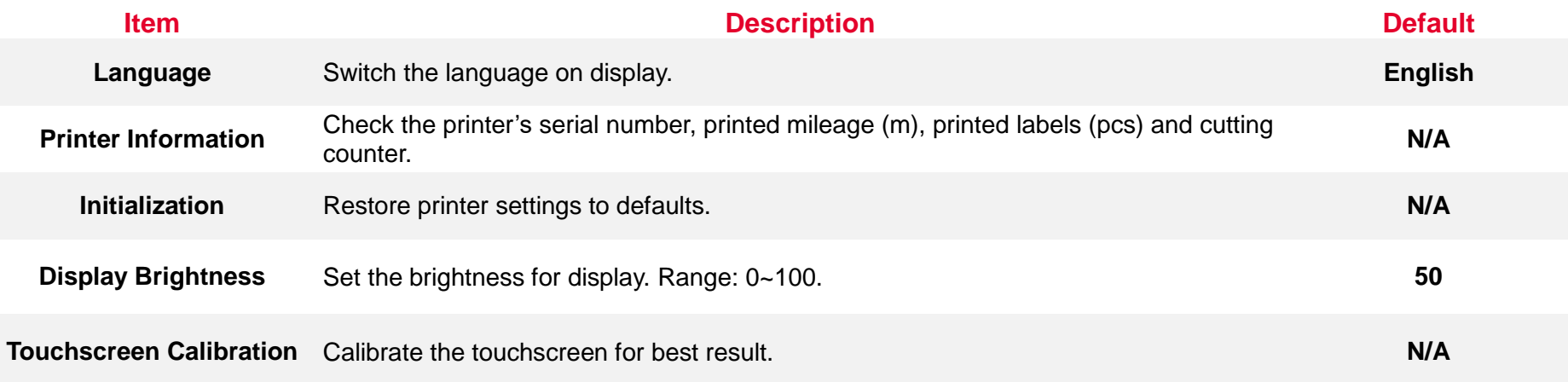

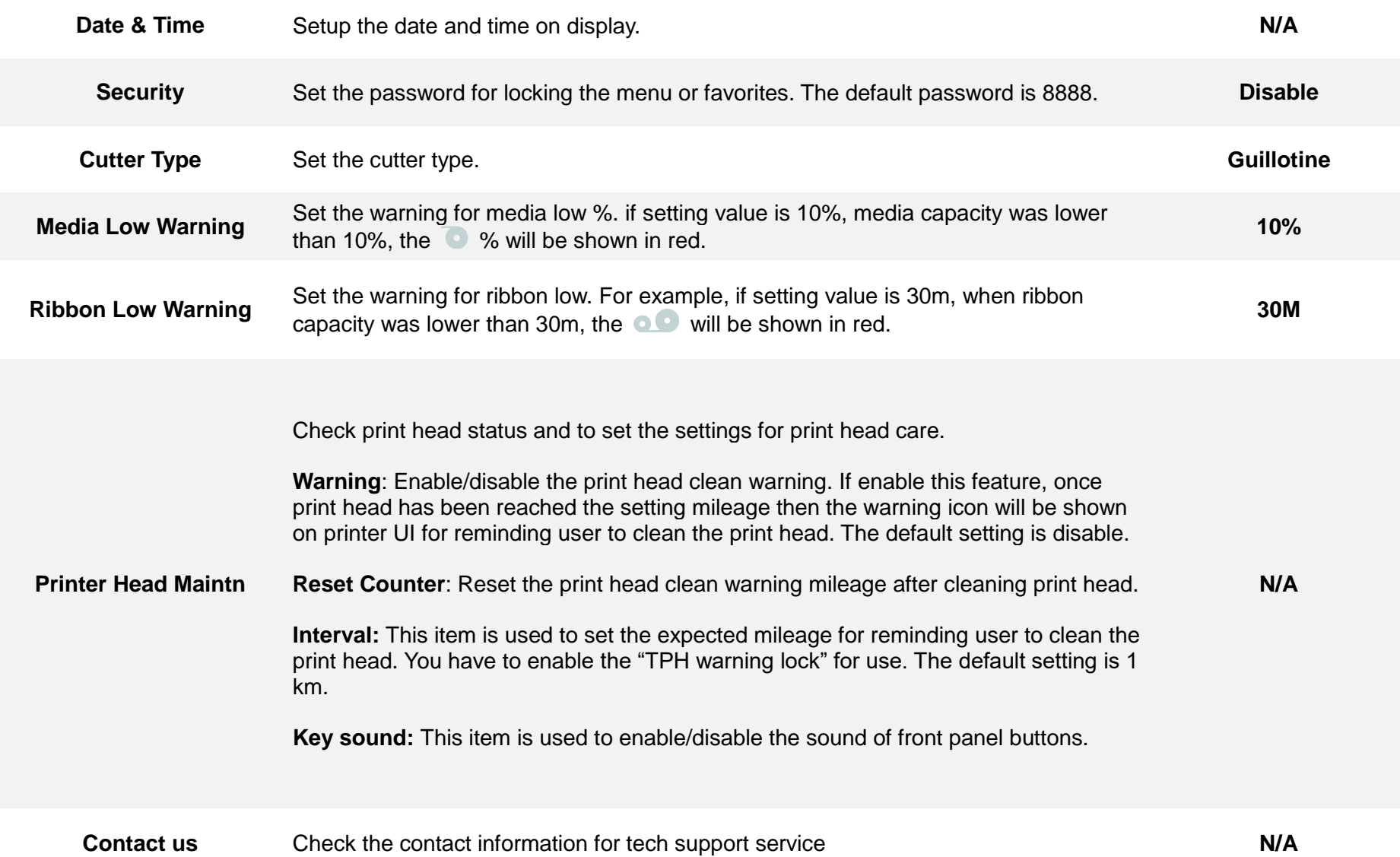

# **6.7 File Manager**

File Manager is used to check the printer available memory, show the files list, delete the files or run the files that saved in the printer DRAM/Flash/Card memory.

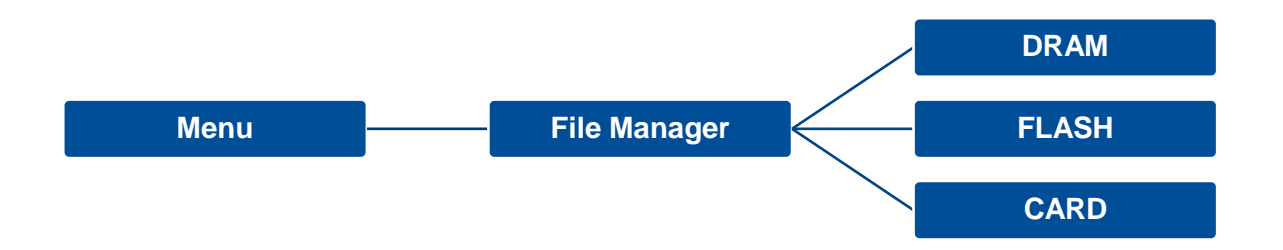

# **6.8 Diagnostic**

**Print Head** Check print head's temperature and bad dots.

**Sensor** Check sensors intensity and reading state.

**Display** Check LCD's color state.

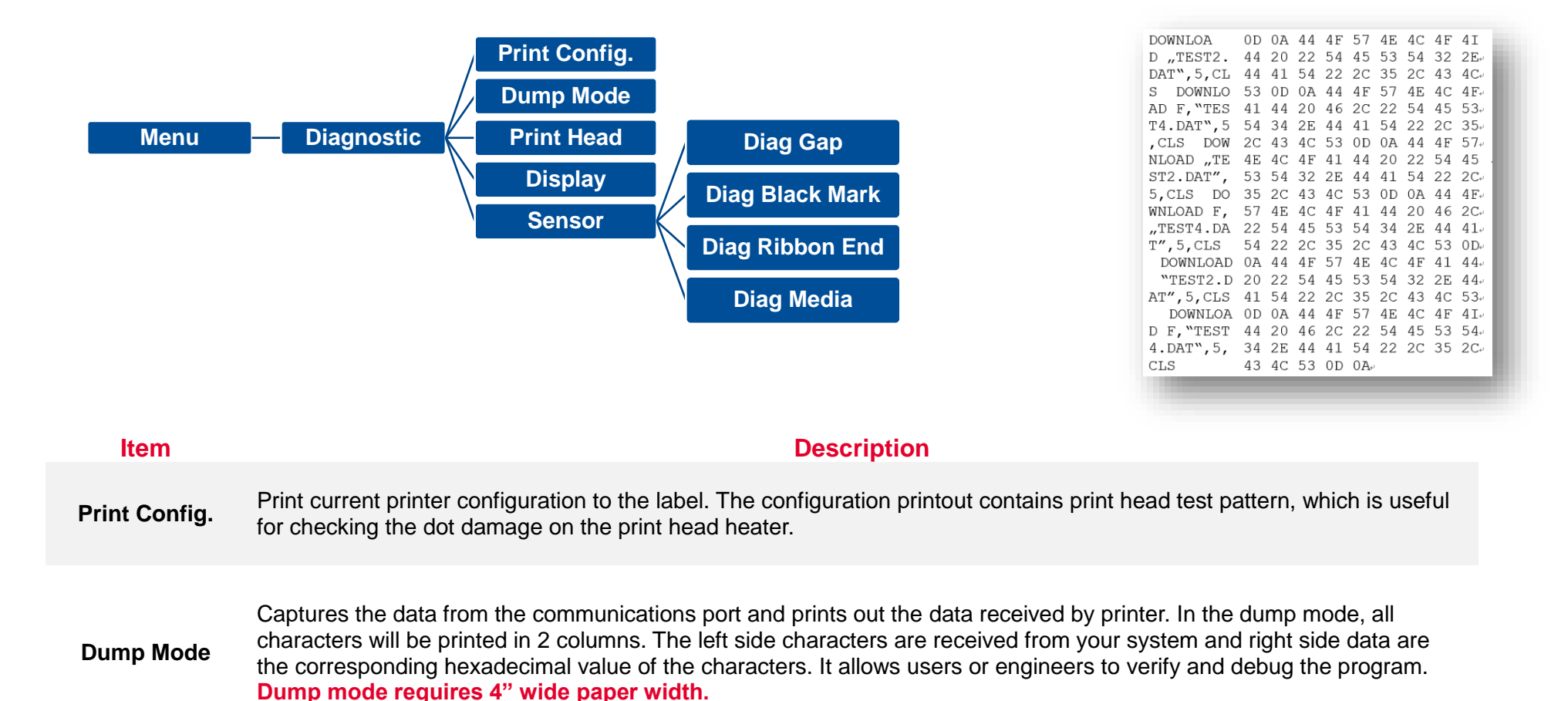

# **6.9 Favorites**

**Favorites** helps users build a commomly used list. Arrange the commonly used setting options by Favorites  $\left(\frac{1}{n}\right)$ .

**Add items:** Touch and hold the item > window of **Join Favorites** will pop up > tap **Yes** to add the item to **Favorites.**

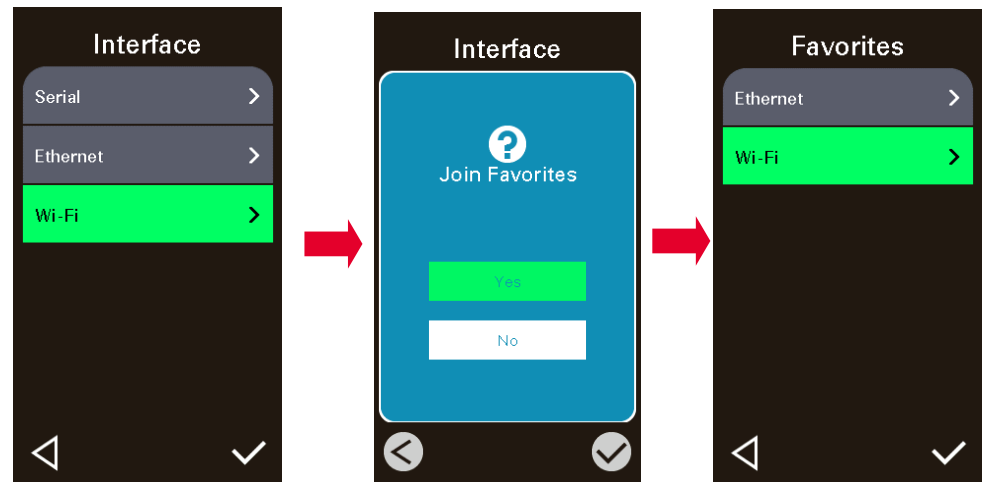

**Delete items:** Touch and hold the item > window of **Delete Favorites** will pop up > tap **Yes** to delete the item.

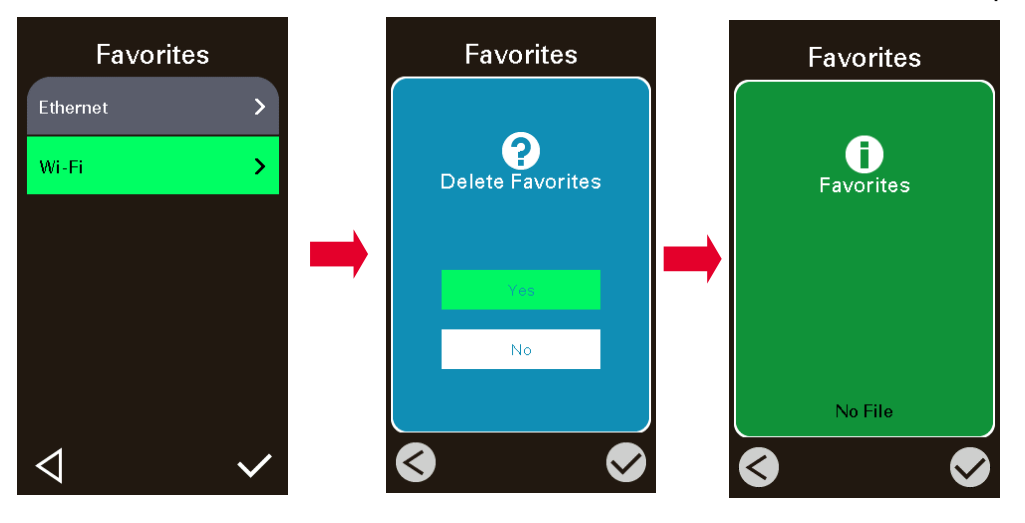

# **7. TroubleShooting**

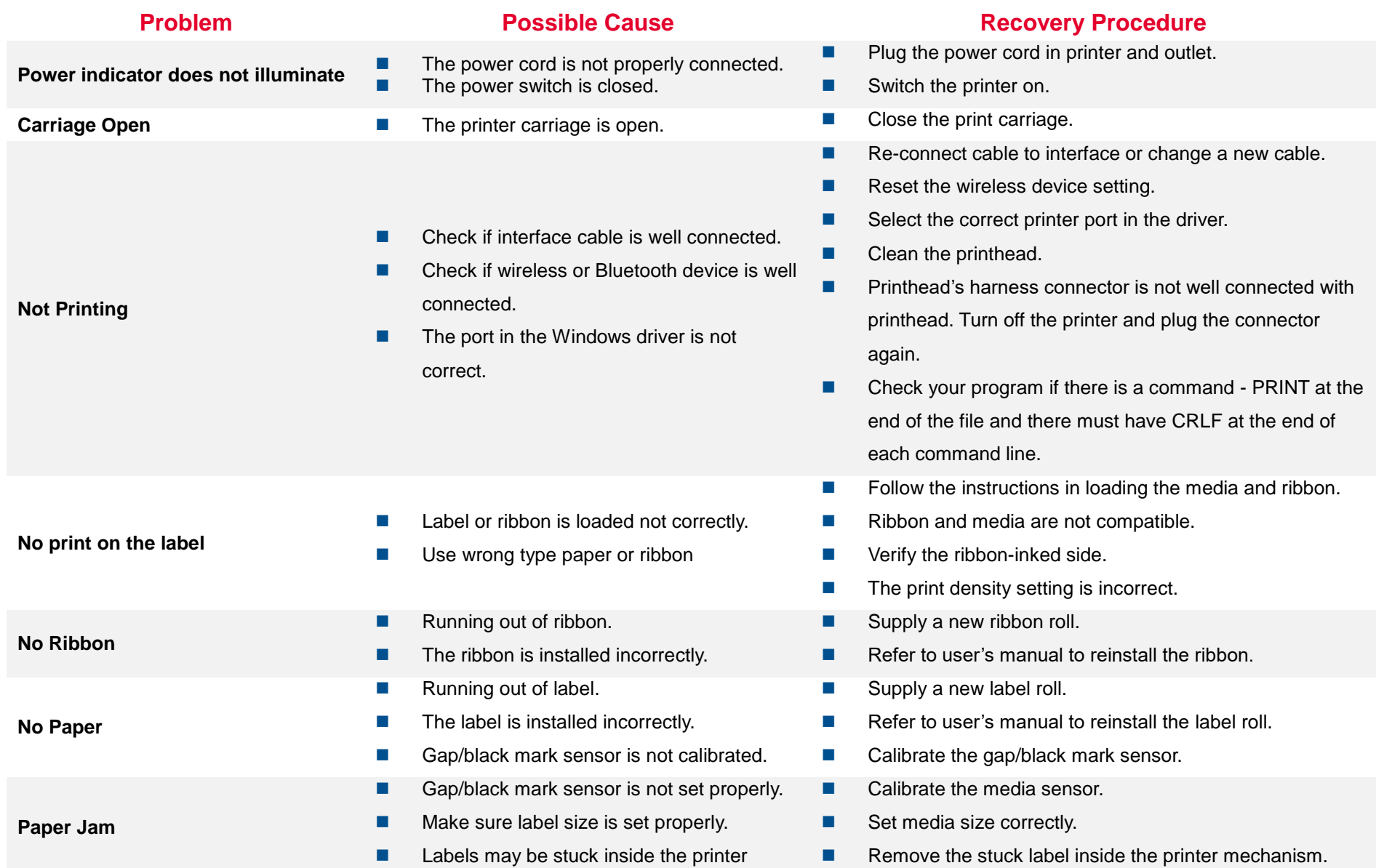

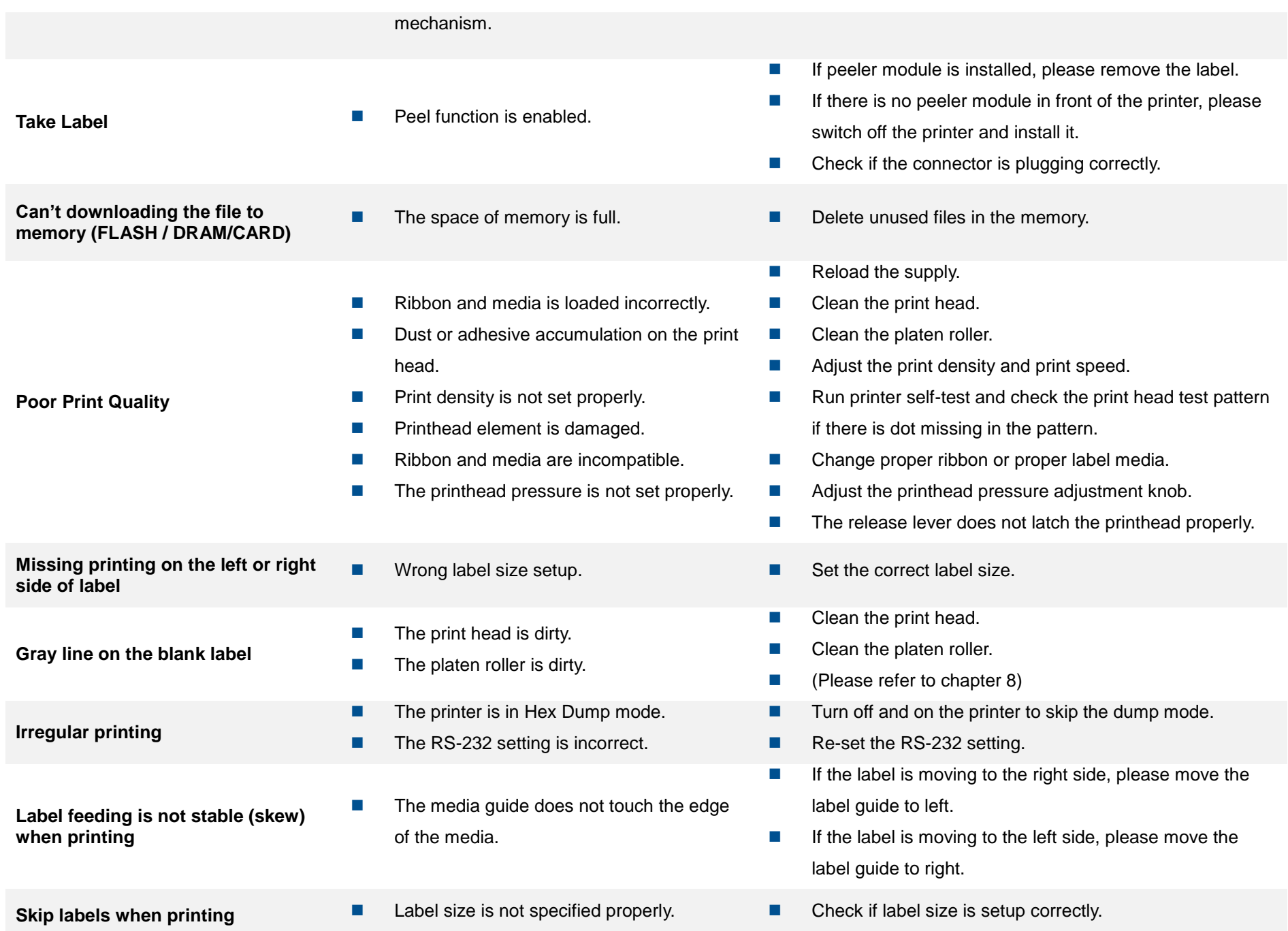

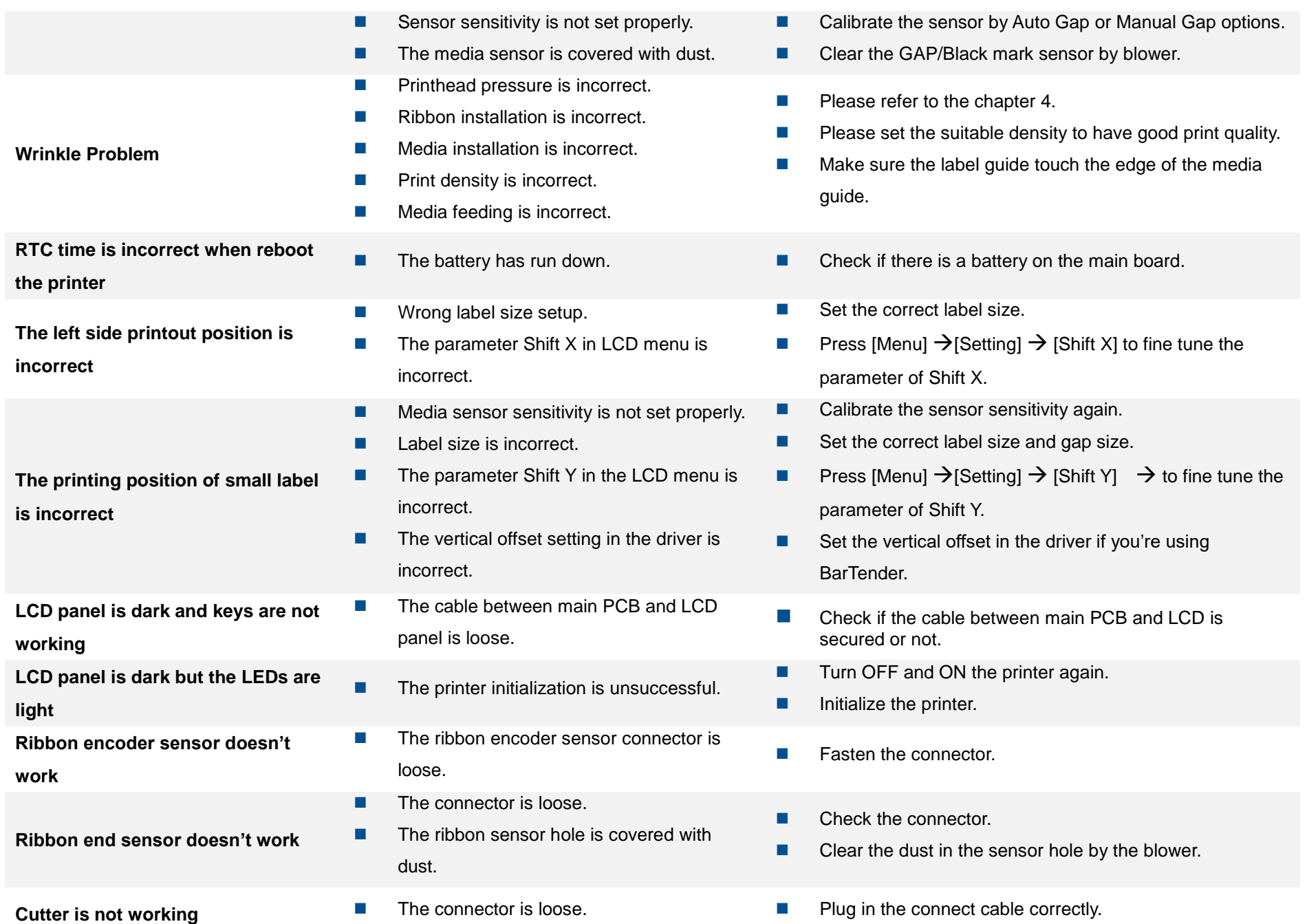

**64**

# **8. Maintenance**

This session presents the clean tools and methods to maintain the printer.

#### **For Cleaning**

Depending on the media used, the printer may accumulate residues (media dust, adhesives, etc.) as a by-product of normal printing. To maintain the best printing quality, you should remove these residues by cleaning the printer periodically. Regularly clean the print head and supply sensors once change a new media to keep the printer at the optimized performance and extend printer life.

#### **For Disinfecting**

Sanitize your printer to protect yourself and others and can help prevent the spread of viruses.

#### **Important**

- Set the printer power switch to O (Off) prior to performing any cleaning or disinfecting tasks. Leave the power cord connected to keep the printer grounded and to reduce the risk of electrostatic damage.
- Do not wear rings or other metallic objects while cleaning any interior area of the printer.
- Use only the cleaning agents recommended in this document. Use of other agents may damage the printer and void its warranty.
- Do not spray or drip liquid cleaning solutions directly into the printer. Apply the solution on a clean lint-free cloth and then apply the dampened cloth to the printer.
- Do not use canned air in the interior of the printer as it can blow dust and debris onto sensors and other critical components.
- Only use a vacuum cleaner with a nozzle and hose that are conductive and grounded to drain off static build up.
- All reference in these procedures for use of isopropyl alcohol requires that a 99% or greater isopropyl alcohol content be used to reduce the risk of moisture corrosion to the printhead.
- Do not touch printhead by hand. If you touch it careless, please use 99% Isopropyl alcohol to clean it.
- Always taking personal precaution when using any cleaning agent.

# **Cleaning Tools**

- Cotton swab
- Lint-free cloth
- Brush with soft non-metallic bristles
- **Nacuum cleaner**
- 75% Ethanol (for disinfecting)
- 99% Isopropyl alcohol (for printhead and platen roller cleaning)
- Genuine printhead cleaning pen
- **Mild detergent (without chlorine)**

## **Cleaning Process:**

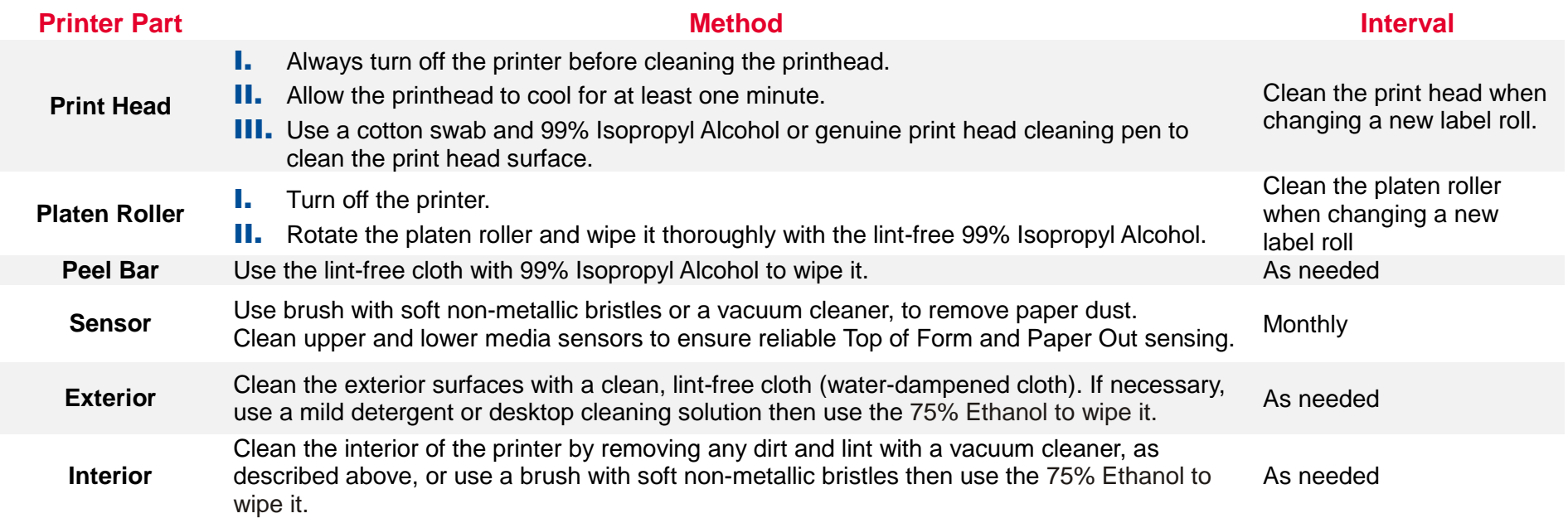

# **9. Angency Compliance and Approvals**

CE FC  $c$ <sub>c</sub> $q_L$ **US LISTED<br>I.T.E.<br>E1<u>7870</u>7 TUV** Ś

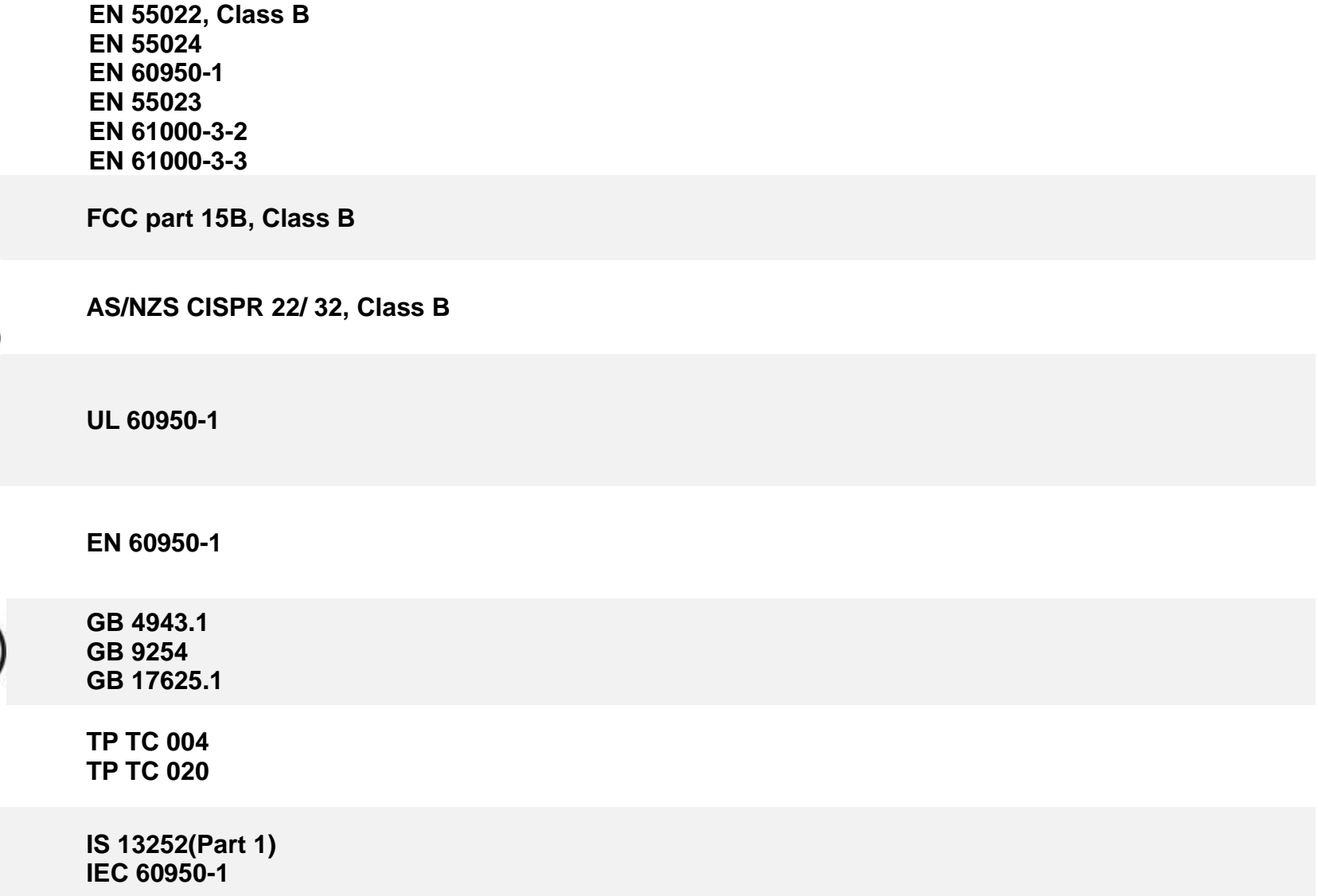
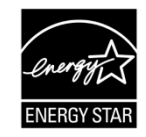

## **ENERGY STAR Imaging Equipment 2.0**

Important safety instructions:

- 1. Read all of these instructions and keep them for later use.
- 2. Follow all warnings and instructions on the product.
- 3. Disconnect the power plug from the AC outlet before cleaning or if fault happened.

Do not use liquid or aerosol cleaners. Using a damp cloth is suitable for cleaning.

- 4. The mains socket shall be installed near the equipment and easily accessible.
- 5. The unit must be protected against moisture.
- 6. Ensure the stability when installing the device, Tipping or dropping could cause damage.
- 7. Make sure to follow the correct power rating and power type indicated on marking label provided by manufacture.
- 8. Please refer to user manual for maximum operation ambient temperature.

### **重要安全說明:**

- 1. 閱讀所有這些說明, 並保留以備未來使用。
- 2. 按照產品上的所有警告和說明進行操作。
- 3. 在清潔前或發生故障時, 拔除電源插頭與交流電源插座的連接。

不要使用液體或噴霧清潔劑。建議使用濕布清潔。

- 4. 電源插座應安裝在設備附近及方便使用處。
- 5. 本機器必須防止潮濕。
- 6. 確保安裝設備時的穩定性,翻倒或跌落可能會導致設備損壞。

7. 確保按照製造商提供的標籤上標明之正確的額定功率和電源類型進行設定。

8. 請參考使用手冊以確認環境溫度的最大值。

### **WARNING:**

Hazardous moving parts, keep fingers and other body parts away.

## **CAUTION:**

(For equipment with RTC (CR2032) battery or rechargeable battery pack) Risk of explosion if battery is replaced by an incorrect type. Dispose of used batteries according to the Instructions as below.

- 1. DO NOT throw the battery in fire.
- 2. DO NOT short circuit the contacts.
- 3. DO NOT disassemble the battery.
- 4. DO NOT throw the battery in municipal waste.
- 5. The symbol of the crossed out wheeled bin indicates that the battery should not be placed in municipal waste.

## **警告:**

(對於帶有 RTC(CR2032)電池或可充電電池組的設備)

如果更換不正確的電池類型,會有爆炸的危險。

請按照以下說明處理廢電池:

- 1. 請勿將電池投入火中。
- 2. 請勿使觸點短路。
- 3. 請勿拆卸電池。
- 4. 請勿將電池丟入都市廢棄物。
- 5. 垃圾桶畫叉圖案表示電池不應放置在都市廢棄物中。

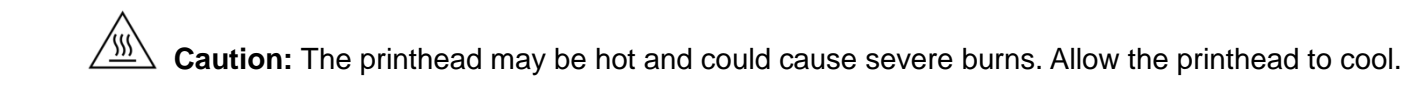

## FCC STATEMENT :

This equipment has been tested and found to comply with the limits for a Class B digital device, pursuant to part 15 of the FCC Rules. These limits are designed to provide reasonable protection against harmful interference in a residential installation. This equipment generates, uses and can radiate radio frequency energy and, if not installed and used in accordance with the instructions, may cause harmful interference to radio communications. However, there is no guarantee that interference will not occur in a particular installation. If this equipment does cause harmful interference to radio or television reception, which can be determined by turning the equipment off and on, the user is encouraged to try to correct the interference by one or more of the following measures:

-Reorient or relocate the receiving antenna.

-Increase the separation between the equipment and receiver.

-Connect the equipment into an outlet on a circuit different from that to which the receiver is connected.

- Consult the dealer or an experienced radio/ TV technician for help.

This device complies with Part 15 of the FCC Rules. Operation is subject to the following two conditions: (1) This device may cause harmful interference, and (2) this device must accept any interference received, including interference that may cause undesired operation.

#### **This Class B digital apparatus complies with Canadian ICES-003**

Cet appareil numérique de la classe B est conforme à la norme NMB**-003 du Canada.**

**CAUTION:** Any changes or modifications not expressly approved by the grantee of this device could void the user's authority to operate the equipment.

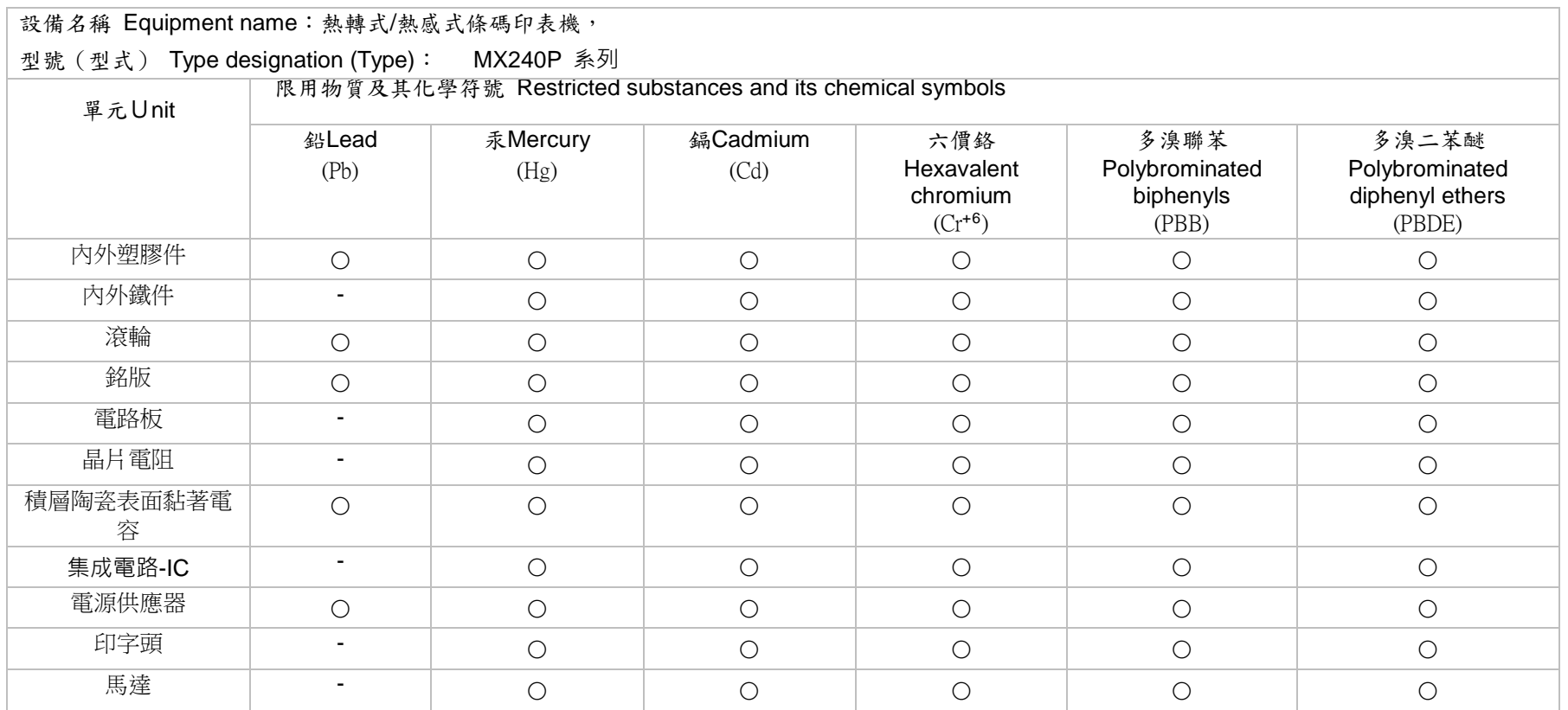

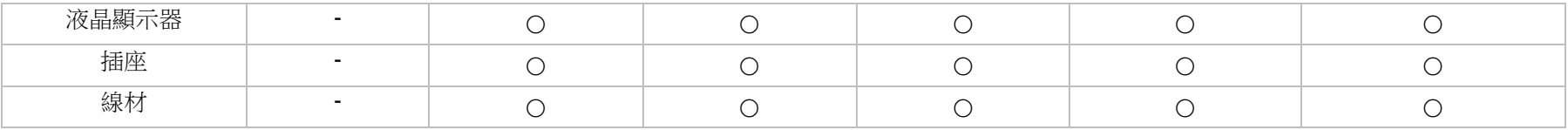

備考1.〝超出0.1 wt %〞及〝超出0.01 wt %〞係指限用物質之百分比含量超出百分比含量基準值。 備考2.〝○〞係指該項限用物質之百分比含量未超出百分比含量基準值。 備考3.〝-〞係指該項限用物質為排除項目。 Note 1: "Exceeding 0.1 wt %" and "exceeding 0.01 wt %" indicate that the percentage content of the restricted substance exceeds the reference percentage value of presence condition. Note 2:"○" indicates that the percentage content of the restricted substance does not exceed the percentage of reference value of presence.

Note 3: The "−" indicates that the restricted substance corresponds to the exemption.

# **10. Revise History**

**Date Content Editor**

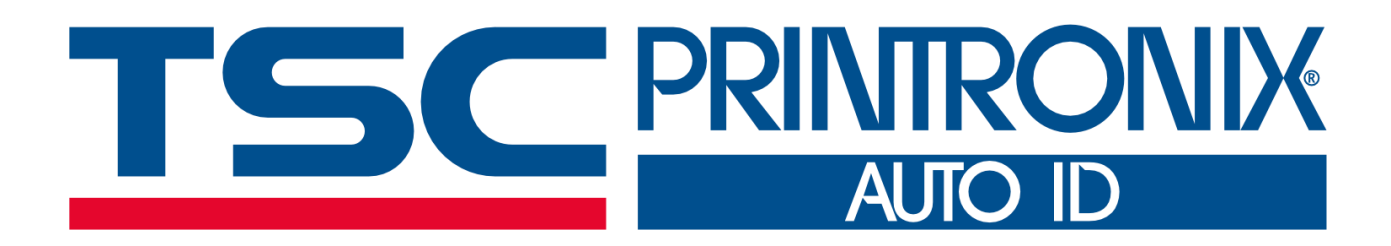